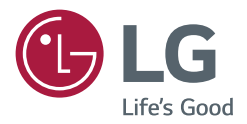

# PODRĘCZNIK OBSŁUGI Urządzenie digital signage firmy LG (MONITOR INFORMACYJNY)

Przed rozpoczęciem korzystania z urządzenia należy uważnie przeczytać tę instrukcję. Po przeczytaniu należy ją zachować do późniejszego wykorzystania.

webOS 4.0

# **SPIS TREŚCI**

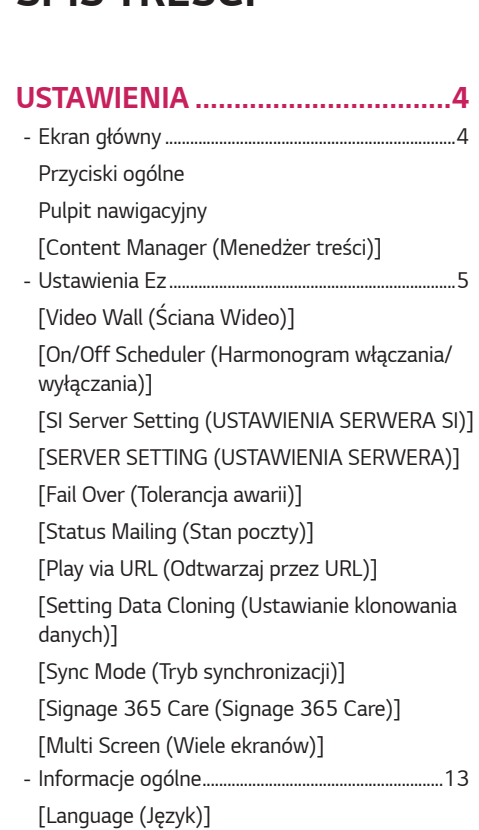

treści)]

*-* Ustawienia Ez [.....................................................................](#page-4-0)*5*

[\[Informacje o systemie\]](#page-12-0)

[\[Set ID \(Ustaw ID\)\]](#page-12-0)

[\[Time Setting \(Ustawienia czasu\)\]](#page-12-0)

[\[Power \(Zasilanie\)\]](#page-13-0)

[\[Network \(Sieć\)\]](#page-15-0)

[\[Safety Mode \(Tryb bezpieczny\)\]](#page-19-0)

[\[Expert Controls \(Sterowanie w trybie eksperta\)\]](#page-21-0)

*-* [Stan diody..........................................................................26](#page-25-0)

[\[Picture Mode \(Tryb obrazu\)\]](#page-25-0)

[\[Aspect Ratio \(Proporcje ekranu\)\]](#page-28-0)

[\[Rotation \(Obrót\)\]](#page-28-0)

[\[Expert Controls \(Sterowanie w trybie eksperta\)\]](#page-29-0)

[Rozdzielczość wyjścia wideo](#page-32-0)

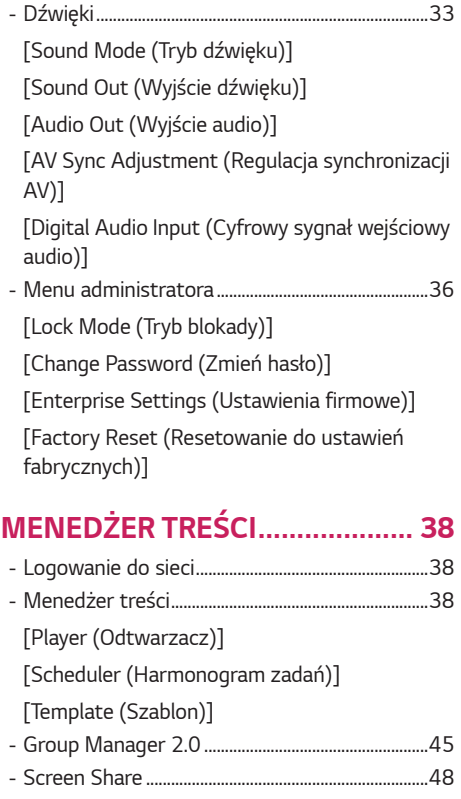

*-* [LG Presenter.....................................................................49](#page-48-0)

[Nawiązywanie połączeń](#page-49-0)

[Screen Share \(Udostępnianie ekranu\)](#page-50-0)

[Przekazywanie](#page-51-0)

*POLSKI*

### **[NARZĘDZIA DO ZARZĄDZANIA](#page-52-0)***53*

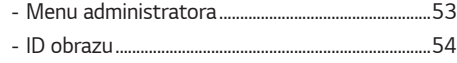

### **[TOUCH \(DOTYKOWY\)](#page-54-0)***................ 55*

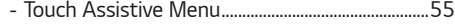

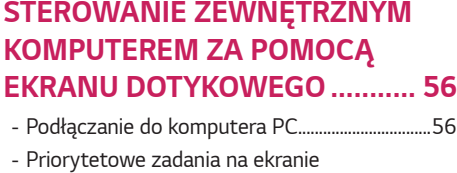

### **[KALIBRACJA INTELIGENTNA](#page-56-0)***.... 57*

[dotykowym........................................................................56](#page-55-0)

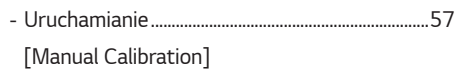

### **[KOD PODCZERWIENI](#page-58-0)***................. 59*

#### **[STEROWANIE WIELOMA](#page-60-0)  PRODUKTAMI***[.............................](#page-60-0) 61*

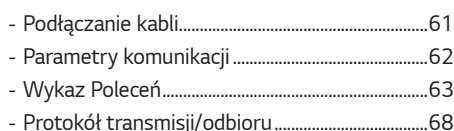

Zawarty w tym produkcie kod źródłowy podlegający licencjom GPL, LGPL, MPL i innym licencjom open source można pobrać ze strony internetowej *<http://opensource.lge.com>*.

Oprócz kodu źródłowego ze strony można pobrać warunki wszystkich wymienionych licencji, zastrzeżenia gwarancyjne i informacje o prawach autorskich.

Firma LG Electronics oferuje także dostarczenie kodu źródłowego typu otwartego na CD-ROM za kwotę pokrywającą koszty takiej dystrybucji (jak koszty nośnika, transportu i przechowania) po przesłaniu prośby na adres *opensource@lge.com*.

Ta oferta jest ważna przez okres trzech lat po ostatniej dostawie tego produktu. Oferta ta jest ważna dla każdego, kto otrzymał tę informację.

3

### <span id="page-3-0"></span>**A** UWAGA

- W związku z aktualizacją funkcji produktu treść instrukcji związana z oprogramowaniem może ulec zmianie bez wcześniejszego powiadomienia.
- Niektóre funkcje opisane w instrukcji obsługi mogą nie być obsługiwane przez określone modele lub w niektórych krajach.
- Protokół SNMP 2.0 jest obsługiwany.

# *USTAWIENIA*

# **Ekran główny**

#### **Przyciski ogólne**

- $\cdot$   $\oplus$  [Position (Pozycja)]: Przejście do ekranu wyboru pozycji wyjścia OSD.
- $\cdot$  ( $\boxtimes$ ) [MOBILE URL (ADRES URL WITRYNY MOBILNEJ)]:
- Zapewnia informacje niezbędne do uzyskania dostępu do zestawu monitorów poprzez przeglądarkę urządzenia zewnętrznego. Funkcja pozwala wyświetlać kody QR i informacje o adresach URL. Przez uzyskanie dostępu do adresów URL można również korzystać z aplikacji Menedżer treści, Group Manager 2.0 i Control Manager. (Ta funkcja jest zoptymalizowana dla przeglądarki Google Chrome.)
- $\left(\bigoplus\right)$  [Input (Weiście)]: Przejście do ekranu wyboru źródła sygnału
- [Setting (Ustawienia)]: Przejście do ekranu ustawień

### **Pulpit nawigacyjny**

- Kluczowe informacje na temat monitora Signage będą widoczne na środku ekranu. Pulpit nawigacyjny pozwala ręcznie zmieniać ustawienia i wybierać odpowiednie opcje.
- [Manual Download (Pobieranie instrukcji)]: Pobierz instrukcję, skanując kod QR.

### **A** UWAGA

• Jeżeli pulpit nawigacyjny jest zablokowany, zaznaczenie nie będzie się przesuwać.

### **[Content Manager (Menedżer treści)]**

- [Player (Odtwarzacz)]: Wyświetlanie różnych materiałów, w tym obrazów, filmów i zawartości SuperSign.
- [Scheduler (Harmonogram zadań)]: Zarządzanie harmonogramem dla materiałów wyświetlanych o różnych porach.
- [Template (Szablon)]: Możesz tworzyć własne materiały za pomocą szablonów i plików multimedialnych.
- [Group Manager 2.0]: Przesyłanie harmonogramów dla materiałów i danych ustawień do podłączonego urządzenia.

### <span id="page-4-0"></span>**Ustawienia Ez**

### **[Video Wall (Ściana Wideo)]**

SETTINGS /  $\Leftrightarrow$  → [Ez Setting (Proste ustawienia)] → [Video Wall (Ściana Wideo)]

Ustaw opcje funkcji Video Wall w taki sposób, aby uzyskać obraz o większych rozmiarach.

- [Tile Mode (Tryb kafelkowy)]: Włącza lub wyłącza funkcję [Tile Mode (Tryb kafelkowy)].
- [Tile Mode Settings (Ustawienia trybu kafelkowego)]: Wyświetlanie jednego obrazu na kilku monitorach Signage.
- [Natural Mode (Tryb naturalny)]: Wyświetla obraz tak, aby jego brzegi pokrywały się z powierzchnią ekranu, dzięki czemu całość wygląda bardziej naturalnie.
- [Frame Control (Kontrola klatek)]: Dostosowuje zestawy, które korzystają z funkcji [Scan Inversion (Odwrócenie skanowania)], i odchylenie dla liczby klatek.
	- *-* W przypadku korzystania z funkcji [Scan Inversion (Odwrócenie skanowania)] zaleca się uruchomienie funkcji [Frame Control (Kontrola klatek)] dla zestawów, które nie korzystają z funkcji [Scan Inversion (Odwrócenie skanowania)].
- [White Balance (Balans bieli)]: Umożliwia konfigurację ustawień balansu bieli (biały wzór, wzmocnienie koloru czerwonego/zielonego/niebieskiego i podświetlenie).
- [RESET (RESETUJ)]: Przywracanie ustawień początkowych.
- [Reboot to Apply (Uruchom ponownie, aby wprowadzić zmiany)]: Uruchom ponownie urządzenie, aby skonfigurować zmienioną wartość Sterowania ramką/Inwersji skanowania.

### **UWAGA**

• Gdy włączony jest tryb kafelkowy, następuje automatyczne skonfigurowanie funkcji [Frame Control (Kontrola klatek)] dla rzędów nieparzystych i funkcji [Scan Inversion (Odwrócenie skanowania)] dla rzędów parzystych.

### **[On/Off Scheduler (Harmonogram włączania/wyłączania)]**

SETTINGS / ⇔ FEz Setting (Proste ustawienia)] → [On/Off Scheduler (Harmonogram włączania/wyłączania)] Pozwala ustawić harmonogram korzystania z monitora według godziny i dnia tygodnia.

- [On/Off Time Setting (Ustawienie czasu włączenia/wyłączenia)]: Pozwala ustawić godziny włączania / wyłączania dla każdego dnia tygodnia.
- [Holiday Setting (Ustawienie na dzień wolny)]: Pozwala ustawić dni wolne wg daty i dnia tygodnia.

### **[SI Server Setting (USTAWIENIA SERWERA SI)]**

 $SETINGS / \Phi \rightarrow$  [Ez Setting (Proste ustawienia)]  $\rightarrow$  [SI SERVER SETTING (USTAWIENIA SERWERA SI)]  $\rightarrow$  [SI SERVER SETTING (USTAWIENIA SERWERA SI)]

Konfiguracja połączenia monitora z zewnętrznym serwerem SI. Ustawienia środowiska serwera do instalowania aplikacji SI.

 $SETTINGS / \n\Leftrightarrow$   $\rightarrow$  [Ez Setting (Proste ustawienia)]  $\rightarrow$  [SI SERVER SETTING (USTAWIENIA SERWERA SI)]  $\rightarrow$ [Developer Mode & Beanviser (Tryb dewelopera i Beanviser)]

Funkcja ta zapewnia ogromną wygodę deweloperom aplikacji.

W ramach konfiguracji możliwa jest instalacja i aktywacja trybu dewelopera i aplikacji BEANVISER.

### <span id="page-5-0"></span> **UWAGA**

• Do korzystania z tych funkcji wymagane jest posiadanie konta (IDENTYFIKATOR/HASŁO) w witrynie dla deweloperów webOS Signage (*<http://webossignage.developer.lge.com/>*).

### **[SERVER SETTING (USTAWIENIA SERWERA)]**

SETTINGS /  $\bm{\varphi}$  → [Ez Setting (Proste ustawienia)] → [Server Setting (Ustawienie serwera)]

Konfiguracja połączenia monitora z zewnętrznym serwerem SuperSign.

- Serwer CMS
- Serwer Control

### **[Fail Over (Tolerancja awarii)]**

 $SETTINGS / \lozenge \rightarrow$  [Ez Setting (Proste ustawienia)]  $\rightarrow$  [Fail Over (Tolerancja awarii)]

Umożliwia określenie priorytetu urządzeń wejściowych w przypadku wystąpienia awarii. Można automatycznie odtworzyć zawartość przechowywaną na urządzeniu lub uruchomić ustawioną aplikację.

- [On/Off (Wł./Wył.)]: Umożliwia włączenie lub wyłączenie opcji [Fail Over (Tolerancja awarii)] .
- [Input Priority (Priorytet wejść)]: Pozwala ustawić priorytet źródeł sygnału dla automatycznego przełączania.
- [Backup via storage (Tworzenie kopii zapasowej w pamięci)]: W przypadku braku sygnału funkcja ta automatycznie odtwarza zawartość przechowywaną na urządzeniu lub uruchamia ustawioną aplikację. Po wybraniu dla niej ustawienia [On (Wł.)] aktywowane zostają elementy [Auto], [Manual (Ręczny)] i [SuperSign Contents (Zawartość SuperSign)].
	- *-* [Auto (Automatycznie)]: Gdy następuje automatyczne przełączenie sygnału wejściowego ze względu na wykonywanie zrzutów obrazu lub odtwarzanie wideo w regularnych odstępach czasu,

funkcja ta powoduje odtworzenie pliku. (Model OLED jest nieobsługiwany).

- *-->* Capture time Interval (Odstęp czasu rejestracji): Można ustawić odstęp czasu o wartości 30 min, 1 godziny, 2 godzin i 3 godzin.
- *-* [Manual (Ręczny)]: Gdy następuje automatyczne przełączenie sygnału wejściowego ze względu na przekazywanie pliku obrazu lub wideo, funkcja ta powoduje odtworzenie pliku.
	- *-->* [BACKUP MEDIA SELECT (WYBÓR MULTIMEDIÓW DO KOPII ZAPASOWEJ)]: Za pomocą przycisku ustawień można przekazać pojedynczy plik z pamięci wewnętrznej/zewnętrznej.
	- *-->* [Preview (Podgląd)]: Umożliwia wyświetlenie podglądu przekazanego pliku.
- *-* [SuperSign Contents (Zawartość SuperSign)]: Gdy następuje automatyczne przełączenie sygnału wejściowego, funkcja ta powoduje odtworzenie plików rozpowszechnianych w wersji SuperSign CMS.
- [Reset (Resetuj)]: Przywraca ustawienia początkowe.

### <span id="page-6-0"></span>**[Status Mailing (Stan poczty)]**

SETTINGS /  $\clubsuit$  → [Ez Setting (Proste ustawienia)] → [Status Mailing (Stan poczty)]

Funkcja konfiguruje system tak, aby stan urządzenia był określany i wysyłany do administratora w powiadomieniu za pośrednictwem poczty e-mail.

- [On/Off (Wł./Wył.)]: Włączanie lub wyłączanie opcji [Status Mailing (Stan poczty)].
- [Mailing Option (Opcje wysyłania poczty)], [Scheduling (Programowanie)]: Pozwala ustawić odstęp czasu dla wysyłania poczty.

• [User E-mail Address (Adres e-mail użytkownika)]: Pozwala określić adres e-mail nadawcy.

- [Sending Server(SMTP) (Serwer poczty wychodzącej (SMTP))]: Pozwala określić adres serwera SMTP.
- [ID (IDENTYFIKATOR)]: Wpisz ID konta nadawcy.
- [Password (Hasło)]: Podaj hasło do konta nadawcy.
- [Receive E-Mail Address (Adres e-mail odbiorcy)]: Podaj adres e-mail odbiorcy.
- [SEND MESSAGE (WYŚLIJ WIADOMOŚĆ)]: Natychmiast określa stan urządzenia i wysyła informacje na podany adres e-mail.
- [Reset (Resetuj)]: Przywraca ustawienia początkowe.

### **UWAGA**

- Jeżeli stan którejkolwiek z poniższych pozycji zmieni się lub będzie nieprawidłowy, może zostać wysłany komunikat o stanie.
	- *-* 1. Czujnik temp.: jeżeli urządzenie osiągnie niebezpieczną temperaturę, jego aktualna temperatura zostanie zarejestrowana, a wiadomość e-mail z tą informacją zostanie wysłana.
	- *-* 2. Czujnik Weryfikacja pracy czujnika: wiadomość e-mail zostanie wysłana, jeżeli nie będzie podłączony żaden czujnik temperatury, jeżeli stan komunikacji czujnika temperatury będzie nieznany lub jeżeli informacje dostarczone przez dostawcę układu scalonego będą nieprawidłowe.
	- *-* 3. Stan sieci LAN, stan sieci Wi-Fi: wiadomość e-mail zostanie wysłana, gdy stan połączenia sieciowego zmieni się. Maksymalna liczba zapisanych zmian stanu sieci jest ograniczona do 50. Zapisane wartości są resetowane po wyłączeniu zasilania.
	- *-* 4. Kontrola braku sygnału: sprawdzenie obecności sygnału. Wiadomość e-mail zostanie wysłana w przypadku braku sygnałów przez ponad 10 sekund.
	- *-* 5. Stan harmonogramu odtwarzania: wiadomość e-mail zostanie wysłana, jeżeli zawartość nie może być odtworzona pomiędzy zaplanowanym czasem rozpoczęcia i zakończenia w stanie Zarządzanie treściami lub Zawartość SuperSign. Nie dotyczy to jednak zakończenia przy użyciu pilota zdalnego sterowania.
	- *-* 6. Stan tolerancji awarii: wiadomości e-mail zostanie wysłana, jeśli przełączenie wejścia nastąpiło w wyniku błędu. (z wyjątkiem przełączenia sygnału rozpoczętego przez użytkownika (RC, RS232C, SuperSign))
- Wspierane są tylko porty SMTP 25, 465 i 587.
- Przełączania źródła wewnętrznego, z wyłączeniem przełączeń źródła zewnętrznego (RC, RS232C, SuperSign), są uznawane za Stan tolerancji awarii.
- Jedna wiadomość e-mail o treści "Stan tolerancji awarii: praca awaryjna" zostanie wysłana przy przełączeniu w tryb Stan pracy awaryjnej, a kolejne wiadomości o treści "Stan pracy awaryjnej: Brak" są wysyłane regularnie lub przy zmianie stanu.

### <span id="page-7-0"></span>**[Play via URL (Odtwarzaj przez URL)]**

SETTINGS / ✿→ [Ez Setting (Proste ustawienia)] → [Play via URL (Odtwarzaj przez URL)]

Automatyczne odtwarzanie multimediów za pośrednictwem wbudowanej przeglądarki internetowej.

- [URL Loader (Wczytywanie adresów URL)]: Umożliwia włączenie lub wyłączenie opcji [Play via URL (Odtwarzaj przez URL)].
- [Set URL (Ustaw adres URL)]: Wpisz adresy URL, które będą wyświetlane automatycznie.
- [Preview (Podgląd)]: Podgląd strony, do której prowadzi podany adres URL.
- [SAVE (ZAPISZ)]: Zapisuje podany adres URL.
- [Reboot to Apply (Uruchom ponownie, aby wprowadzić zmiany)]: Uruchamia monitor ponownie po zapisaniu podanego adresu URL.
- [Reset (Resetuj)]: Przywraca ustawienia początkowe.

### **A** UWAGA

- Funkcja nie działa, gdy włączona jest opcja [Screen Rotation (Obrót ekranu)]. Korzystanie z tej funkcji wyłącza opcję [Preview (Podglad)].
- Jeśli dla ustawienia [Time Setting (Ustawienia czasu)] nie ustawiono wartości [Set Automatically (Ustaw automatycznie)], poruszanie się po stronach internetowych może być utrudnione.
	- SETTINGS /  $\Leftrightarrow$  → Należy sprawdzić ustawienia: [General (Ogólne)] → [Time Setting (Ustawienia czasu)] → [Set Automatically (Ustaw automatycznie)]

### **[Setting Data Cloning (Ustawianie klonowania danych)]**

 $$ Funkcja pozwala kopiować i importować ustawienia na inne urządzenia.

- [Export Setting Data (Eksport danych ustawień)]: Eksport ustawień do innego urządzenia.
- [Import Setting Data (Import danych ustawień)]: Import ustawień innego urządzenia.

### **[Sync Mode (Tryb synchronizacji)]**

 $SETTINGS / \n\phi \rightarrow$  [Ez Setting (Proste ustawienia)]  $\rightarrow$  [Sync Mode (Tryb synchronizacji)]

Synchronizacja czasu pomiędzy kilkoma monitorami Signage.

- [RS-232C Sync (Synchronizacja RS-232C)]: Synchronizacja kilku monitorów połączonych kablem RS-232C.
- [Backlight Sync (Synchronizacja podświetlenia)]: Udostępnia wartości dla sterowania podświetleniem za pomocą czujników oświetlenia między urządzeniami podłączonymi przez RS-232C.
- [network contents sync (synchronizacja treści sieciowych)]: Synchronizacja kilku monitorów podłączonych do tej samej sieci.

### <span id="page-8-0"></span>**[Signage 365 Care (Signage 365 Care)]**

SETTINGS / ۞ → [Ez Setting (Proste ustawienia)] → [Signage 365 Care (Signage 365 Care)]

Instalacja rozwiązania Signage 365 Care (do diagnostyki usterek) zapewnia możliwość korzystania z usług z zakresu diagnostyki i prognozowania usterek.

- [Install (Zainstaluj)]: Instaluje rozwiązanie Signage 365 Care.
	- 1) [ENTER ACCOUNT NUMBER (ENTER ACCOUNT NUMBER)]: Wprowadza 6-cyfrowy numer konta, aby zainstalować rozwiązanie Signage 365 Care.
	- *-* Numer konta: Numer przypisany podczas rejestracji rozwiązania Signage 365 Care. Po wprowadzeniu numeru konta zostanie przyznana odpowiadająca mu nazwa konta.
	- 2) [CONFIRM ACCOUNT NUMBER (CONFIRM ACCOUNT NUMBER)]: Wyświetla numer konta i odpowiadającą mu nazwę konta oraz weryfikuje numer konta.
	- *-* Jeśli numer konta jest zarejestrowany i nazwa konta odpowiada wyświetlanemu numerowi konta, można kontynuować instalację rozwiązania Signage 365 Care.
	- *-* Jeśli numer konta nie jest zarejestrowany, jako nazwa konta wyświetla się "Nieznana" i nie można kontynuować instalacji rozwiązania.
- [Enable (Włącz)]/[Disable (Wyłącz)]: Określa, czy rozwiązanie Signage 365 Care ma być włączone/wyłączone.
- [Account (Account)]: Wyświetla numer i nazwę obecnie połączonego konta użytkownika.
- [Version (Wersja)]: Wyświetla wersję rozwiązania Signage 365 Care.
- [Check for Update (Sprawdź dostępność aktualizacji)]: Sprawdza dostępność aktualizacji na serwerze.
- [Update (Aktualizuj)]: Aktualizuje rozwiązanie Signage 365 Care do najnowszej wersji.
- [Server Status (Stan serwera)]: Wyświetla status połączenia pomiędzy urządzeniem a serwerem.
- *-* [Connected (Połączono)]: Wyświetlane, gdy urządzenie i serwer są połączone.
- *-* [Not Connected (Nie połączono)]: Wyświetlane, gdy urządzenie i serwer są rozłączone.
- *-* [Waiting for Approval (Oczekuje na zatwierdzenie)]: Wyświetlane, gdy serwer oczekuje na zatwierdzenie.
- *-* [Rejected (Odrzucone)]: Wyświetlane, gdy serwer odrzucił połączenie.
- [Reset (Resetuj)]: Usuwa zainstalowane rozwiązanie Signage 365 Care.

### <span id="page-9-0"></span>**[Multi Screen (Wiele ekranów)]**

SETTINGS /  $\boldsymbol{\Leftrightarrow}$   $\rightarrow$  [Ez Setting (Proste ustawienia)] → [Multi Screen (Wiele ekranów)]

Ta funkcja umożliwia oglądanie na jednym ekranie filmów pochodzących z wielu urządzeń zewnętrznych wysyłających sygnał.

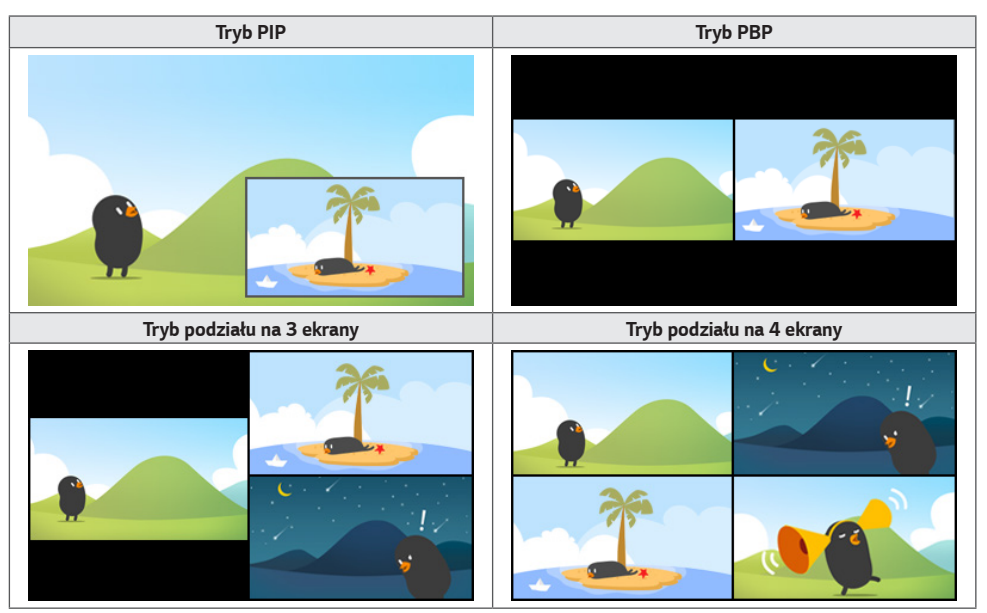

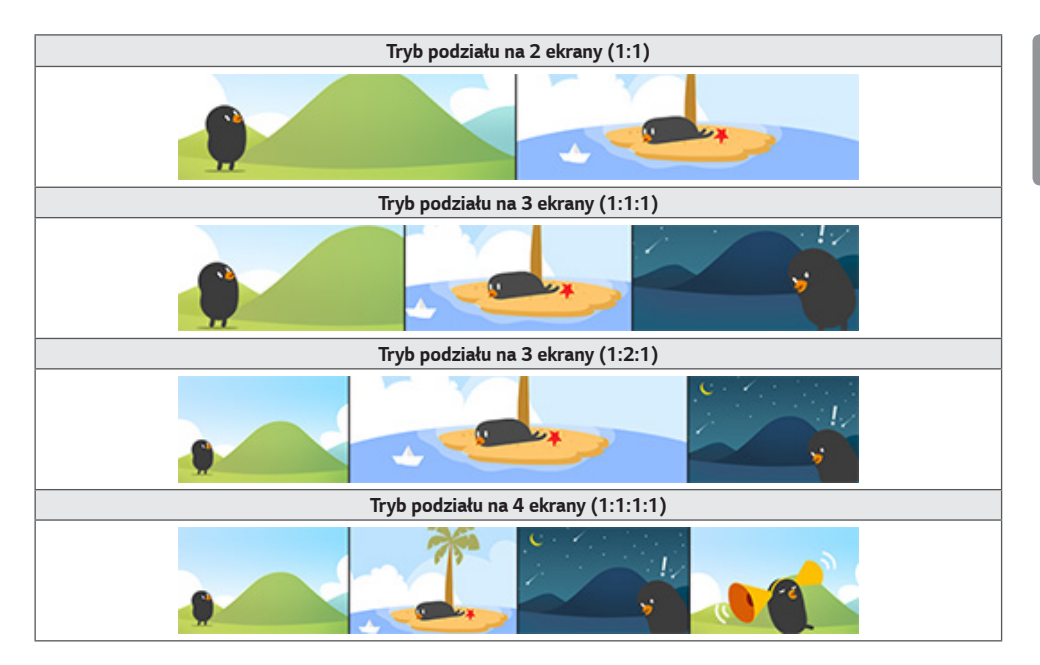

### **UWAGA**

- W trybie kilku ekranów funkcja łączenia łańcuchowego nie jest obsługiwana.
- Dostępna liczba / kształt ekranów w widoku podzielonym może różnić się w zależności od modelu.

#### **Wybieranie układu ekranu**

Podczas przechodzenia do opcji Wiele ekranów bez ustawienia układu ekranu pojawi się menu wyboru układu ekranu. Jeżeli menu wyboru układu ekranu nie jest widoczne, przejdź do niego, naciskając strzałkę do góry na pilocie, następnie wybierz schemat, który najbardziej Ci odpowiada. Jeżeli chcesz zamknąć to menu, naciśnij klawisz Wstecz.

#### **Zamykanie menu układu ekranu**

W menu układu ekranu naciśnij przycisk strzałki w górę na pilocie, przejdź do paska menu układu ekranu i wybierz go lub naciśnij przycisk back, aby zamknąć menu układu ekranu.

*11*

#### **Zmienianie sygnału źródłowego ekranu**

Naciśnii przycisk w prawym górnym rogu każdego podzielonego ekranu, aby wybrać żadany sygnał źródłowy.

### **UWAGA**

- Nie można wybrać ponownie sygnałów źródłowych, które są używane do innych podzielonych ekranów. Aby wybrać sygnał, naciśnij przycisk RESET, który zresetuje sygnały źródłowe dla wszystkich ekranów.
- Tryb obrazu w obrazie (PIP) działa tylko wtedy, gdy funkcja obracania obrazu z sygnału zewnętrznego jest wyłączona, a dla obracania ekranu wybrano ustawienie Off (Wył.) lub 180.
- Obsługiwane rozdzielczości dla ekranów dodatkowych w trybie PIP są następujące: Inne rozdzielczości nie są obsługiwane.
	- *-* 1680 × 1050 / 1920 × 1080
- Rozdzielczości z przeplotem nie są obsługiwane. Przykład: 1080i
- Dotyczy to zarówno zawartości audiowizualnej jak i multimedialnej.
- Modele z trybem podziału na 4 ekrany obsługują rozdzielczość wyjścia zewnętrznego 3840 x 2160 na podekranach PIP.

#### **Wyświetlanie filmu na podzielonych ekranach**

Naciśnij przycisk w prawym górnym rogu każdego podzielonego ekranu, wybierz opcję Plik wideo, a następnie wybierz urządzenie pamięci masowej, aby wyświetlić listę zawartych na nim filmów. Następnie wybierz żądany film z listy, aby go odtworzyć.

### **A** UWAGA

• Filmy utworzone z kodekami HEVC, MPEG-2, H.264 lub VP9 mogą być wyświetlane na podzielonych ekranach. Następujące kombinacje nie mogą być użyte w trybie PIP.

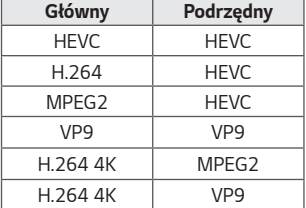

• Przy podziale na 3 i 4 ekrany występują opisane niżej ograniczenia.

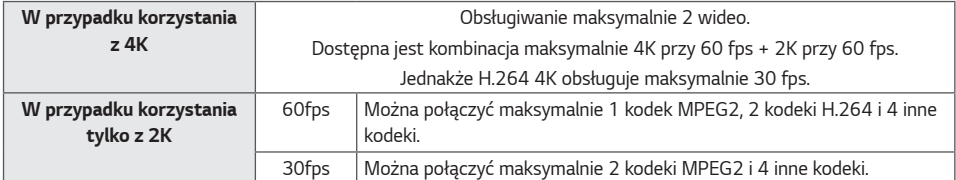

• Zalecana częstotliwość wyświetlania klatek: 24, 25, 30, 60 (włącznie z 23,9, 24,9, 29,9, 59,9)

Nie gwarantujemy prawidłowego działania w przypadku odtwarzania treści z inną częstotliwością.

13

# <span id="page-12-0"></span>**Informacje ogólne**

### **[Language (Język)]**

 $SETTINGS / \n\phi \rightarrow$  [general (ogólne)]  $\rightarrow$  [Language Settings (Ustawienia języka)]

Pozwala wybrać wersję językową menu.

- [Menu Language (Język menu)]: Pozwala ustawić wersję językową monitora Signage.
- [Keyboard Language (Język klawiatury)]: Pozwala zmienić wersję językową klawiatury ekranowej.

### **[Informacje o systemie]**

SETTINGS /  $\boldsymbol{\varphi} \rightarrow$  [General (Ogólne)] → [System Information (Informacje o systemie)] Funkcja wyświetla dane, takie jak nazwa urządzenia, wersja oprogramowania czy ilość miejsca na dysku.

# **[Set ID (Ustaw ID)]**

#### SETTINGS /  $\boldsymbol{\Phi} \rightarrow$  [General (Ogólne)] → [Set ID (Ustaw ID)]

- [Set ID (Ustaw ID)] (1–1000): Automatycznie przypisuje identyfikator do każdego urządzenia, gdy do ekranu podłączonych jest kilka produktów (kabel RS-232C). Należy przypisać do urządzenia numer od 1 do 1000, po czym zamknąć okienko menu. Korzystając z tak zdefiniowanych identyfikatorów, można sterować każdym urządzeniem z osobna.
- [Auto Set ID (Automatyczne ustawienie ID)]: Automatycznie przypisuje identyfikator do każdego urządzenia, gdy do ekranu podłączonych jest kilka produktów.
- [Reset Set ID (Resetuj ustawione ID)]: Przywraca domyślny identyfikator urządzenia (1).

### **[Time Setting (Ustawienia czasu)]**

SETTINGS / ✿ → [General (Ogólne)] → [Time Setting (Ustawienia czasu)]

Funkcja pozwala wyświetlać i zmieniać informacje o dacie i godzinie.

- [Set Automatically (Ustaw automatycznie)]: Umożliwia ustawienie opcji [Time (Czas)] i [Date (Data)].
- [Daylight Saving Time (Czas letni)]: Pozwala ustawić rozpoczęcie i zakończenie czasu letniego. Ustawienia rozpoczęcia

/ zakończenia czasu letniego działają tylko w przypadku wprowadzenia ich z odstępem co najmniej jednego dnia.

- [NTP Server Setting (Ustawienie serwera NTP)]: Umożliwia ustawienie innego serwera NTP niż podstawowy serwer NTP.
- [Time Zone (Strefa czasowa)]: Umożliwia zmianę strefy czasowej zależnie od kontynentu, kraju/regionu, miasta lub ustawień użytkownika.

#### <span id="page-13-0"></span>**[Power (Zasilanie)]**

SETTINGS / ⇔ → [General (Ogólne)] → [Power (Zasilanie)]

Ustawienia funkcji związanych z zasilaniem

#### **[No Signal Power Off (15 Min) (Wyłączanie po 15 min z powodu braku sygnału)]**

Pozwala określić, czy ma być używana funkcja Automatyczne wyłączenie po 15 min.

- Dostepne ustawienia tei opcii to [On (Wł.)] i [Off (Wył.)].
- W przypadku ustawienia tej funkcji na [Wł.] urządzenie wyłączy się, jeśli w ciągu 15 minut nie będzie odbierać sygnału.
- W przypadku wybrania ustawienia [Off (Wył.)] funkcja będzie nieaktywna.
- Zalecane ustawienie tej funkcji to [Wył.)], jeżeli produkt ma być używany przez dłuższy czas, ponieważ powoduje ona wyłączenie urządzenia.

#### **[Wyłączenie w razie braku sygnału pilota (4 h)]**

Pozwala określić, czy ma być używana opcja wyłączania po 4 godzinach.

- Dostępne ustawienia tej opcji to [On (Wł.)] i [Off (Wył.)].
- W przypadku wybrania ustawienia [On (Wł.)] urządzenie będzie wyłączane, jeżeli przez 4 godziny nie zostanie wydane żadne polecenie za pomocą pilota.
- Po wybraniu ustawienia [Off (Wył.)] funkcja ta będzie nieaktywna.
- Zalecane ustawienie tej funkcji to [Off (Wył.)], jeżeli produkt ma być używany przez dłuższy czas, ponieważ powoduje ona wyłączenie urządzenia.

### **[DPM]**

Włącza tryb dynamicznego zarządzania zasilaniem.

- W przypadku wybrania ustawienia innego niż [Off (Wył.)] monitor będzie się przełączał w tryb oszczędzania energii, gdy nie wykryje sygnału wejściowego.
- W przypadku wybrania ustawienia [Off (Wył.)] funkcja [DPM] jest wyłączona.

#### **[DPM Wake Up Control (Kontrola budzenia DPM)]**

Włączenie urządzenia ustawionego zgodnie z przetwarzaniem sygnałów cyfrowych podłączonego portu DVI-D/HDMI.

- Jeżeli użytkownik wybierze ustawienie [Clock (Zegar)], urządzenie będzie sprawdzać sygnały tylko z zegara cyfrowego i włączać się, gdy znajdzie sygnał zegara.
- W przypadku wybrania ustawienia [Clock+DATA (Zegar + DANE)] urządzenie włącza się, gdy odbierane są sygnały wejściowe zegara cyfrowego i danych.

#### **[PM Mode (Tryb PM)]**

- [Power Off (Default) (Wyłącz zasilanie (Domyśle))]: Ustawia tryb zwykłego wyłączania.
- [Sustain Aspect Ratio (Zachowaj proporcje ekranu)]: Komputer przechowuje dane EDID (Extended Display Identification Data), nawet gdy zasilanie jest wyłączone.
- [Screen Off (Ekran wyłączony)]: Przechodzi w stan [Screen Off (Wyłącz ekran)] w przypadku uruchomienia trybu DPM, Auto Power Off (Automatyczne wyłączenie) (15 min, 4 godziny) lub Abnormal Shut Down (Nieprawidłowe wyłączenie).
- [Screen Off Always (Zawsze wyłącz ekran)]: Przechodzi w stan [Screen Off (Wyłącz ekran)] w przypadku uruchomienia trybu DPM, Auto Power Off (Automatyczne wyłączenie) (15 min, 4 godziny), Off Time Scheduling (Harmonogram czasu wyłączania) lub Abnormal Shut Down (Nieprawidłowe wyłączenie), a także po odebraniu sygnału z przycisku zasilania pilota lub przycisku wyłączania monitora.
- [Screen Off & Backlight On (Wyłączanie ekranu i włączanie podświetlania)]: Częściowo wyłącza podświetlenie, aby utrzymać właściwą temperaturę ekranu, gdy ekran jest wyłączony.

### **UWAGA**

• Aby przełączyć ekran ze stanu [Screen Off (Ekran wyłączony)] na stan włączenia, należy nacisnąć przycisk Power lub Input na pilocie zdalnego sterowania albo przycisk On na monitorze.

#### **[Power On Delay (Opóźnienie włączania)] (0–250)**

- Funkcja zapobiega przeciążeniom sieci elektrycznej, korzystając z opóźnienia włączania zestawu monitorów.
- Opóźnienie włączenia zasilania może wynosić od 0 do 250 sekund.

#### **[Power On Status (Stan włączania)]**

- Wybiera tryb pracy monitora podłączonego do zasilania.
- Dostepne opcie to [PWR (Power On) (PWR (Włączanie zasilania))], [STD (Standby) (STD (Czuwanie))] i [LST (Last Status) (LST (Ostatni stan))].
- W przypadku wybrania opcji [PWR (Power On) (PWR(Włączanie))] monitor będzie korzystał z zasilania po włączeniu głównego źródła prądu.
- W przypadku wybrania opcji [STD (Standby) (STD(Czuwanie))] po włączeniu źródła prądu monitor przejdzie w tryb czuwania.
- W przypadku wybrania opcji [LST (Last Status) (LST(Ostatni stan))] monitor przechodzi do ostatniego stanu.

#### **[Wake On LAN (Włącz poprzez sieć LAN)]**

- Pozwala określić, czy ma być używana opcja [Wake On LAN (Włącz poprzez sieć LAN)].
- Można ustawić tę funkcję na Wł. lub Wył. dla każdej sieci przewodowej/bezprzewodowej.
- [Wired (Przewodowa)]: Jeśli wybrano ustawienie [On (Wł.)], funkcja [Wake On LAN (Budzenie przez sieć)] będzie włączona i umożliwi zdalne włączanie urządzenia za pośrednictwem sieci przewodowej.
- [Wireless (Bezprzewodowa)]: Jeśli wybrano ustawienie [On (Wł.)], funkcja [Wake On LAN (Budzenie przez sieć)] będzie włączona i umożliwi zdalne włączanie urządzenia za pośrednictwem sieci bezprzewodowej.

### <span id="page-15-0"></span>**[Power Indicator (Wskaźnik zasilania)]**

- Ta funkcja umożliwia skonfigurowanie ustawień opcji [Wskaźnik zasilania)].
- Wybór ustawienia [On (Wł.)] spowoduje włączenie opcji [Wskaźnik zasilania)].
- Wybór ustawienia [Off (Wył.)] spowoduje wyłączenie opcji [Wskaźnik zasilania)].
- Niezależnie od tego, czy wybrano ustawienie [On (Wł.)] czy [Off (Wył.)] w nastawach opcji [Power Indicator (Wskaźnik zasilania)], opcja [Wskaźnik zasilania)] zostanie włączona na około 15 sekund.

#### **[Power On/Off History (Historia włączania/wyłączania)]**

Wyświetla historię włączania i wyłączania danego urządzenia.

**[Network (Sieć)]** SETTINGS /  $\boldsymbol{\Phi}$  → [General (Ogólne)] → [Network (Sieć)]

#### **[Połączenie przewodowe (Ethernet)]**

• Połączenie przewodowe: Łączy monitor z siecią lokalną (LAN) za pośrednictwem portu LAN i konfiguruje ustawienia sieci. Obsługiwane są tylko połączenia z sieciami przewodowymi. Po skonfigurowaniu fizycznego podłączenia wyświetlacz automatycznie nawiąże połączenie z większością sieci bez konieczności ręcznego korygowania ustawień. Niewielka liczba sieci może wymagać korekty ustawień wyświetlania. Aby uzyskać szczegółowe informacje, skontaktuj się z dostawcą usług internetowych lub zapoznaj się z instrukcją obsługi routera.

#### **[Wi-Fi]**

Jeśli w amonitorze skonfigurowano łączność z siecią bezprzewodową, można wyszukać dostępne sieci i nawiązać połączenie.

- [Add a Hidden Wireless Network (Dodaj ukrytą sieć bezprzewodową)]: Możesz dodawać sieć bezprzewodową ręcznie, wpisując jej nazwę.
- [Connect via WPS PBC (Połącz przez WPS PBC)]: Naciśnij przycisk na routerze bezprzewodowym obsługującym funkcję konfiguracji przyciskiem, aby w prosty sposób nawiązać połączenie z routerem.
- [Connect via WPS PIN (Połącz przez WPS PIN)]: Wprowadź numer PIN na stronie internetowej routera bezprzewodowego z obsługą funkcji PIN, aby w prosty sposób połączyć się z routerem.
- [Advanced Wi-Fi Settings (Zaawansowane ustawienia Wi-Fi)]: Umożliwia zmianę ustawień sieci bezprzewodowej, z którą nawiązano połączenie.

### **A** UWAGA

- W przypadku modeli obsługujących adapter Wi-Fi menu Połączenia z siecią bezprzewodową jest aktywne tylko wtedy, gdy adapter Wi-Fi jest podłączony.
- W przypadku nawiązywania połączenia z siecią obsługującą protokół IPv6 można wybrać protokół IPv4/IPv6 w ustawieniach połączenia z siecią przewodową/bezprzewodową. Jednak połączenie IPv6 obsługuje tylko automatyczne ustanawianie połączenia.

#### **[LAN Daisy Chain (Połączenie łańcuchowe LAN)]**

- Funkcja połączenia łańcuchowego LAN łańcuchowo łączy porty LAN, aby po podłączeniu choć jednego monitora do sieci inne monitory w połączeniu łańcuchowym były podłączone do sieci.
- Pierwszy monitor w połączeniu łańcuchowym musi być podłączony do sieci za pośrednictwem portu, który nie jest używany do obsługi połączenia łańcuchowego.

#### **[SoftAP]**

Po ustanowieniu SoftAP można połączyć wiele urządzeń za pośrednictwem połączenia Wi-Fi bez użycia routera bezprzewodowego, a raczej skorzystać z bezprzewodowego dostępu do Internetu.

- Funkcje SoftAP i ScreenShare nie mogą być używane jednocześnie.
- W modelach obsługujących klucze sprzętowe Wi-Fi menu SoftAP jest aktywne tylko wtedy, gdy moduł sterujący Wi-Fi jest podłączony do produktu.
- Kanał Wi-Fi: Kanał Wi-Fi można wybrać bezpośrednio.
- Dane dostępu SoftAp
	- *-* SSID: SSID: unikalny identyfikator potrzebny do utworzenia bezprzewodowego połączenia internetowego
	- *-* Klucz zabezpieczeń: Klucz zabezpieczeń: klucz zabezpieczeń wprowadzany w celu połączenia z żądaną siecią bezprzewodową
	- *-* Licznik podłączonych urządzeń: Liczba podłączonych urządzeń: wskazuje liczbę urządzeń, które są aktualnie podłączone do urządzenia Signage za pośrednictwem połączenia Wi-Fi. Obsługiwane jest maksymalnie 10 urządzeń.

### **[UPnP]**

Otwiera lub blokuje port 1900 UDP, który jest używany w przypadku trybu UPnP.

- Domyślne ustawienie to On (Wł.). Zmiana ustawienia na [Off (Wył.)] powoduje zablokowanie portu 1900 UDP, w wyniku czego tryb UPnP staje się niedostępny.
- W przypadku wybrania ustawienia [Off (Wył.)] opcja sieci w trybie synchronizacji będzie wyłączona. Gdy dla trybu synchronizacji wybrano ustawienie Network (Sieć), tryb ten zostanie wyłączony, a opcja sieci będzie nieaktywna.
- Jeżeli zmienisz wartość trybu UPnP, musisz wykonać [Reboot (Ponownie uruchomienie)].
- W przypadku wybrania dla trybu UPnP opcji [Off (Wył.)] nie będzie można prawidłowo korzystać z aplikacji Group Manager 2.0.

#### **[Ping Test (Test Ping)]**

Status sieci można sprawdzić za pomocą testu ping.

#### **[Port Control (Kontrola portu)]**

Nieużywane porty można zablokować w celu zwiększenia bezpieczeństwa sieci.

### **UWAGA**

• Aby ustawienia zostały poprawnie wprowadzone, zalecane jest ponowne uruchomienie.

#### **Porady dotyczące konfiguracji sieci**

- Z tym monitorem należy używać standardowego kabla LAN (kategorii 5 lub wyższej, ze złączem RJ45).
- Wiele problemów związanych z połączeniem sieciowym występujących na etapie jego konfiguracji można rozwiązać przez zresetowanie routera lub modemu. Po podłączeniu wyświetlacza do sieci domowej szybko wyłącz zasilanie i/lub odłącz przewód zasilający routera lub modemu, a następnie włącz zasilanie i/lub podłącz przewód ponownie.
- W zależności od dostawcy usług internetowych liczba urządzeń korzystających z dostępu do Internetu może być ograniczona przez odpowiednie postanowienia umowy. Aby uzyskać szczegółowe informacje, skontaktuj się ze swoim dostawcą usług internetowych.
- Firma LG nie ponosi odpowiedzialności za nieprawidłowe działanie urządzenia i/lub połączenia internetowego spowodowane przez błędy lub awarie związane z połączeniem internetowym bądź innymi podłączonymi urządzeniami.
- Firma LG nie ponosi odpowiedzialności za problemy dotyczące połączenia internetowego.
- Jeśli szybkość połączenia sieciowego nie spełnia wymagań związanych z przeglą anymi materiałami, uzyskane wyniki mogą nie spełniać oczekiwań.
- Niektóre funkcje połączenia internetowego mogą być niedostępne z uwagi na pewne ograniczenia ustanowione przez dostawcę usług internetowych.
- Odpowiedzialność za terminowe regulowanie wszystkich opłat naliczanych przez dostawcę usług internetowych, w tym opłat za połączenie, ponosi użytkownik.

### **UWAGA**

- Jeśli chcesz korzystać z Internetu bezpośrednio na wyświetlaczu, doprowadzone do niego szerokopasmowe połączenie internetowe powinno być zawsze włączone.
- Jeśli nie możesz się połączyć z Internetem, sprawdź działanie i ustawienia sieci ze swojego komputera.
- Przed zmianą ustawień w menu Ustawienia sieciowe sprawdź przewód sieci LAN i upewnij się, że router jest włączony.
- Nieskonfigurowanie ustawień sieci może spowodować jej nieprawidłowe działanie.

### **UWAGA**

- Do portu LAN nie wolno podłączać kabla telefonicznego.
- Z uwagi na różnorodność dostępnych metod połączeń należy postępować zgodnie z zaleceniami określonymi przez operatora lub dostawcę usług internetowych.
- Menu ustawień sieci nie będzie dostępne do czasu podłączenia urządzenia do fizycznej sieci.

#### **Wskazówki dotyczące ustawień sieci bezprzewodowej**

- Urządzenie wykorzystujące częstotliwość 2,4 GHz, takie jak telefon bezprzewodowy, urządzenie z technologią Bluetooth lub kuchenka mikrofalowa mogą zakłócać działanie sieci bezprzewodowej. Źródłem zakłóceń mogą być również urządzenia wykorzystujące częstotliwość 5 GHz, takie jak urządzenia z obsługą łączności bezprzewodowej Wi-Fi.
- Połączenie sieci bezprzewodowej może działać wolno w zależności od warunków środowiska bezprzewodowego.
- W przypadku niektórych urządzeń obecność aktywnych lokalnych sieci domowych może powodować problemy z połączeniem.
- Aby nawiązać połączenie z routerem bezprzewodowym, wymagany jest router obsługujący łączność bezprzewodową i funkcja ta musi być w nim włączona. Aby dowiedzieć się, czy router obsługuje połączenia bezprzewodowe, skontaktuj się z producentem routera.
- Aby nawiązać połączenie z routerem bezprzewodowym, należy sprawdzić jego identyfikator SSID i ustawienia zabezpieczeń. Informacje dotyczące identyfikatora SSID i ustawień zabezpieczeń routera bezprzewodowego można znaleźć w jego instrukcji obsługi.
- Monitor może pracować niewłaściwie, jeżeli urządzenia sieciowe (kable, routery, koncentratory itd.) zostaną nieprawidłowo skonfigurowane. Pamiętaj, aby przed nawiązaniem połączenia właściwie zainstalować takie urządzenia, korzystając z ich instrukcji obsługi.
- Sposób podłączania może być różny w zależności od producenta routera bezprzewodowego.

### <span id="page-19-0"></span>**[Safety Mode (Tryb bezpieczny)]**

SETTINGS /  $\clubsuit$  > [General (Ogólne)] → [Safety Mode (Tryb bezpieczny)]

Konfiguracja tej funkcji zapewnia bezpieczeństwo pracy.

#### **[Patrz ISM Method (Metoda ISM)]**

Jeżeli na ekranie wyświetlany jest nieruchomy obraz przez dłuższy czas, może wystąpić efekt pozostałości nieruchomego obrazu. Metoda ISM jest funkcją, która zapobiega powstaniu efektu pozostałości nieruchomego obrazu.

#### **[Mode (Tryb)]**

- Umożliwia wybór trybu [ISM Method (Metoda ISM)].
- [Off (Wył.)]: Wyłącza funkcję Sterowanie jasnością.
- [Orbiter]: Aby zapobiec powidokowi na ekranie, ekran przesuwa się o 4 piksele w ustalonym porządku. (Pozycja jest nieaktywna, kiedy dla bieżącego sygnału wejściowego wybrano ustawienie No Signal). (Tę opcję obsługują tylko modele do użytku na wolnym powietrzu).
- [White Wash (Wybielanie)]: Wyświetla biały wzór umożliwiający usunięcie zjawiska wyświetlania nieruchomego obrazu.
- [User Image (Obraz użytkownika)]: umożliwia odtwarzanie zdjęć i filmów za pomocą urządzenia pamięci masowej USB.
- [User Video (Film użytkownika)]: umożliwia odtwarzanie zdjęć i filmów za pomocą urządzenia pamięci masowej USB.

#### **Powtarzaj codziennie**

- [Off, Just 1 Time (Wyłącz, tylko 1 raz)]: Wybór tego trybu i kliknięcie przycisku Complete (Ukończ) powoduje natychmiastowe uruchomienie funkcji ISM.
- [On (Wł.)]: Uruchamia funkcję ISM na czas określony w ustawieniu czasu trwania, jeśli nieruchomy obraz jest wyświetlany tak długo jak zdefiniowano dla czuwania.
- [On, with moving detection (Włączone, z wykrywaniem ruchu)]: Działa tylko w trybie [Orbiter (Orbiter)]. Jeżeli w czasie określonym dla opcji [StandBy (Czuwanie)] wyświetlany jest nieruchomy obraz, funkcja zapobiegania powidokom działa w czasie ustawionym dla opcji [Duration (Czas trwania)].
- [On, without moving detection (Włączone, bez wykrywania ruchu)]: Działa tylko w trybie [Orbiter (Orbiter)]. Po naciśnięciu przycisku [DONE (GOTOWE)] funkcja zapobiegania powidokom włącza się od razu i działa nieprzerwanie.
- [Schedule (Harmonogram)]: Aktywacja funkcji ISM od czasu rozpoczęcia do czasu zakończenia w ustawionym dniu.

#### **[StandBy (Czuwanie)]**

- Można ustawić czas wynoszący od 1 godziny do 24 godzin.
- Jest dostępna tylko, gdy dla opcji [Repeat (Powtarzanie)] wybrano ustawienie [Schedule (Harmonogram)].
- Funkcja ISM jest uruchamiana, jeśli nieruchomy obraz jest wyświetlany przez zdefiniowany czas.

#### **[Duration (Czas trwania)]**

- Można wybrać jeden z następujących zakresów 1–10 min / 20 min / 30 min / 60 min / 90 min / 120 min / 180 min / 240 min.
- Ta funkcja jest dostępna tylko, gdy dla opcji [Repeat (Powtarzanie)] wybrano ustawienie Schedule (Harmonogram).
- Funkcja ISM jest uruchamiana na określony czas.

#### **[Select Day (Wybierz dzień)]**

- Opcja ta umożliwia konfigurację daty.
- Jest dostępna tylko, gdy dla opcji [Repeat (Powtarzanie)] wybrano ustawienie [Schedule (Harmonogram)].

#### **[Start Time (Czas rozpoczęcia)]**

- Opcja ta umożliwia wybór czasu rozpoczęcia.
- Jest dostępna tylko, gdy dla opcji [Repeat (Powtarzanie)] wybrano ustawienie [Schedule (Harmonogram)].
- Nie można ustawić takiego samego czasu rozpoczęcia i zakończenia.

#### **[End Time (Czas zakończenia)]**

- Opcja ta umożliwia wybór czasu zakończenia.
- Jest dostępna tylko, gdy dla opcji [Repeat (Powtarzanie)] wybrano ustawienie [Schedule (Harmonogram)].
- Nie można ustawić takiego samego czasu rozpoczęcia i zakończenia.

#### **[Action Cycle (Cykl działań)]**

Można wybrać jeden z następujących zakresów 1–10 min / 20 min / 30 min / 60 min / 90 min / 120 min / 180 min / 240 min.

- Ta opcja jest dostępna tylko wtedy, gdy wybrano funkcję [Orbiter (Orbiter)].
- [Orbiter]: Położenie ekranu zmienia się w ustawionych odstępach.

#### **[User Image Download (Pobieranie obrazu użytkownika)]**

- Aby pobrać obraz, folder o nazwie "ISM" urządzenie magazynujące USB musi zawierać plik obrazu.
- Zanim pobierzesz nowy plik obrazu, usuń istniejące obrazy przechowywane w pamięci wewnętrznej.
- Obsługiwane formaty plików obrazu: BMP, JPG, JPEG i PNG
- Można pobrać maksymalnie 4 obrazy. (Maksymalna rozdzielczość wynosi 1920 x 1080).
- Jeżeli obraz paska został usunięty lub nie istnieje, używany jest obraz domyślny. (Obraz domyślny to białe tło).
- Ta opcja jest dostępna tylko wtedy, gdy wybrano funkcję [User Image (Obraz użytkownika)].

#### **[User Video Download (Pobieranie wideo użytkownika)]**

- Aby pobrać film, folder o nazwie "ISM" urządzenie magazynujące USB musi zawierać plik wideo.
- Zanim pobierzesz nowy plik wideo, usuń istniejącą zawartość przechowywaną w pamięci wewnętrznej.
- Obsługiwane formaty plików wideo: "MP4", "AVI", "FLV", "MKV", "MPEG", "TS"
- Można pobrać tylko 1 wideo.
- Jeżeli film został usunięty lub nie istnieje, używane jest wideo domyślne. (Wideo domyślne to biały obraz tła)
- Ta opcja jest dostępna tylko wtedy, gdy wybrano funkcję [User Image (Obraz użytkownika)].

#### **\* Resetowanie i usuwanie obrazu użytkownika / wideo użytkownika**

- Aby zresetować, należy wybrać kolejno elementy **SETTINGS /**  $\ddot{\varphi}$  > [Admin (Administrator)] > [Factory Reset (Resetowanie do ustawień fabrycznych)]
- Uruchom aplikację Odtwarzacz > Kliknij przycisk Usuń znajdujący się po prawej, u góry ekranu > Usuń pobrany obraz / wideo

#### <span id="page-21-0"></span>**[Screen Fault Detection (Wykrywanie zakłócenia ekranu)]**

- Funkcja wykrywania zakłócenia ekranu ustala, czy po stronie ekranu występuje nieprawidłowość; w lewym górnym rogu panelu tworzone są menu OSD R, G i B w odstępach około jednej sekundy, a następnie czujnik pikseli sprawdza ten obszar.
- Wybór ustawienia [On (Wł.)] włącza funkcję wykrywania zakłócenia ekranu.
- Wybór ustawienia [Off (Wył.)] wyłącza funkcję wykrywania zakłócenia ekranu.

### **[Expert Controls (Sterowanie w trybie eksperta)]**

SETTINGS /  $\boldsymbol{\phi} \rightarrow$  [General (Ogólne)] → [Expert Controls (Sterowanie w trybie eksperta)]

#### **[Beacon (Sygnalizator)]**

- Ta opcia pozwala właczyć sygnalizator BLE, jedna z funkcji interfejsu Bluetooth 4.0.
- Tryb sygnalizatora (włączenie/wyłączenie): włączenie funkcji sygnalizatora.
- Obsługiwane są następujące funkcje sygnalizatora: sygnalizator LG / sygnalizator iBeacon / sygnalizator Eddystone.
- iBeacon
	- *-* Identyfikator UUID sygnalizatora (szesnastkowy): ustawienie identyfikatora UUID.
	- 1. Pole1: 4-bajtowa wartość szesnastkowa (8 cyfr)
	- 2. Pole2: 2-bajtowa wartość szesnastkowa (4 cyfr)
	- 3. Pole3: 2-bajtowa wartość szesnastkowa (4 cyfr)
	- 4. Pole4: 2-bajtowa wartość szesnastkowa (4 cyfr)
	- 5. Pole5: 6-bajtowa wartość szesnastkowa (12 cyfr)
	- *-* Główne (0-65535): ustawienie głównej wartości.
	- *-* Poboczne (0-65535): ustawienie wartości pobocznej.
- sygnalizator Eddystone
	- *-* Rama: Rama: ustawienie identyfikatora UUID lub adresu URL.
- 1. Wybór metody korzystania z adresu URL
	- *-* Identyfikator UUID sygnalizatora (szesnastkowy): ustawienie identyfikatora UUID.
		- 1–Field1: 10-bajtowa wartość szesnastkowa (20 cyfr)
		- 2–Field2: 6-bajtowa wartość szesnastkowa (12 cyfr)
- 2. Wybór metody korzystania z adresu URL
	- *-* Prefiks adresu URL: Prefiks adresu URL: ustawienie prefiksu adresu URL.
	- *-* Sufiks adresu URL: Sufiks adresu URL: ustawienie sufiksu adresu URL.
	- *-* Play via URL (Odtwarzaj przez URL): wprowadzenie części adresu URL, która zawiera prefiks i sufiks.
	- *-* Długość adresu URL jest ograniczona do 15 znaków.
- Przycisk [Check (Sprawdź)]: Jest to przycisk używany do zakańczania konfiguracji ustawień sygnalizatora i zastosowywania ich.

### **UWAGA**

- Niektóre modele nie obsługują usług wyszukiwania w tle w systemie iOS.
- Aby ustawienia zostały poprawnie wprowadzone, zalecane jest ponowne uruchomienie.
- Wartość UUID podawana jest w systemie szesnastkowym i należy wprowadzić odpowiednią liczbę cyfr.
- Odległość od sygnalizatora może różnić się w zależności od modelu.
- Odległość od sygnalizatora może różnić się w zależności aplikacji używanej na urządzeniu.
- Na działanie sygnalizatora mają wpływ fale radiowe, ponieważ wykorzystuje on technologię Bluetooth Low Energy (BLE). Może on nie działać poprawnie, gdy częstotliwości nie wynosi mniej więcej 2,4 GHz.
- Po ustawieniu iBeacon, LG Beacon zostanie ustawiony na taką samą wartość, jak wartość w polu iBeacon. Pozycja ustawień LG Beacon nie będzie dostępna oddzielnie.

#### **[Control Interface (Interfejs sterowania)]**

- [PC/OPS Power Control (Sterowanie zasilaniem PC/OPS)]: Umożliwia sterowanie zasilaniem komputera lub OPS przy włączaniu i wyłączaniu wyświetlacza.
	- *-* [Disable (Wyłącz)]: Wyłącza funkcję [PC/OPS Power Control (Sterowanie zasilaniem PC/OPS)].
	- *-* [Sync(On) (Synchronizacja (Wł.))]: Ustawia włączanie zasilania PC/OPS w momencie włączenia wyświetlacza.
	- *-* [Sync(On/Off) (Synchronizacja (Wł./Wył))]: Ustawia włączanie zasilania PC/OPS w momencie włączenia wyświetlacza, a także wyłączanie zasilania PC/OPS w momencie wyłączenia wyświetlacza.
- [Control Interface Selection (Wybór interfejsu sterowania)]: Umożliwia wybór ścieżki komunikacji szeregowej między wyświetlaczem a podłączonymi urządzeniami.
	- *-* [Display (Wyświetl)]: Komunikację szeregową umożliwia złącze RS-232C IN wyświetlacza.
	- *-* [OPS]: Komunikacja szeregowa jest możliwa, gdy wyświetlacz jest wyposażony w OPS.
	- *-* [HDBaseT]: Komunikacja szeregowa z wyświetlaczem jest możliwa za pomocą urządzenia w standardzie HDBaseT.

### **A** UWAGA

- Zależnie od modelu opisywana funkcja może być wyświetlana jako [PC/OPS Control (Sterowanie PC/OPS)].
- W zależności od interfejsu, menu hierarchiczne względem menu [Control Interface Selection (Wybór interfejsu sterowania)] może się różnić.
- Produkty do komputerów obsługujące sterowanie zasilaniem to modele MP500/MP700. W razie potrzeby konieczne jest nabycie ich osobno.
- Jeśli użytkownik zmieni ustawienie opcji [Control Interface Selection (Wybór interfejsu sterowania)], funkcja [RS-232C Sync (Synchronizacja RS-232C)] w menu [Sync Mode (Tryb synchronizacji)] może zostać ograniczona.
- Ta funkcja pozwala ustawić domyślny obraz tła.
- [Booting Logo Image (Logotyp podczas uruchamiania)]: Pozwala zmienić logotyp, który pojawia się podczas

uruchamiania urządzenia. Jeżeli opcja jest wyłączona, podczas uruchamiania nie pojawi się żaden obraz. Należy pobrać lub zainiciować plik obrazu na urządzeniu magazynującym.

• [No Signal Image (Obraz braku sygnału)]: Zmienia obraz pojawiający się w przypadku braku sygnału. Jeżeli opcja jest wyłączona, w przypadku braku sygnału nie pojawi się żaden obraz. Należy pobrać lub zainicjować plik obrazu na urządzeniu magazynującym.

### **UWAGA**

- Aby pobrać obraz, folder o nazwie "LG\_MONITOR" lub "lq\_monitor" w pamięci zewnętrznej (USB) musi zawierać plik obrazu.
- Obsługiwane formaty plików obrazu: BMP, JPG

#### **[Input Manager (Zarządzanie wejściami)]**

Dla każdego wejścia zewnętrznego można ustawić etykietę PC lub DTV.

#### **[SIMPLINK Setup (Ustawienia SIMPLINK)]**

- Gdy dla opcji [SIMPLINK Setup (Ustawienia SIMPLINK)] wybrano wartość [On (Wł.)], można korzystać z systemu SIMPLINK dostępnego za pośrednictwem urządzenia LG Signage.
- [Device ID (Identyfikator urządzenia)]: Umożliwia ustawienie identyfikatora urządzenia podłączonego za pośrednictwem przewodów w technologii CEC. Można wybrać wartość z zakresu od [All (Wszystko)] do E.
- [StandBy (Czuwanie)]: Umożliwia konfigurację scenariuszy wysyłania i odbierania polecenia Czuwanie. Szczegółowe scenariusze przedstawiono poniżej:

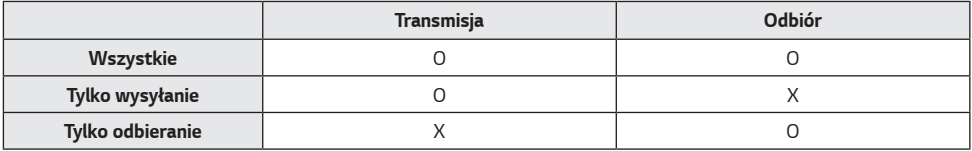

#### **[Crestron]**

Ta funkcja umożliwia synchronizację z aplikacjami dostarczonymi przez firmę Crestron.

- Server (Serwer): To menu pozwala ustawić adres IP serwera na potrzeby połączenia sieciowego z serwerem (sprzęt dostarczony przez firmę Crestron).
- Port (1024~65535): Menu pozwala ustawić port dla połączenia sieciowego z serwerem. Numer domyślny to 41794.
- IP ID (3-254 (ID adresu IP (1-254): Menu pozwala ustawić unikalny identyfikator do synchronizacji z aplikacją.

#### **[LED Controller (Kontroler LED)]**

Umożliwia określonemu producentowi wyświetlaczy LED zdalne sterowanie niektórymi funkcjami podłączonego wyświetlacza.

#### **[USB2 to HDBaseT (USB2 → HDBaseT)]**

Funkcja ta przesyła dane odebrane ze złącza USB2 wyświetlacza do urządzenia w standardzie HDBaseT.

- [On (Wł.)]: Dane z urządzenia podłączonego do złącza USB2 są przesyłane do urządzenia w standardzie HDBaseT.
- [Off (Wył.)]: Dane z urządzenia w standardzie HDBaseT są odbierane przez system signage.

### **UWAGA**

• Po zmianie ustawienia działanie funkcji HDBaseT zostanie tymczasowo przerwane.

# <span id="page-25-0"></span>**Stan diody**

#### **[Picture Mode (Tryb obrazu)]**

SETTINGS / ⇔→ [Display (Wyświetl)] → [Picture Mode (Tryb obrazu)]

#### **[Mode (Tryb)]**

Funkcja pozwala wybrać optymalny tryb obrazu do wybranych zastosowań.

- [Mall/QSR (Centra handlowe/ restauracje szybkiej obsługi QSR)], [Transportation (Transport)], [Education (Edukacja)], [Gov./Corp. (Instytucje rządowe i przedsiębiorstwa)]: Wyświetla obraz optymalny dla wybranych zastosowań.
- [Normal (Normalny)]: Wyświetla obraz o normalnym poziomie kontrastu, jasności i ostrości.
- [APS]: Dostosowanie jasności ekranu w celu zmniejszenia zużycia energii.
- [Expert (Ekspert)], [Calibration (Kalibracja)]: Umożliwia ekspertom lub miłośnikom dobrej jakości obrazu dostrojenie najlepszej jakości obrazu.
- [Hospital (Szpital)]: Tryb ustawień obrazu zoptymalizowany dla obrazów medycznych.

### **UWAGA**

- Dostępny do wyboru rodzaj [Picture Mode (Tryb obrazu)] może się różnić w zależności od modelu lub sygnału wejściowego.
- Tryb [Expert (Ekspert)] jest opcją umożliwiającą szczegółowe dostrojenie jakości obrazu w przypadku konkretnego typu obrazu. Dlatego może nie być widoczna na normalnym obrazie.

### **[HDR]**

Funkcja pozwala wybrać optymalny tryb obrazu do wybranych zastosowań.

- [Mall/QSR (Centra handlowe/ restauracje szybkiej obsługi QSR)]: Wyostrza obraz poprzez zwiększenie kontrastu, jasności i ostrości.
- [General (Ogólne)]: W standardowym środowisku wyświetlania powoduje zastosowanie ustawień ekranu, które pozwalają w pełni odwzorować ekspresywność i jasność obrazu HDR.
- [Gov./Corp. (Biuro)]: Obrazy na ekranie wydają się jaśniejsze i wyrazistsze niż te w trybie General (Ogólne).
- [Education (Edukacja)]: Obrazy są odpowiednie do grania w gry.

#### **[Customize (Dostosuj)]**

- [Backlight (Podświetlenie)]: Dostosuj jasność i kontrast ekranu, zmieniając jego podświetlenie. Im wartość jest bliższa 100, tym jaśniejszy jest ekran.
- [OLED Light (Oświetlenie OLED)]: Umożliwia dostosowanie poziomu jasności podświetlenia panelu LED w celu wyregulowania jasności i kontrastu.
- [LED Light (Światło diody LED)]: Umożliwia dostosowanie jasności ekranu przez regulację opcji LED Light (Światło diody LED). Im wyższa wartość, tym większa jasność.
- [Contrast (Kontrast)]: dostosowanie różnicy między jasnymi a ciemnymi obszarami obrazu. Im wartość jest bliższa 100, tym większa jest różnica.
- [Brightness (Jasność)]: Pozwala dostosować ogólną jasność ekranu. Im wartość jest bliższa 100, tym jaśniejszy jest ekran.
- [Sharpness (Ostrość)]: Dostosowanie ostrości krawędzi obiektów. Im wartość jest bliższa 50, tym wyraźniejsze i ostrzejsze są krawędzie.
- [Color (Kolor)]: Zmiękcza i pogłębia odcienie ekranu. Im wartość jest bliższa 100, tym głębsze są kolory.
- [Tint (Odcień)]: Dostosowanie równowagi pomiędzy poziomami czerwieni i zieleni wyświetlanymi na ekranie. Im bliżej do wartości Czerwony 50, tym bardziej czerwone odcienie kolorów. Im bliżej do wartości Zielony 50, tym bardziej zielone odcienie kolorów.
- [Color Temperature (Temp. barw)]: Im wyższa temperatura, tym chłodniejsze kolory widoczne na ekranie. Poprzez obniżenie temperatury sprawisz, że kolory widoczne na ekranie staną się cieplejsze.
- [Expert Controls (Sterowanie w trybie eksperta)]: Umożliwia dostosowanie opcji zaawansowanych.
	- *-* [Dynamic Contrast (Kontrast Dynamiczny)]: Optymalizacja różnicy pomiędzy jasnymi a ciemnymi obszarami ekranu według jasności obrazu.
	- *-* [Super Resolution (Superrozdzielczość)]: Wyostrza obszary ekranu, które są rozmazane lub niewyraźne.
	- *-* [Color Gamut (Gama kolorów)]: Wybór zakresu kolorów do wyświetlania.
	- *-* [Dynamic Color (Kolor dynamiczny)]: Dostosowanie odcienia i nasycenia obrazu w celu uzyskania bardziej żywego obrazu.
	- *-* [Color Filter (Filtr koloru)]: Precyzyjne dostosowanie koloru i odcienia poprzez przefiltrowanie określonego obszaru skali RGB.
	- *-* [Preferred Color (Preferowany kolor)]: Dostosowanie odcienia skóry, odcienia trawy i odcienia nieba do upodobań użytkownika.
	- *-* [Gamma]: Dostosuj ustawienia gamma, aby zwiększyć jasność obrazu źródłowego.
	- *-* [White Balance (Balans bieli)]: Dostosuj ogólny sposób odwzorowania kolorów do swoich potrzeb. W trybie Ekspert można wyregulować obraz za pomocą opcji Metoda/Wzór.

*-* [Color Management System (System zarządzania kolorami)]: Eksperci korzystają z systemu zarządzania kolorami podczas dostrajania kolorów za pomocą wzoru testowego. System zarządzania kolorami umożliwia wprowadzanie ustawień poprzez wybór spośród 6 różnych obszarów kolorystycznych (Czerwony/ Żółty/Niebieski/Niebieskozielony/Purpurowy/Zielony) bez wpływu na wyświetlanie innych kolorów. W przypadku typowego obrazu wprowadzone zmiany mogą być prawie niezauważalne.

• [Dynamic Tone Mapping (Dynamiczne mapowanie tonów)]: Na podstawie jasności zawartości HDR dobierane są odpowiednie ustawienia kontrastu.

- [Picture Option (Opcia ze zdieciem)]: Dostosuj opcie obrazu.
	- *-* [Noise Reduction (Redukcja szumów)]: Usuń losowo pojawiające się punkty, aby obraz był bardziej klarowny.
	- *-* [MPEG Noise Reduction (Redukcja szumów MPEG)]: Zmniejsz szum powstający podczas tworzenia sygnału cyfrowego.
	- *-* [Black Level (Poziom czerni)]: Dostosuj jasność i kontrast ekranu, zmieniając jego poziom czerni.

(Zalecane ustawienia zgodnie z sygnałem wejściowym: Podświetlenie 0 – 255: Wysoki, RGB 16 – 235: Low (Niski), YCbCr: Low (Niski))

- *-* [Real Cinema (Prawdziwe kino)]: Optymalizacja obrazu w sposób symulujący warunki kinowe.
- *-* [Motion Eye Care (Regulacja jasności w celu ochrony oczu)]: Łagodzi zmęczenie oczu przez dostosowywanie poziomów jasności i zmniejszanie rozmycia na podstawie analizy wyświetlanego obrazu.
- *-* [Aurora Led Backlight (Podświetlenie LED Aurora)]: Rozjaśnianie jasnych i przyciemnianie ciemnych obszarów ekranu w celu uzyskania maksymalnego kontrastu. Wyłączenie tej opcji może zwiększyć zużycie prądu monitora.
- *-* [TruMotion (TruMotion)]: Redukuje zjawiska drgania obrazu i wyświetlania nieruchomego obrazu, które mogą występować podczas wyświetlania sekwencji ruchu. (W przypadku wybrania [External] Input Rotation (Obrót źródła zewnętrznego)] ta funkcja jest niedostępna.)
- [APPLY TO ALL INPUTS (ZASTOSUJ DO WSZYSTKICH WEJŚĆ)]: Kopiuje bieżącą wartość szczegółowego ustawienia menu dla wszystkich wejść i zastosowuje wyłącznie w wybranym trybie obrazu.
- [Initializing (Inicjalizacja)]: Resetowanie ustawień obrazu. Ponieważ ustawienia obrazu są resetowane zgodnie z wybranym trybem obrazu, proszę wybrać taki tryb przed resetem ustawień.

### <span id="page-28-0"></span>**[Aspect Ratio (Proporcje ekranu)]**

SETTINGS / ⇔ Display (Wyświetl)] → [Aspect Ratio (Proporcie ekranu)]

Funkcja pozwala zmienić rozdzielczość, aby wyświetlać obraz w optymalnych warunkach.

- [Full Wide (Pełna szerokość)]: Rozciąga obraz, aby wypełnić ekran.
- [Original (Oryginalna)]: Wyświetla obraz w oryginalnej rozdzielczości.

# **[Rotation (Obrót)]**

SETTINGS / ⇔ [Display (Wyświetl)] → [Rotation (Obrót)]

#### **[Screen Rotation (Obrót ekranu)]**

- Funkcja obraca obraz w prawo.
- Dostępne ustawienia to Wył. / 90 / 180 / 270.
- Ustawienie Wył. dezaktywuje funkcję.
- Zalecane jest korzystanie z treści przeznaczonych do użycia w trybie orientacji pionowej.
- W przypadku włączonej funkcji obrotu ekranu, tryb PIP na wielu ekranach nie jest dostępny.

#### **[External Input Rotation (Obrót źródła zewnętrznego)]**

- Funkcja obraca obraz w prawo.
- Dostępne ustawienia to Wył. / 90 / 180 / 270.
- Gdy funkcja jest włączona (90 lub 270 stopni), np. dla kanału ARC, obraz będzie miał zmieniony rozmiar na [Full Wide (Pełna szerokość)].
- Jeśli podczas pracy w trybie WiDi włączone jest ustawienie [External Input Rotation (Obrót obrazu z sygnału zewnętrznego)], położenie kursora myszy może nie być wyświetlane prawidłowo.
- Proszę pamiętać, że obniżenie jakości obrazu po włączeniu funkcji [External Input Rotation (Obrót źródła zewnętrznego)] nie ma nic wspólnego z jakością samego urządzenia.
- Gdy funkcja obracania jest włączona, tryb obrazu w obrazie (PIP) będzie niedostępny.
- Jeśli ustawienie Obrót źródła zewnetrznego jest włączone w modelach obsługujących funkcję dotyku, może ona nie działać prawidłowo.
- Aby korzystać z produktów Ultra Stretch w optymalnej jakości obrazu, zapoznaj się z treścią Podręcznika użytkownika, Instrukcje dotyczące tworzenia i użytkowania.
- W przypadku produktów Ultra Stretch jakość obrazu treści może zostać obniżona w zależności od warunków tworzenia treści i ustawień produktu (podział/obrót ekranu).

### **[Expert Controls (Sterowanie w trybie eksperta)]**

SETTINGS /  $\vec{\omega}$  → [Display (Wyświetl)] → [Expert Controls (Sterowanie w trybie eksperta)]

#### **[UHD Deep Color]**

Po podłączeniu urządzenia HDMI, DP lub OPS do jednego z regulowanych portów Deep Colour można włączyć (6G) lub wyłączyć (3G) tryb UHD Deep Colour w menu ustawień UHD Deep Colour.

Jeśli występują problemy zgodności karty graficznej, gdy opcja Deep Colour jest włączona w rozdzielczości 3840 × 2160 przy 60 Hz, należy ją wyłączyć.

- Dane techniczne wejścia HDMI, DP i OPS mogą się różnić w zależności od typu portu wejściowego. Przed podłączeniem każdego urządzenia należy sprawdzić jego dane techniczne.
- Drugie gniazdo wejściowe sygnału HDMI najlepiej nadaje się do filmów w rozdzielczości 4K i odświeżaniu 60 Hz (kompresja 4:4:4, 4:2:2). Sygnał wideo lub audio może nie być obsługiwany w zależności od parametrów urządzeń zewnętrznych. W takim przypadku należy podłączyć urządzenie do innego portu HDMI.
- Ta funkcja może nie być dostępna w niektórych modelach.

#### **[OLED Panel Settings (Ustawienia panelu OLED)]**

- [Clear Panel Noise (Usuń Szumy)]: Pozwala rozwiązać problemy, które mogą pojawić się, kiedy ekran jest włączony przez długi czas.
- [Screen Protection Mode Setting (Ustawienie trybu ochrony ekranu)]: Funkcja ta analizuje charakterystykę obrazu z zewnętrznego źródła, aby zapobiec powidokom na ekranie.

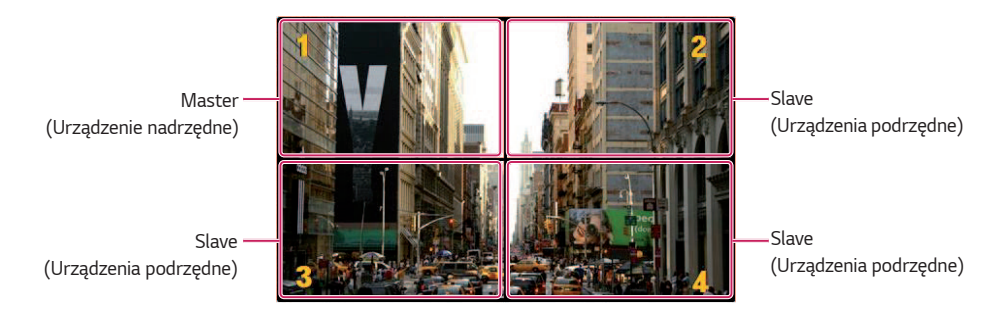

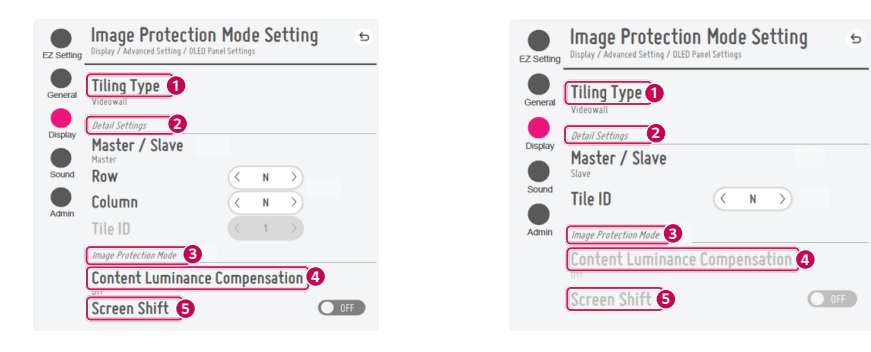

Kiedy wybrane jest ustawienie Master (Urządzenie nadrzędne)

Kiedy wybrane jest ustawienie Slave (Urządzenie podrzędne)

<span id="page-29-0"></span>30

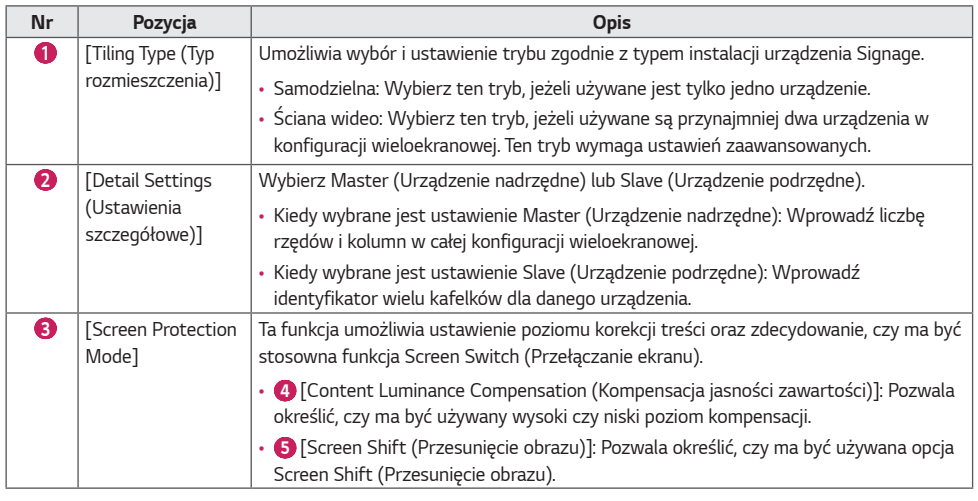

## **UWAGA**

- Elementy menu [Tiling Type (Typ rozmieszczenia)] i [Detail Settings (Ustawienia szczegółowe)] nie są dostępne dla modeli, które nie obsługują trybu rozmieszczenia.
- Funkcja [Screen Protection Mode (Tryb ochrony ekranu)] jest obsługiwana dla zewnętrznych obrazów wejściowych.
- *-* Funkcja [Screen Protection Mode (Tryb ochrony ekranu)] nie jest włączana podczas odtwarzania obrazów na urządzeniach USB.
- *-* Funkcja [Screen Protection Mode (Tryb ochrony ekranu)] nie jest włączana, gdy wprowadzane są sygnały z przeplotem.
- Funkcja [Screen Protection Mode (Tryb ochrony ekranu)] nie działa z funkcjami [TruMotion] / [Noise Reduction (Redukcja szumów)] / [MPEG Noise Reduction (Redukcja szumów MPEG)].
	- *-* Aby włączyć funkcję [TruMotion] / [Noise Reduction (Redukcja szumów)] / [MPEG Noise Reduction (Redukcja szumów MPEG)] w trybie wejścia DTV, upewnij się, że dla menu [Screen Protection Mode (Tryb ochrony ekranu)] wybrano ustawienie (Wyłączone).
- Zaleca się używanie treści o czasie odtwarzania do 10 minut. (Funkcja [Screen Protection Mode (Tryb ochrony ekranu)] może nie działać płynnie dla treści o czasie trwania dłuższym niż 10 minut).
- Aby funkcja [Screen Protection Mode (Tryb ochrony ekranu)] działała normalnie, opcja Dithering powinna być WYŁĄCZONA w zewnętrznym odtwarzaczu albo w ustawieniach używanej karty graficznej/chipu.
- Aby włączyć funkcję [Screen Protection Mode (Tryb ochrony ekranu)] dla ściany wideo, ekrany muszą być podłączone do tej samej sieci LAN.

Jeżeli ekrany są połączone z zastosowaniem funkcji [LAN Daisy Chain (Układ szeregowy LAN)], niektóre funkcje mogą nie być dostępne. W takim przypadku zaleca się zastosowanie routera lub przełącznika sieciowego.

- Jeśli opcja [Screen Protection Mode Settings] została skonfigurowana i jest aktywna, a ustawienia zostały zmienione lub funkcja [Screen Protection Mode (Tryb ochrony ekranu)] została wyłączona, funkcja uruchomi się ponownie przy następnym włączeniu produktu.
	- *-* Aby włączyć funkcję [Screen Protection Mode (Tryb ochrony ekranu)], konieczne jest odczekanie, aby wzór zawartości zostanie rozpoznany. (Czas oczekiwania może się różnić w zależności od czasu trwania treści).
- Funkcja [Screen Shift (Przesunięcie obrazu)] jest obsługiwana tylko w konfiguracji samodzielnej lub przy pojedynczym połączeniu łańcuchowym.
- Oznacza to, że gdy włączono funkcję [Tile Mode (Tryb kafelkowy)], funkcja [Screen Shift (Przesunięcie obrazu)] działa prawidłowo, jeśli wartości [Row (Wiersz)] i [Column (Kolumna)] w menu [Tile Mode Setting (Ustawienia widoku kafelków)] są takie same jak wartości [Row (Wiersz)] i [Column (Kolumna)] w menu [Detail Settings (Ustawienia szczegółowe)].
- Gdy opcja [Content Luminance Compensation (Kompensacja jasności zawartości)] jest ustawiona na [High (Wysoki)], mogą występować różnice w jasności w stosunku do ustawienia [Low (Niski)].
- Przywróć ustawienia domyślne, klikając opcję [Admin] > [Factory Reset (Resetowanie do ustawień fabrycznych)].

#### **[Energy Saving (Oszczędzanie energii)]**

- [Smart Energy Saving (Inteligentne oszczędzanie energii)]: Automatycznie dostosowuje jasność ekranu, zależnie od jasności samego obrazu, aby oszczędzać energię.
	- *-* [On (Wł.)]: Włącza funkcję Inteligentnego oszczędzania energii.
	- *-* [Off (Wył.)]: Wyłącza funkcję inteligentnego oszczędzania energii.
- [Brightness Control (Kontrola jasności)]: Dostosowuje jasność ekranu w celu zmniejszenia zużycia energii.
- *-* [Auto (Auto)]: Automatycznie dostosowuje jasność ekranu do oświetlenia otoczenia.
- *-* [Off (Wył.)]: Wyłącza tryb oszczędzania energii.
- *-* [Minimum/Medium/Maximum (Minimalny/Średni/Maksymalny):] Korzysta z trybu oszczędzania energii zgodnie z ustawieniem monitora.
- [Brightness Range Adjustment (Regulacja zakresu jasności)]: Ustawia wartości min./maks. dla zakresu jasności podświetlenia regulowanego przez czujniki oświetlenia.
	- *-* [Min Backlight (Min. podświetlenie)]: Ustawia minimalną wartość dla podświetlenia.
	- *-* [Max Backlight (Maks. podświetlenie)]: Ustawia maksymalną wartość dla podświetlenia.
- [Brightness Scheduling (Harmonogram jasności)]: Reguluje podświetlenie o określonej godzinie.
	- *-* Dostępne ustawienia tej opcji to [On/Off (Wł./Wył.)].
	- *-* Aby dodać harmonogram, należy skonfigurować zaplanowany czas i wartość podświetlenia / wszystkich czerwonych świateł.
	- *-* Jeżeli nie ustawiono bieżącej godziny, opcja [Brightness Scheduling (Harmonogram jasności)] jest wyłączona.
	- *-* Można dodać do sześciu harmonogramów są one sortowane rosnąco według czasu.
	- *-* Harmonogram można edytować, wybierając go z listy i naciskając przycisk [OK (OK)].

### **UWAGA**

• Przywróć ustawienia domyślne, klikając opcję [Admin] > [Factory Reset (Resetowanie do ustawień fabrycznych)].

#### **[HDMI IT Content (Treść HDMI IT)]**

Ustaw funkcję zawartości HDMI IT.

- [Off (Wył.)]: wyłącz funkcję zawartości HDMI IT.
- [On (Wł.)]: włącz funkcję zawartości HDMI IT.
	- Funkcja automatycznie zmienia tryb obrazu monitora zależnie od danych o zawartości sygnału HDMI.

Mimo że tryb obrazu monitora został zmieniony w ramach funkcji zawartości HDMI IT, możesz go zmienić jeszcze raz ręcznie.

Ponieważ ma on wyższy priorytet, niż tryb obrazu ustawiony przez użytkownika, zostanie zmieniony, jeżeli sygnał HDMI również ulegnie zmianie.

#### <span id="page-32-0"></span>**[LED Local Dimming (Lok.przyciemn.LED)]**

Rozjaśnia jasne i przyciemnia ciemne obszary ekranu w celu uzyskania maksymalnego kontrastu.

### **UWAGA**

• Przywróć ustawienia domyślne, klikając opcję [Admin] > [Factory Reset (Resetowanie do ustawień fabrycznych)].

#### **Rozdzielczość wyjścia wideo**

SETTINGS / お→ [Display (Wyświetl)] → [Video Output Resolution (Wyjściowa rozdzielczość wideo)] Rozdzielczość rozwiązania webOS BOX można dostosować.

### **Dźwięki**

#### **[Sound Mode (Tryb dźwięku)]**

 $SETTINGS / \n\phi \rightarrow$  [Sound (Dźwiek)]  $\rightarrow$  [Sound Mode (Tryb dźwięku)]

#### **[Sound Mode (Tryb dźwięku)]**

Najlepsza jakość dźwięku zostanie wybrana automatycznie w zależności od typu aktualnie oglądanego materiału wideo.

- [Standard (Standardowa)]: ten tryb dźwięku dobrze współpracuje z materiałami wszystkich typów.
- [Cinema (Kino)]: optymalizacja ustawień dźwięku pod kątem oglądania filmów.
- [Clear Voice III (Czysty głos III)]: wzmacnia głos, aby poprawić jego słyszalność.
- [Sports (Sport)]: optymalizacja dźwięku pod kątem oglądania wydarzeń sportowych.
- [Music (Muzyka)]: optymalizacja ustawień dźwięku pod kątem słuchania muzyki.
- [Game (Gra)]: optymalizacia dźwięku pod katem gier video.

#### **[Balance (Balans)]**

• [Balance (Balans)]: regulacja poziomu głośności w sygnale lewego głośnika i prawego głośnika.

#### **[Equalizer (Korektor)]**

• [Equalizer (Korektor)]: pozwala na ręczną regulację dźwięku za pomocą korektora.

#### **[Initializing (Inicjalizacja)]**

• [Initializing (Inicjalizacja)]: resetuje ustawienia dźwięku.

### <span id="page-33-0"></span>**[Sound Out (Wyjście dźwięku)]**

#### SETTINGS /  $\boldsymbol{\phi} \rightarrow$  [Sound (Dźwięk)] → [Sound Out (Wyjście dźwięku)]

- [Internal Speaker (Wewnętrzne głośniki)] / [External Speaker (Głośnik zewnętrzny)]: Możesz emitować dźwięk z monitora Signage lub za pomocą głośnika zewnętrznego.
- [SIMPLINK External Speaker (Zewnętrzne głośniki Simplink)]: Ta funkcja umożliwia nawiązanie połączenia z urządzeniem kina domowego za pomocą SIMPLINK. Gdy wybranym ustawieniem jest sygnał wejściowy z urządzenia kina domowego, sygnałem wyjściowym jest dźwięk z podłączonego urządzenia. Ta opcja jest aktywowana, gdy połączenie SIMPLINK zostanie włączona.
- [LG Sound Sync / Bluetooth (LG Sound Sync / Bluetooth)]: pozwala na łączność z urządzeniami audio w trybie Bluetooth, co pozwala na wygodniejsze słuchanie.

### **A** UWAGA

- Niektóre niedawno podłączone urządzenia mogą automatycznie próbować ponownie nawiązać połączenie z monitorem Signage po jego włączeniu.
- Przed nawiązaniem połączenia zaleca się przełączyć urządzenie audio firmy LG obsługujące funkcję LG Sound Sync w tryb LG TV lub tryb LG Sound Sync.
- Naciśnij opcję Wybór urządzenia, aby wyświetlić urządzenia, które są lub mogą zostać podłączone, a następnie podłącz inne urządzenia.
- Pilot zdalnego sterowania Signage umożliwia regulowanie głośności podłączonego urządzenia.
- Jeśli urządzenie audio nie może się połączyć, należy sprawdzić, czy jest włączone i działa w trybie umożliwiającym jego wykrycie.
- W przypadku niektórych typów urządzeń Bluetooth urządzenie może nie zostać podłączone prawidłowo lub mogą wystąpić nieprawidłowości, takie jak brak synchronizacji obrazu i dźwięku.
- Dźwięk może być przerywany lub jego jakość może ulec obniżeniu, jeżeli:
	- *-* urządzenie Bluetooth jest zbyt daleko od telewizora;
	- *-* pomiędzy urządzeniem Bluetooth i monitorem znajduje się przeszkoda;
	- *-* urządzenie Bluetooth jest używane ze sprzętem radiowym (kuchenka mikrofalowa, bezprzewodowa sieć LAN itd.).

### <span id="page-34-0"></span>**[Audio Out (Wyjście audio)]**

SETTINGS / ✿ → [Sound (Dźwięk)] → [Audio Out (Wyjście audio)]

- [Off (Wył.)]: wyłącza regulację ustawienia[Audio Out (Wyjście audio)]. (dźwięk nie jest przesyłany)
- [Variable (Zmienny)]: możesz ustawić zakres dla dźwięku wyjściowego urządzenia podłączonego do monitora, tak aby regulować głośność w ramach takiego zakresu. Możesz zmieniać głośność zewnętrznego źródła dźwięku w zakresie od 0 do 100 (tak samo jak w przypadku głośnika monitora Signage). Może jednak istnieć różnica w faktycznej głośności.
- [Fixed (Stały)]: Ustawia stały poziom głośności zewnętrznego urządzenia audio.
	- *-* W przypadku braku zewnętrznego źródła sygnału nie będzie słychać dźwięku.
	- *-* Zmienna głośność na poziomie 100 jest identyczna ze stałym poziomem głośności.

### **[AV Sync Adjustment (Regulacja synchronizacji AV)]**

SETTINGS /  $\vec{\omega}$  → [Sound (Dźwiek)] → [AV Sync Adjustment (Regulacia synchronizacii AV)]

Funkcja reguluje synchronizację dźwięku z obrazem.

• [External Speaker (Głośnik zewnętrzny)] (0–15): Umożliwia regulację synchronizacji obrazu i dźwięku z głośników

zewnętrznych, na przykład podłączonych do cyfrowego wyjścia audio, ze sprzętu audio firmy LG lub z zestawu słuchawkowego. Im większa liczba tym wolniejsze wyjście akustyczne w stosunku do wartości domyślnej.

- [Internal Speaker (Wewnętrzne głośniki)] (0–15): Umożliwia dostosowanie synchronizacji dźwięku z głośników wewnętrznych. Im większa liczba tym wolniejsze wyjście akustyczne w stosunku do wartości domyślnej.
- [Bypass (Omijanie)]: odtwarzanie sygnałów nadawczych lub dźwięku z urządzeń zewnętrznych bez opóźnienia dźwięku. Dźwięk może być wysyłany wcześniej niż obraz z powodu czasu przetwarzania obrazu doprowadzanego do monitora.

### **[Digital Audio Input (Cyfrowy sygnał wejściowy audio)]**

SETTINGS /  $\clubsuit$  → [Sound (Dźwięk)] → [Digital Audio Input (Cyfrowy sygnał wejściowy audio)] Funkcja pozwala wybrać źródło dźwięku.

- [Digital (Cyfrowy)]: Odtwarzanie dźwięku cyfrowego z podłączonego źródła sygnału (HDMI, DISPLAYPORT, OPS).
- [Analog (Analogowy)]: Odtwarzanie dźwięku cyfrowego ze źródła sygnału (HDMI, DISPLAYPORT, OPS) podłączonego do monitora za pośrednictwem gniazda Audio In.

### **Menu administratora**

#### **[Lock Mode (Tryb blokady)]**

SETTINGS /  $\Leftrightarrow$  → [Admin (Administrator)] → [Lock Mode (Tryb blokady)]

#### **[Home Dashboard Lock (Blokada głównego ekranu)]**

Po ustawieniu blokady pulpitu nawigacyjnego można ograniczyć zmiany w ustawieniach tego pulpitu.

#### **[USB Lock (Blokada USB)]**

Funkcja pozwala konfigurować opcję blokady USB, tak aby te ustawienia lub zawartość nie mogły być modyfikowane.

#### **[OSD Lock (Blokada OSD)]**

Funkcja pozwala konfigurować opcję blokady interfejsu, tak aby te ustawienia lub zawartość nie mogły być modyfikowane.

• Naciśnij i przytrzymaj przycisk Settings (Ustawienia) przez co najmniej 10 sekund i wprowadź hasło, aby uzyskać dostęp do menu ustawień w trybie blokady OSD.

#### **[IR Operation Lock (Blokada obsługi pilota)]**

- Jeżeli ustawisz tę funkcję na [Off (Normal) (Wył. (normalna))], możesz korzystać z klawiszy pilota.
- Wybranie ustawienia [On (Power Key Only) (Wł. (tylko przycisk włączania))] umożliwia korzystanie wyłącznie z przycisku zasilania na pilocie.
- Wybranie ustawienia [On (Block All) (Wł. (blokuj wszystkie))] uniemożliwia korzystanie z pilota. (Funkcja włączania jest dostępna).
- Naciśnij i przytrzymaj przycisk Settings (Ustawienia) przez co najmniej 10 sekund i wprowadź hasło, aby uzyskać dostęp do menu ustawień w trybie blokady działania podczerwieni.

#### **[Local Key Lock (Blokada lokalnego przycisku)]**

Funkcja pozwala konfigurować opcję blokady klawiszy monitora, tak aby te ustawienia lub zawartość nie mogły być modyfikowane.

- Jeżeli ustawisz tę funkcję na [Off (Normal) (Wył. (normalna))], możesz korzystać klawiszy monitora.
- Wybranie ustawienia [On (Power Key Only) (Wł. (tylko przycisk włączania))] umożliwia korzystanie wyłącznie z przycisku zasilania na pilocie. (Korzystając z joysticka, przytrzymaj klawisz monitora, aby go włączyć lub wyłączyć).
- Wybranie ustawienia [On (Block All) (Wł. (blokuj wszystkie))] uniemożliwia korzystanie z przycisków urządzenia. (Funkcja włączania jest dostępna).

#### **[Wi-Fi Lock (Blokada Wi-Fi)]**

Funkcja pozwala włączać lub wyłączać sieć Wi-Fi.

#### **[Screen Share Lock (Blokada ScreenShare)]**

Funkcja pozwala włączać lub wyłączać funkcję ScreenShare.

Zmiana wartości trybu Blokada ScreenShare zostanie zastosowana dopiero po ponownym uruchomieniu.

<span id="page-35-0"></span>36
# **[Change Password (Zmień hasło)]**

Funkcja pozwala stosować hasło w menu Instalacji. (Domyślne hasło: 000000)

- *1* Wprowadź bieżące hasło.
- *2* Wprowadź nowy kod 6-cyfrowy.
- 3 Wprowadź ten kod ponownie w polu Potwierdź hasło.

## **[Enterprise Settings (Ustawienia firmowe)]**

- Wpisz kod konta firmy, aby zastosować odpowiednie ustawienia firmowe.
- Po wpisaniu kodu następuje reset monitora i zastosowanie odpowiednich ustawień firmowych.
- Funkcja nie zostanie włączona, jeżeli kod został już wpisany.

## **[Factory Reset (Resetowanie do ustawień fabrycznych)]**

Inicjuje wszystkie ustawienia w menu [Ustawienia (Settings)] i pliki z pamięci wewnętrznej.

Wyjątkami są wartości wzmocnienia RGB trybu [Calibration (Kalibracja)], [Video Wall (Ustawienia ściany wideo)] ([Tile Mode (Tryb kafelkowy)], [Tile Mode Setting (Ustawienia widoku kafelków)], [Natural Mode (Tryb naturalny)], [Frame Control (Kontrola klatek)], [Scan Inversion (Odwrócenie skanowania)]), pozycje [Server Setting (Ustawienia serwera)] [Ez Setting (Proste ustawienia)] oraz pozycje [Set ID (Ustaw ID)] w [General (Ogólne)].

# **A** UWAGA

• Zachowywane są bieżące ustawienia, ponieważ przycisk Wył./Wł. w menu Użytkownik wpływa wyłącznie na stan, aktywny/nieaktywny, menu podrzędnego.

# **MENEDŻER TREŚCI**

# **Logowanie do sieci**

• W zależności od produktu wspierane są różne funkcje.

- Ten monitor Signage posiada funkcję umożliwiającą dostęp z poziomu komputera lub urządzenia mobilnego.
- *-* Dostępne są menu aplikacji Content Manager, Group Manager 2.0, Menedżer sterowania, funkcji wylogowania oraz zmiany hasła.
- Adres URL: https://set ip:443
- Domyślne hasło: 00000000

# **UWAGA**

- Obsługiwane rozdzielczości (ten program jest zoptymalizowany pod kątem następujących rozdzielczości):
	- *-* PC 1920 x 1080 / 1280 x 1080
	- *-* Urządzenia mobilne: 360 x 640(1440 x 2560, 1080 x 1920), DPR
- Obsługiwane przeglądarki (ten program jest zoptymalizowany pod kątem następujących przeglądarek):
	- *-* Przeglądarka Chrome 56 lub nowsza (zalecana)

# **Menedżer treści**

# **[Player (Odtwarzacz)]**

### $HOME / \n\bigoplus$  (Odtwarzacz)

Odtwarzacz aplikacji Content Manager umożliwia odtwarzanie materiałów wideo, obrazów, szablonów, zawartości SuperSign i list odtwarzania oraz zarządzanie nimi w zintegrowanym menu. (Modele OLED nie obsługują wyświetlania i zarządzania obrazami i szablonami.)

### **[Continuous Play (Nieprzerwane Odtwarzanie)]**

- *1* Wybierz typ zawartości z karty po lewej stronie, a następnie zaznacz wybrany materiał.
- *2* Kliknij opcję [PLAY (ODTWÓRZ)] w prawym górnym rogu ekranu.

# **[Export (Eksport)]**

- *1* Wybierz typ zawartości z karty po lewej stronie i kliknij opcję [Export (Eksportuj)] w prawym górnym rogu ekranu.
- *2* Wybierz materiał, który ma być eksportowany.
- 3 Kliknij opcję [COPY (KOPIUJ)]/[Orbiter (Orbiter)] w prawym górnym rogu ekranu i wybierz urządzenie docelowe. (Jeżeli materiały zapisane w urządzeniu docelowym pokrywają się z zaznaczeniem, taki plik zostanie pominięty.)
- 4 Zobaczysz, że materiały zostały przeniesione lub skopiowane na urządzenie.

# **[DELETE (USUŃ)]**

- *1* Wybierz typ zawartości z karty po lewej stronie i kliknij opcję [DELETE (USUŃ)] w prawym górnym rogu ekranu.
- *2* Wybierz materiał, który ma zostać usunięty.
- 3 Kliknij opcję [DELETE (USUŃ)] w prawym górnym rogu ekranu.
- 4 Zauważysz, że zawartość została usunięta.

### **[Filter / Sort (Filtrowanie / Sortowanie)]**

- *1* Kliknij opcję [Filter / Sort (Filtrowanie / Sortowanie)] w prawym górnym rogu ekranu.
- *2* 1) Wybierz kryteria sortowania wg nazwy lub kolejności odtworzenia (ostatnio odtwarzane pliki pojawią się w górnej części listy).
	- 2) Można wyświetlać zawartość zapisaną tylko na danym urządzeniu, filtrując pliki wg urządzeń.
	- 3) Można wyświetlać zawartość tylko danego typu, filtrując pliki wg typu materiału.

### **[Create Playlist (Utwórz Listę Odtwarzania)]**

Tworząc listę odtwarzania nie możesz korzystać ze znaków niedozwolonych dla nazw w systemie Windows, np. \, /,:, \*,?, ", <,>, |. Ponadto, jeżeli lista odtwarzania zawiera pliki z takimi znakami w nazwie, nie będzie można jej skopiować ani przenieść.

- *1* Wybierz opcję [Playlist (Lista odtwarzania)] z karty po lewej stronie i kliknij opcję [Create Playlist (Utwórz listę odtwarzania)] w prawym górnym rogu ekranu.
- *2* Wybierz zawartość, którą chcesz dodać do takiej listy i kliknij przycisk [NEXT (DALEJ)] w prawym górnym rogu ekranu.
- 3 Ustal czas odtwarzania każdej pozycji (tylko dla zdjęć i szablonów), a także innych elementów, np. efektu konwersji, proporcji ekranu czy automatycznego odtwarzania. Następnie kliknij przycisk [DONE (GOTOWE)] w prawym górnym rogu ekranu.
- 4 Zostanie utworzona nowa [Lista odtwarzania)].

### **[DISTRIBUTION (ROZSYŁANIE)]**

- *1* Kliknij opcję [Distribute (Roześlij)] w prawym górnym rogu ekranu.
- *2* Przejdź do aplikacji Group Manager, aby udostępnić utworzoną listę odtwarzania.

# **UWAGA**

• Przycisk dystrybucji jest wyświetlany tylko, gdy lista odtwarzania jest wybrana jako typ nośnika.

# **[Scheduler (Harmonogram zadań)]**

 $HOME / \nleftrightarrow$  (E) (Harmonogram)

Funkcja harmonogramu aplikacji Content Manager pozwala odtwarzać materiały w zaplanowanym czasie, przy wykorzystaniu listy odtwarzania lub zewnętrznego źródła sygnału.

## **[Creating a Schedule (Tworzenie harmonogramu)]**

- *1* Kliknij opcję [New Schedule (Nowy harmonogram)] w prawym górnym rogu ekranu.
- *2* Wybierz opcję [Playlist (Lista odtwarzania)] lub [Input Source (Źródło sygnału)].
- 3 1) Jeżeli wybierzesz opcję [Playlist (Lista odtwarzania)], wybierz listę, której odtwarzanie chcesz zaplanować.
	- 2) Jeżeli wybierzesz opcję [Input Source (Źródło sygnału)], zaznacz zewnętrzne źródło sygnału, za pomocą którego odtwarzanie chcesz zaplanować.
- 4 Wprowadź szczegóły harmonogramu, aby utworzyć nowy harmonogram. (Tworząc harmonogram, nie możesz korzystać ze znaków niedozwolonych dla nazw w systemie Windows, np. \, /,:, \*,?, ", <,>, |. Ponadto, jeżeli lista odtwarzania przypisana do harmonogramu zawiera pliki z takimi znakami w nazwie, nie będzie można jej skopiować ani przenieść.)
- *5* Oglądanie odtwarzania listy lub zewnętrznego źródła sygnału o zaplanowanej porze.

### **[Importing a Schedule (Importuj harmonogram)]**

- *1* Kliknij opcję [Import (Importuj)] w prawym górnym rogu ekranu.
- *2* Wybierz urządzenie pamięci masowej, z którego chcesz importować harmonogram.
- 3 Wybierz harmonogram do zaimportowania w monitorze. (Możesz wybrać tylko jedną pozycję.)
- 4 Kliknij opcję [Select (Wybierz)] w prawym górnym rogu ekranu.
- *5* Sprawdź, czy harmonogram został zaimportowany do pamięci wewnętrznej monitora.

### **[Exporting a Schedule (Eksportowanie harmonogramu)]**

- *1* Kliknij opcję [Export (Eksport)] w prawym górnym rogu ekranu.
- *2* Wybierz urządzenie pamięci masowej, na które chcesz wysłać harmonogram.
- 3 Wybierz harmonogram do eksportu z monitora. (Możesz wybrać kilka harmonogramów.)
- 4 Kliknij opcję [Select (Wybierz)] w prawym górnym rogu ekranu.
- *5* Sprawdź, czy harmonogram został wyeksportowany do urządzenia zewnętrznego.

41

### **[Delete Schedule (Kasuj harmonogram)]**

- *1* Kliknij opcję [DELETE (USUŃ)] w prawym górnym rogu ekranu.
- *2* Wybierz harmonogram, który ma zostać usunięty.
- 3 Kliknij opcję [DELETE (USUŃ)].
- 4 Sprawdź, czy harmonogramy zostały usunięte.

### **[Calendar View (Widok kalendarza)]**

- *1* Po zapisaniu harmonogramów kliknij opcję [Calendar View (Widok kalendarza)].
- *2* Zobaczysz, że zarejestrowane harmonogramy są widoczne w postaci planu.

### **[DISTRIBUTION (ROZSYŁANIE)]**

- *1* Kliknij opcję [Distribute (Roześlij)] w prawym górnym rogu ekranu.
- *2* Przejdź do aplikacji Group Manager, aby udostępnić utworzone harmonogramy.

# **UWAGA**

- Jeżeli czasy utworzenia harmonogramów częściowo pokrywają się, poprzednio utworzony harmonogram zostaje usunięty.
- Po zakończeniu harmonogramu, który nie jest regularnie używany, następuje usunięcie tego harmonogramu.
- Harmonogramy nie działają, gdy uruchomiona jest aplikacja listy planowania.

# **[Template (Szablon)]**

## HOME / <del>A ></del> (E) (Szablon)

Funkcja edytora aplikacji Content Manager pozwala dodawać wybrane szablony.

- *1* Wybierz szablon dla wybranego formatu. (Możesz wybierać pomiędzy trybem portretowym i pejzażowym.)
- *2* Zmień tekst szablonu.
	- 2–1. Zastosuj wybrany styl czcionki (rozmiar, wytłuszczenie, podkreślenie, kursywa)
- 3 Zmień plik multimedialny.
	- 3–1. Wybierz i zastosuj odpowiednią częstotliwość.
- 4 Zapisz szablon, klikając opcję [Save (Zapisz)] w prawym górnym rogu ekranu.
- *5* Sprawdź, czy zapisany szablon widnieje na liście.

## **Supported Photo & Video Files (Obsługiwane pliki zdjęć i filmów)**

# **UWAGA**

- Napisy nie są obsługiwane.
- Funkcja zdjęć nie jest obsługiwana przez modele OLED.

### **Obsługiwane kodeki wideo**

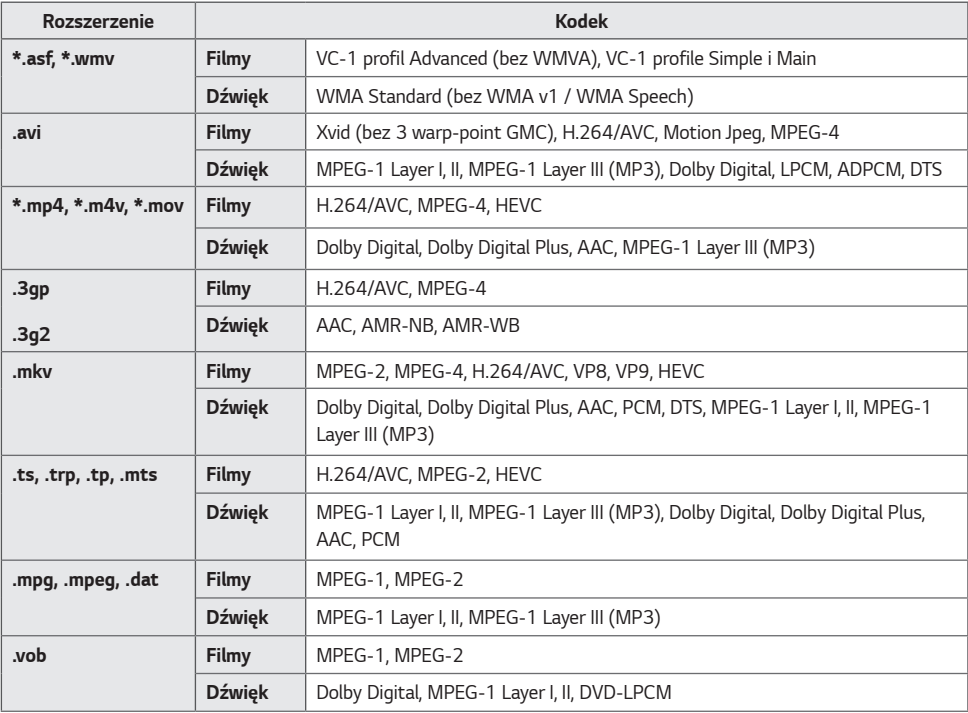

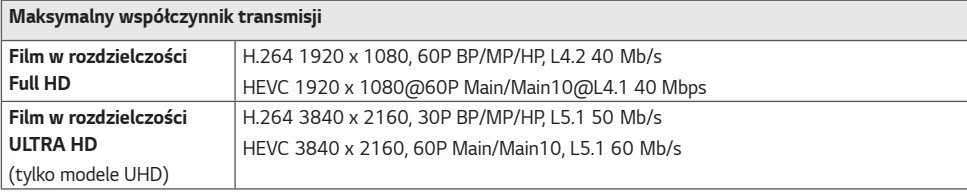

# *POLSKI*

#### **Obsługiwane formaty zdjęć**

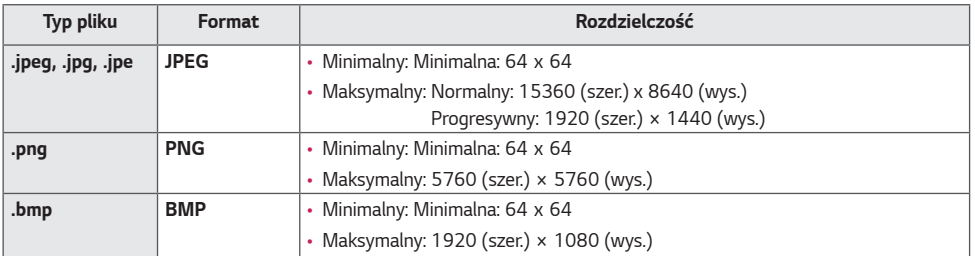

#### **Porady dotyczące korzystania z urządzeń pamięci masowej USB**

- Rozpoznawane są tylko urządzenia pamięci masowej USB.
- Pamięci USB podłączone do monitora za pomocą koncentratora USB mogą nie działać prawidłowo.
- Pamięci USB korzystające z automatycznego rozpoznawania mogą nie zostać wykryte.
- Urządzenia pamięci USB wykorzystujące własny sterownik mogą nie zostać rozpoznane.
- Szybkość rozpoznania urządzenia USB może być inna dla każdego urządzenia.
- Podczas pracy urządzenia pamięci masowej USB nie wolno wyłączać urządzenia ani odłączać urządzenia USB. Nagłe odłączenie tego typu urządzenia może spowodować uszkodzenie zapisanych w nim plików lub samego urządzenia.
- Nie zaleca się korzystania z urządzeń pamięci masowej USB, które były dostosowywane za pomocą komputera. Może to spowodować nieprawidłowe działanie urządzenia lub niemożliwość odtwarzania. Zaleca się używanie jedynie urządzeń pamięci masowej USB zawierających zwykłe pliki z muzyką, obrazami lub filmami.
- Urządzenia pamięci masowej sformatowane przy użyciu programów narzędziowych nieobsługiwanych przez system Windows mogą nie być rozpoznawane.
- W przypadku urządzeń pamięci masowej USB, które wymagają zewnętrznego zasilania (natężenie prądu większe niż 0,5 A), należy podłączyć źródło zasilania. W przeciwnym wypadku urządzenie może nie zostać rozpoznane.
- Urządzenie pamięci masowej USB należy podłączyć za pomocą przewodu dostarczonego przez producenta urządzenia **USB.**
- Niektóre pamięci USB mogą nie być obsługiwane lub mogą działać wolno.
- Metoda porządkowania plików w urządzeniu pamięci masowej USB jest podobna do metody używanej w systemie Windows XP. Nazwy plików składają się z nie więcej niż 100 angielskich znaków.
- Przed podłączeniem urządzenia pamięci masowej USB należy utworzyć kopie zapasowe ważnych plików, gdyż dane przechowywane w pamięci USB mogą ulec uszkodzeniu. Firma LG nie ponosi odpowiedzialności za utratę danych w wyniku niezastosowania się do tych uwag.
- Jeśli dysk twardy USB nie jest zasilany z zewnętrznego źródła, urządzenie USB może nie zostać wykryte. Dlatego należy pamiętać o podłączeniu zewnętrznego źródła zasilania.
	- *-* Do podłączenia zewnętrznego źródła zasilania należy użyć zasilacza. Brak kabla do zewnętrznego źródła prądu.
- Jeżeli urządzenie pamięci USB ma wiele partycji lub jeżeli używany jest czytnik wielu kart USB, można korzystać maksymalnie z 4 partycji lub kart pamięci.
- Jeśli urządzenie pamięci masowej USB jest podłączone do uniwersalnego czytnika kart USB, informacje o pojemności mogą nie zostać wykryte.
- Jeżeli urządzenie pamięci masowej USB nie działa prawidłowo, odłącz i podłącz je ponownie.
- Szybkość wykrywania pamięci USB zależy od urządzenia.
- Jeżeli pamięć USB zostanie podłączona w trybie czuwania, po włączeniu urządzania zostanie automatycznie wczytany odpowiedni dysk twardy.
- Zalecane pojemności to 1 TB lub mniej dla zewnętrznych dysków twardych USB oraz 32 GB dla pamięci USB.
- Urządzenia o większej pojemności niż zalecana mogą nie być obsługiwane prawidłowo.
- Jeżeli zewnętrzny dysk twardy USB wyposażony w funkcję [Energy Saving (Oszczędzanie energii)] nie działa, należy go wyłączyć, a następnie ponownie włączyć.
- Urządzenia magazynujące USB (USB 2.0 lub wersje starsze) są również obsługiwane. Mogą one jednak nie działać prawidłowo w trybie listy filmów.
- W jednym folderze rozpoznawanych jest maksymalnie 999 podfolderów lub plików.
- Podczas rozprowadzania treści do USB podczas odtwarzania wideo w rozdzielczości UHD wideo może się zacinać od czasu do czasu.
- Urządzenia pamięci USB obsługiwane przez urządzenie mobilne mogą nie zostać rozpoznane.

# **Group Manager 2.0**

Ta funkcja pozwala grupować monitory w zestawy w ramach jednej sieci i kopiować zawartość (harmonogramy i listy odtwarzania) lub kopiować ustawienia dla całej grupy. Funkcja posiada dwa tryby (nadrzędny i podrzędny). Pozwala również korzystać z przeglądarki na komputerze lub urządzeniu mobilnym.

### **[Master (Urządzenie nadrzędne)]**

- Dodaj, edytuj lub usuń grupę.
- Klonowanie ustawień urządzenia.
- Dystrybucja [Schedule (Harmonogram)] i [Playlists (Lista odtwarzania)] dla grupy.
- Wszystkie zestawy monitorów fabrycznie korzystają z trybu nadrzędnego (Master).

### **[Slave (Urządzenia podrzędne)]**

- Odtwarza [Schedule (Harmonogram)] i [Playlists (Listy odtwarzania)] w trybie nadrzędnym (Master Mode).
- Usuwa zestawy monitorów z ich grup.
- Zestawy monitorów dodane do grupy zostaną automatycznie przełączone w tryb podrzędny (Slave Mode). Gdy monitor zostanie usunięty z grupy, będzie automatycznie włączany i przełączany w tryb nadrzędny (Master Mode).
- Jeżeli do istniejącej grupy zostanie dodane nowe urządzenie podrzędne lub funkcja [Data Cloning (Klonowanie danych)] bądź udostępnianie elementu [Schedule (Harmonogram)]/[Playlist (Lista odtwarzania)] nie zostaną odpowiednio wykonane, zostanie aktywowany przycisk [Data Cloning (Klonowanie danych)] lub [SYNCHRONIZE (SYNCHRONIZUJ)].
- Możesz klonować dane urządzenia nadrzędnego do grupy za pomocą funkcji [Data Cloning (Klonowanie danych)].
- Możesz ponownie pobrać materiały przesłane do grupy za pomocą opcji [SYNCHRONIZE (SYNCHRONIZUJ)].

### **[GROUP MANAGEMENT (ZARZĄDZANIE GRUPĄ)]**

- Tworzenie nowej grupy
	- 1. Kliknij opcję [Add New Group (Dodaj nową grupę)].
	- 2. Wpisz nazwę grupy.
	- 3. Kliknij opcję [Add Device (Dodaj urządzenie)], wybierz urządzenia, które mają znaleźć się w grupie, a następnie je dodaj.
	- 4. Kliknij przycisk [Done (Gotowe)], a zobaczysz, że została utworzona nowa grupa.
- Edycja grupy
	- 1. Kliknij grupę, którą chcesz edytować.
	- 2. Dodaj nowe urządzenie za pomocą opcji [Add Device (Dodaj urządzenie)].
	- 3. Usuń urządzenie za pomocą opcji [Delete Device (Usuń urządzenie)].
	- 4. Sprawdź, czy urządzenie w grupie są połączone z siecią za sprawą opcji [Device Check (Sprawdzanie urządzenia)].
	- 5. Jeżeli w grupie znajdują się jakiekolwiek zestawy urządzeń, dla których nie zastosowano funkcji [Data Cloning (Klonowanie danych)] lub nie wykonano synchronizacji zawartości, zostanie aktywowany przycisk [Data Cloning (Klonowanie danych)] lub [SYNCHRONIZE (SYNCHRONIZUJ)].
	- 6. Dane urządzenia nadrzędnego można ponownie skopiować do grupy za pomocą funkcji [Data Cloning (Klonowanie danych)].
	- 7. Materiały udostępnione grupie można ponownie udostępnić za pomocą opcji [SYNCHRONIZE (SYNCHRONIZUJ)].
- Usuwanie grupy
	- 1. Kliknij opcję [Delete Group (Usuń Grupę)].
	- 2. Wybierz grupę, którą chcesz usunąć i kliknij opcję [Delete (Usuń)].
	- 3. Sprawdź, czy wybrana grupa została usunięta.
- WIDOK WSZYSTKICH URZĄDZEŃ: Widok wszystkich urządzeń: strona pozwala zarządzać wszystkimi zestawami monitorów podrzędnych, połączonych z tą samą siecią.
	- 1. Kliknij opcję [All Devices View (Widok wszystkich urządzeń)].
	- 2. Kliknij opcję [Reset Device Mode (Resetuj tryb urządzenia)].
	- 3. Wybierz zestaw monitorów podrzędnych, których tryb chcesz zmienić i kliknij opcję [Initializing (Inicjalizacja)].

### **[Setting Data Cloning (Ustawianie klonowania danych))]**

- *1* Wybierz żądaną grupę i kliknij opcję Clone (Klonuj).
- *2* Sprawdź, czy dane zostały skopiowane w urządzeniach podrzędnych.

## **[Content Distribute (Dystrybucja treści)]**

- *1* Wybierz typ materiałów do dystrybucji (harmonogramy lub listy odtwarzania).
- *2* Wybierz kanał do dystrybucji.
- 3 Wybierz grupę, do której chcesz przydzielić materiały i kliknij opcję [Distribute (Przydziel)].
- 4 Uruchom aplikację Content Manager w zestawie monitorów zależnych i sprawdź, czy materiały zostały przydzielone.

#### **Jak korzystać**

- Monitory: Umożliwia dodawanie, usuwanie lub edycję aplikacji na ekranie głównym.
- Urządzenia mobilne: Urządzenia przenośne: Umożliwia uruchomienie aplikacji na pasku uruchamiania lub uzyskanie do niej dostępu na urządzeniu mobilnym za pomocą kodu QR lub adresu URL.

# **UWAGA**

- Można utworzyć maksymalnie 25 grup.
- Do grupy możesz dodać do 12 urządzeń podrzędnych.
- Można rozdzielać harmonogramy zapisane w urządzeniach zewnętrznych po wykonaniu operacji importu w aplikacji Content Manager.
- Pamiętaj, aby usunąć wszystkie harmonogramy zapisane w urządzeniach podrzędnych, zanim rozpoczniesz rozdzielanie jakichkolwiek nowych harmonogramów.
- Lista urządzeń do dodania do wybranej grupy pojawi się wyłącznie po spełnieniu następujących warunków: *-* urządzenia muszą być w tej samej sieci, co urządzenie nadrzędne;
	- *-* urządzenia muszą być ustawione w trybie nadrzędnym (master Mode) i nie mogą należeć do żadnej grupy;
	- *-* funkcja UPnP musi być włączona (przejdź do menu [General (Ogólne)] > [Network (Sieć)] > UPnP i przełącz opcję na [On (Wł.)]).
- Aplikacja Group Manager 2.0 może działać nieprawidłowo w środowiskach bezprzewodowych. Zaleca się korzystanie z sieci przewodowej.
- W momencie usuwania grupy należy zastosować początkowe ustawienia dla funkcji elementu podrzędnego.

# **Screen Share**

Funkcja umożliwia współdzielenie ekranu urządzenia użytkownika, takiego jak telefon komórkowy lub komputer z systemem Windows, z monitorem korzystającym z połączenia bezprzewodowego, takiego jak WiDi lub Miracast.

## **Jak korzystać z funkcji [Screen Share]**

 $\left(\bigoplus_{i=1}^{\infty}$  (WEJŚCIE)  $\rightarrow$   $\overline{\mathbb{S}}$   $\rightarrow$  [Screen Share]

- *1* Nawiąż połączenie zgodnie z instrukcjami zawartymi w przewodniku, do którego dostęp można uzyskać za pomocą przycisku PRZEWODNIK PO POŁĄCZENIACH w prawym górnym rogu.
- *2* Po nawiązaniu połączenia zostanie włączone udostępnianie ekranu pomiędzy urządzeniem użytkownika a monitorem.

# **UWAGA**

### **Konfiguracja WiDi (bezprzewodowy przesył obrazu)**

Technologia WiDi, co jest skrótem od bezprzewodowy przesył obrazu, to system, który bezprzewodowo przesyła pliki audio i wideo z laptopa obsługującego technologię Intel WiDi do monitora.

Łączność WiDi jest możliwa tylko w niektórych trybach sygnału wejściowego (HDMI/DP/OPS/DVI-D).

W innych trybach sygnału wejściowego urządzenie LG Signage nie zostanie wykryte przez komputer.

- *1* Połącz laptopa z punktem dostępu. (Tej funkcji można używać bez łączności z punktem dostępu, ale zaleca się połączenie w celu uzyskania optymalnego działania). Przejdź do opcji Ustawienia komputera → Komputer i urządzenia → Urządzenia w swoim laptopie.
- *2* Kliknij opcję Dodaj Urządzenie w górnej części ekranu, aby wyświetlić listę monitorów Signage z obsługą funkcji WiDi. Wybierz monitor Signage z listy i kliknij polecenie Połącz.
- 3 Zawartość ekranu laptopa powinna pojawić się na monitorze w ciągu 10 sekund. Warunki środowiska bezprzewodowego mogą mieć wpływ na sposób wyświetlania zawartości na ekranie. Jeśli połączenie jest słabe, przesyłanie obrazu za pomocą technologii Intel WiDi może zostać przerwane.
- Więcej informacji na temat korzystania z technologii Intel WiDi można znaleźć pod adresem: *<http://intel.com/go/widi>*.
- Działa z technologią WiDi 3.5 lub późniejszymi wersjami.
- Funkcja działa wyłącznie w systemie Windows 8.1 lub nowszych

# **LG Presenter**

Ta funkcja pozwala wyświetlać ekran komputera (z systemem Windows lub Mac OS) na monitorze Signage połączonym przewodowo/bezprzewodowo do komputera. Aby móc korzystać z tej funkcji, należy zainstalować na komputer LG Presenter PC Client ("Client").

Z LG Presenter można korzystać w następujący sposób.

- *-* Połącz: Wprowadź kod PIN, aby połączyć urządzenie Signage do Client.
- *-* Udostępnianie ekranu: Udostępnij ekran komputera połączonego Client na urządzeniu Signage.
- *-* Przekazywanie: W przypadku, gdy Client jest już połączony i inny Client chce udostępnić ekran, można zażądać przekazania podłączonego Client, aby uzyskać pozwolenie na udostępnienie ekranu.
- *-* Ustawienia: Możesz zobaczyć informacje dotyczące Client lub zmienić język używany przez Client.

# *A* UWAGA

- Ta funkcja może nie być dostępna w niektórych modelach.
- Obsługiwane jest jedynie udostępnienie ekranu komputera, głos nie jest udostępniany.

## **Nawiązywanie połączeń**

## **Na urządzeniu Signage**

 $INPUT / \oplus \rightarrow [LG$  Presenter (LG Presenter)]

### **Na komputerze**

- *1* Odwiedź stronę *<www.lge.com/LGP>*, aby pobrać klienta.
- *2* Zainstaluj i uruchom pobrany Client.
- 3 Wprowadź wybraną nazwę użytkownika i naciśnij przycisk.
- 4 Po pojawieniu się listy urządzeń Signage znalezionych w sieci wybierz to, z którym chcesz się połączyć.
- *5* Wprowadź kod PIN widoczny na urządzeniu Signage w pole kodu PIN Client.

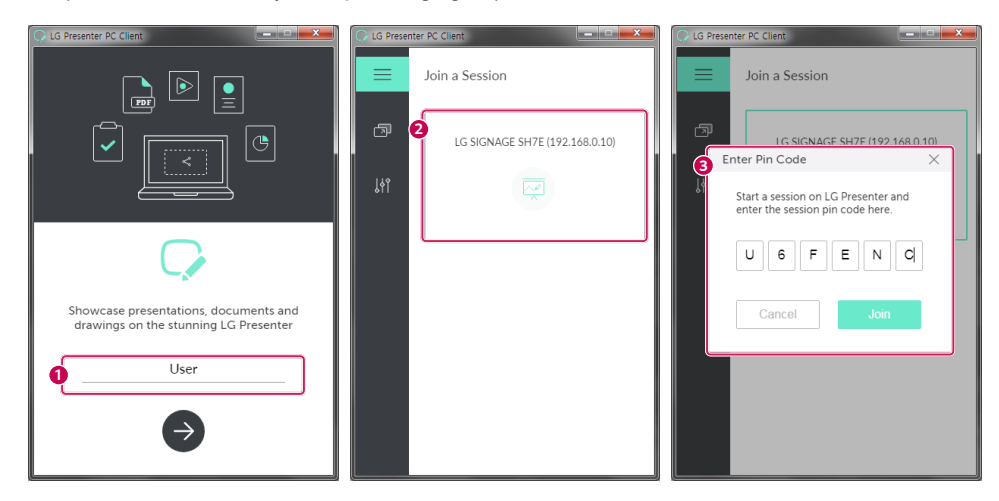

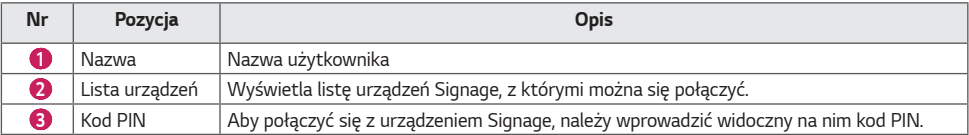

# **UWAGA**

- Urządzenie Signage i komputer muszą się znajdować w tej samej sieci.
- Jeżeli określony port (UDP 1900) urządzenia LG Signage jest zablokowany, funkcja LG Presenter nie będzie dostępna.

# **Screen Share (Udostępnianie ekranu)**

- Wybierz ekran, który chcesz udostępnić i kliknij przycisk udostępniania.
- Aby zakończyć Screen Share, naciśnij przycisk stop.

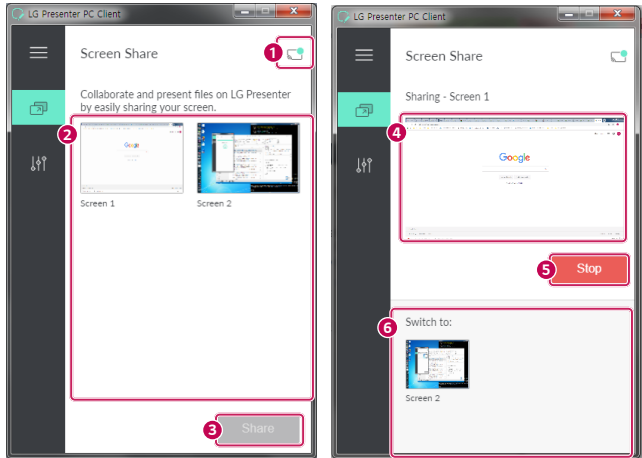

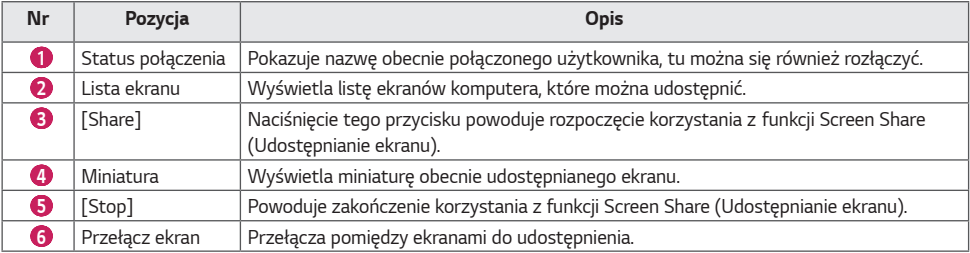

# **UWAGA**

• W przypadku, gdy Screen Share ekranu nie działa lub nie można się połączyć z urządzeniem Signage, należy sprawdzić ustawienia zapory w komputerze.

### **Przekazywanie**

PC1: Komputer, na którym jest uruchomiony Client obecnie połączony z urządzeniem Signage.

PC2: Komputer, z którym chcesz połączyć urządzenie Signage połączone z PC1

### **Na PC2**

- *1* Uruchom Client i wyszukaj urządzenie Signage w tej samej sieci.
- *2* Z listy znalezionych urządzeń Signage wybierz to, które jest połączone z PC1.

### **Na PC1**

- *1* Po pojawieniu się wyskakującego okienka z żądaniem przekazania na PC2 wybierz, czy zatwierdzić czy odrzucić żądanie.
- *2* Jeśli żądanie przekazania zostanie zatwierdzone, urządzenie Signage zostanie rozłączone, a Client na PC2 zostanie połączony z tym urządzeniem Signage.
- 3 Jeśli żądanie przekazania zostanie odrzucone, urządzenie Signage pozostanie połączone i w dalszym ciągu będzie można korzystać z funkcji LG Presenter.

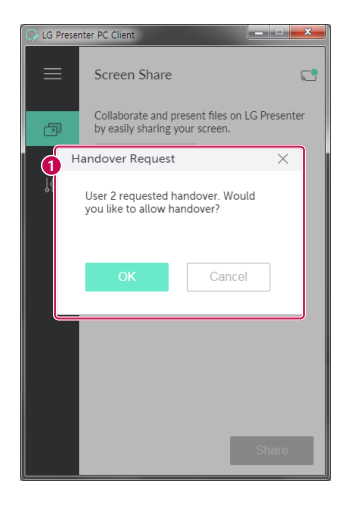

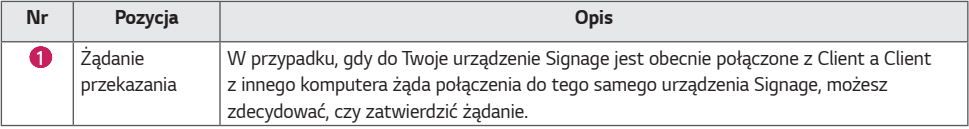

# **NARZĘDZIA DO ZARZĄDZANIA**

# **Menu administratora**

Można sterować wyświetlaczem i sprawdzać jego stan za pośrednictwem przeglądarki internetowej. Ta funkcja jest dostępna na komputerach PC i urządzeniach przenośnych. W zależności od produktu wspierane są różne funkcje.

### **Funkcje**

- [Dashboard (Pulpit nawigacyjny)]: pokazuje podsumowanie informacji o stanie produktu i zawiera łącza do każdej strony.
- [Display & sound (Wyświetlanie i dźwięk)]: zapewnia dostęp do funkcji, takich jak jasność ekranu, dźwięk, sygnał wejściowy i ponowne uruchomienie.
- [Time Setting (Ustawienia czasu)]: włącza lub wyłącza funkcję automatycznej konfiguracji, wyświetla lub zmienia godzinę ustawioną w urządzeniu.
- [Network (Sieć)]: podaj nazwę i adres IP monitora Signage.
- [Tile Mode (Tryb kafelkowy)]: wyświetla ustawienia trybu kafelków.
- [Fail Over (Praca awaryjna)]: wyłącza funkcję automatycznego przełączania sygnału i powiązane z nią ustawienia.
- [Play via URL (Odtwarzaj przez URL)]: włącza lub wyłącza funkcję odtwarzania za pośrednictwem adresu URL.
- [S/W Update (Aktualizacja oprogramowania)]: aktualizuje oprogramowanie sprzętowe urządzenia.
- [Charts (Wykresy)]: informacje o stanie urządzenia, np. temperatura czy tryb pracy wentylatora.
- [Logs (Dzienniki)]: wyświetlają wpisy dotyczące usterek / błędów produktu.
- [System Information (Informacje o systemie)]: wyświetla informacje, takie jak wersja oprogramowania czy nazwa modelu.

# **ID obrazu**

Opcja [Picture ID (Identyfikator obrazu)] jest stosowana do zmiany ustawień konkretnego urządzenia (wyświetlacza) za pomocą pojedynczego odbiornika podczerwieni dla funkcji wiele wyświetlaczy. Komunikacja między monitorem i wyposażonym w odbiornik podczerwieni i innymi monitorami jest możliwa za pośrednictwem przewodów RS-232C. Każdy monitor jest identyfikowany za pomocą wartości Ustaw ID. Ustawienie [Picture ID (Identyfikator obrazu)] powala korzystać z pilota jedynie w połączeniu z monitorami, których [Set ID (Ustaw ID)] pasuje do [Picture ID (Identyfikator **REMOTE CONTROL IN** obrazu)].

*1* Przypisz wartość [Set ID (Ustaw ID)] do zainstalowanych monitorów w sposób przedstawiony poniżej:

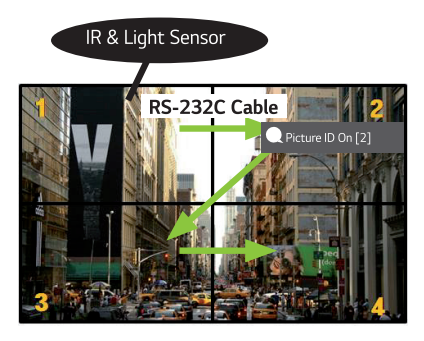

- *2* Naciśnij czerwony przycisk [Picture ID (Identyfikator obrazu)] Wł. na pilocie zdalnego sterowania.
- 3 Pamiętaj, aby ustawiany identyfikator obrazu był taki sam, jak [Ustaw ID)] monitora, z którego chcesz korzystać.
- Urządzenie, dla którego wartość opcji [Ustaw ID)] różni się od wartości opcji [ID obrazu)], nie może być sterowane za pomocą sygnałów podczerwieni.

# **UWAGA**

- Jeśli parametr [ID obrazu)] jest ustawiony na wartość 2, tylko prawy górny monitor z ustawieniem [Ustaw ID)] o wartości 2 może być sterowany za pomocą sygnałów podczerwieni.
- Naciśnięcie zielonego przycisku [Picture ID (Identyfikator obrazu)] Wył. dla opcji [Picture ID (Identyfikator obrazu)] spowoduje wyłączenie identyfikatorów obrazu wszystkich monitorów. W takim przypadku naciśnięcie dowolnego przycisku na pilocie umożliwi sterowanie wszystkimi monitorami za pomocą sygnałów podczerwieni niezależnie od ich identyfikatora urządzenia [Set ID (Ustaw ID)].

# **TOUCH (DOTYKOWY)**

# **Touch Assistive Menu**

Ta funkcja dotykowa pozwala użytkownikowi konfigurować ustawienia bez pilota zdalnego sterowania.

Dotknięcie ekranu przez określony czas lub naciśnięcie lokalnego klawisza Touch Assistive Menu powoduje wyświetlenie Touch Assistive Menu na ekranie.

W zależności od produktu wspierane są różne funkcje.

### **Funkcje**

- **• :** Umożliwia przejście do ekranu głównego.
- $\bigodot$ : Przejście do ekranu wyboru źródła sygnału.
- : Przejście do ekranu ustawień.
- **1**: Przejście do ekranu SI App Selection
	- *-* : Uruchomienie SI Apps zainstalowanej z typem ZIP
	- *-* : Uruchomienie SI Apps zainstalowanej z typem IPK
	- <sup>-</sup> **@**: Przejście do trybu dewelopera
	- **-**  $\bigcirc$  Przejście do ustawień SI Server
- **(1)**: Przejście do ekranu regulacji głośności

# **STEROWANIE ZEWNĘTRZNYM KOMPUTEREM ZA POMOCĄ EKRANU DOTYKOWEGO**

• Dotyczy tylko niektórych modeli.

# **Podłączanie do komputera PC**

Podłączenie produktu do komputera PC za pomocą przewodu USB (typ A na typ B) umożliwia sterowanie podłączonym komputerem przez dotykanie ekranu produktu.

W przypadku komputera ze złączem USB-C do podłączenia produktu do komputera i sterowania komputerem za pomocą ekranu dotykowego użyj przewodu USB-C.

Zainstalowanym modułem OPS można sterować, dotykając ekranu produktu, nawet gdy moduł OPS jest zainstalowany.

# **Priorytetowe zadania na ekranie dotykowym**

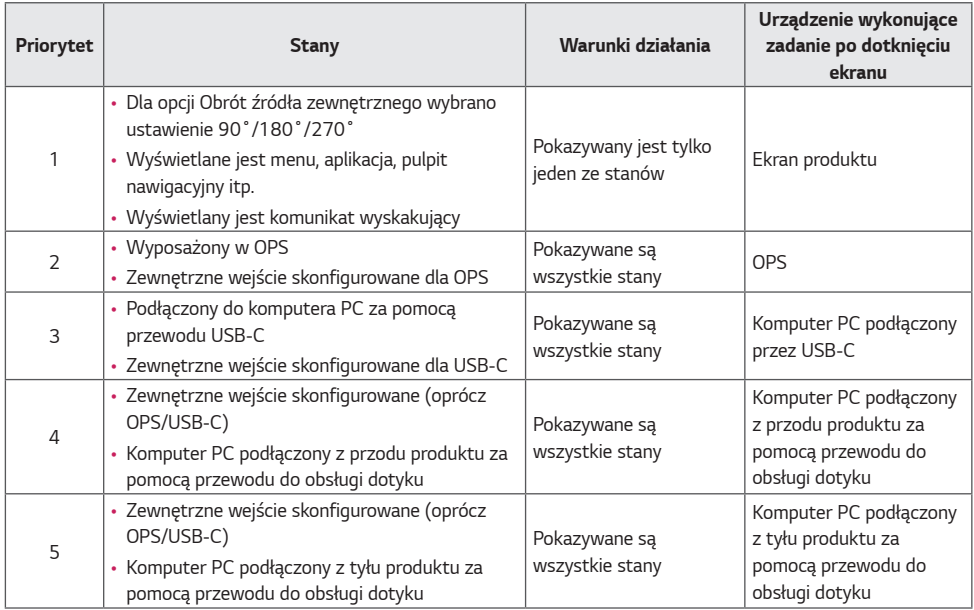

# **UWAGA**

• W przypadku podłączenia do zewnętrznego komputera i używania go z ekranem dotykowym rozpoznanie dotyku na urządzeniu z ekranem dotykowym po przełączeniu na funkcję dotykową między zewnętrznymi komputerami może zająć trochę czasu.

# **KALIBRACJA INTELIGENTNA**

# **Uruchamianie**

W.BAL > [Smart Calibration]

- *1* Ustaw identyfikator dla każdego urządzenia.
- *2* Wybierz opcję [Picture Mode], aby przeprowadzić kalibrację inteligentną. Po wybraniu trybu [Calibration] możesz ustawić opcję [Color Temperature].
	- *-* [Optimal Target]: Jako wartość docelowa ustawiana jest optymalna wartość koloru dla zainstalowanego urządzenia.
	- *-* W środowisku stacji nadawczej należy ustawić wartość docelową wynoszącą 3000 K.
- 3 Za pomocą opcji [START SMART CALIBRATION] możesz skorygować kolory/jasność.
- 4 Po skonfigurowaniu ustawień w menu [Schedule Setting] kalibracja będzie regularnie uruchamiana automatycznie.

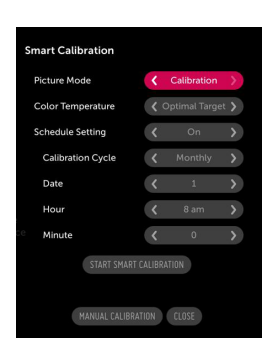

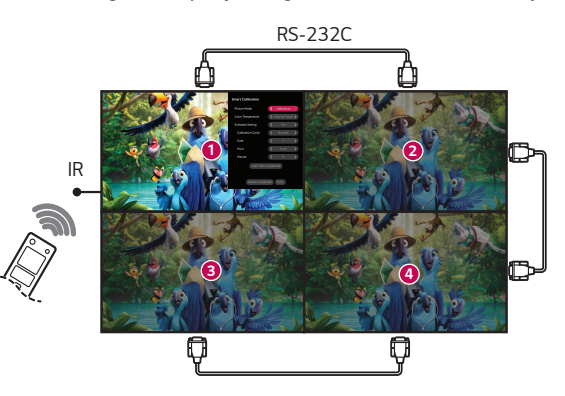

# **[Manual Calibration]**

Możesz ręcznie dostosować kolory wybranej części obrazu.

- [Screen Split]: Ustaw obszar, dla którego przeprowadzona zostanie regulacja ręczna.
- [Calibration Position]: Wybierz część obrazu, dla której przeprowadzona zostanie regulacja ręczna.

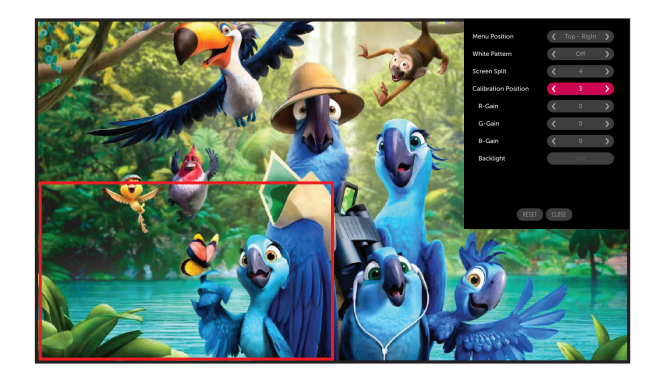

Screen Split: 4, Calibration Position: 3

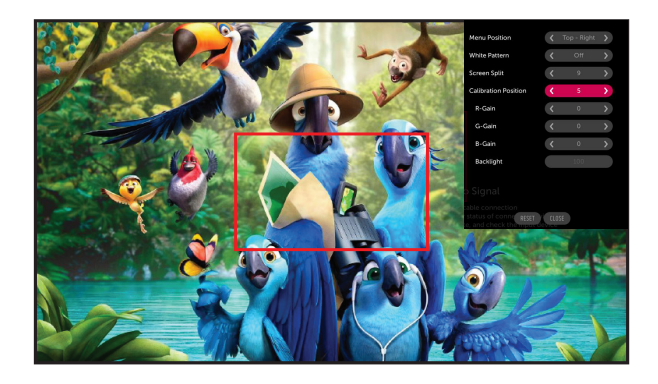

Screen Split: 9, Calibration Position: 5

# **KOD PODCZERWIENI**

• Niektóre modele nie obsługują funkcji HDMI/USB.

• Niektóre kody przycisków mogą nie być obsługiwane w zależności od modelu.

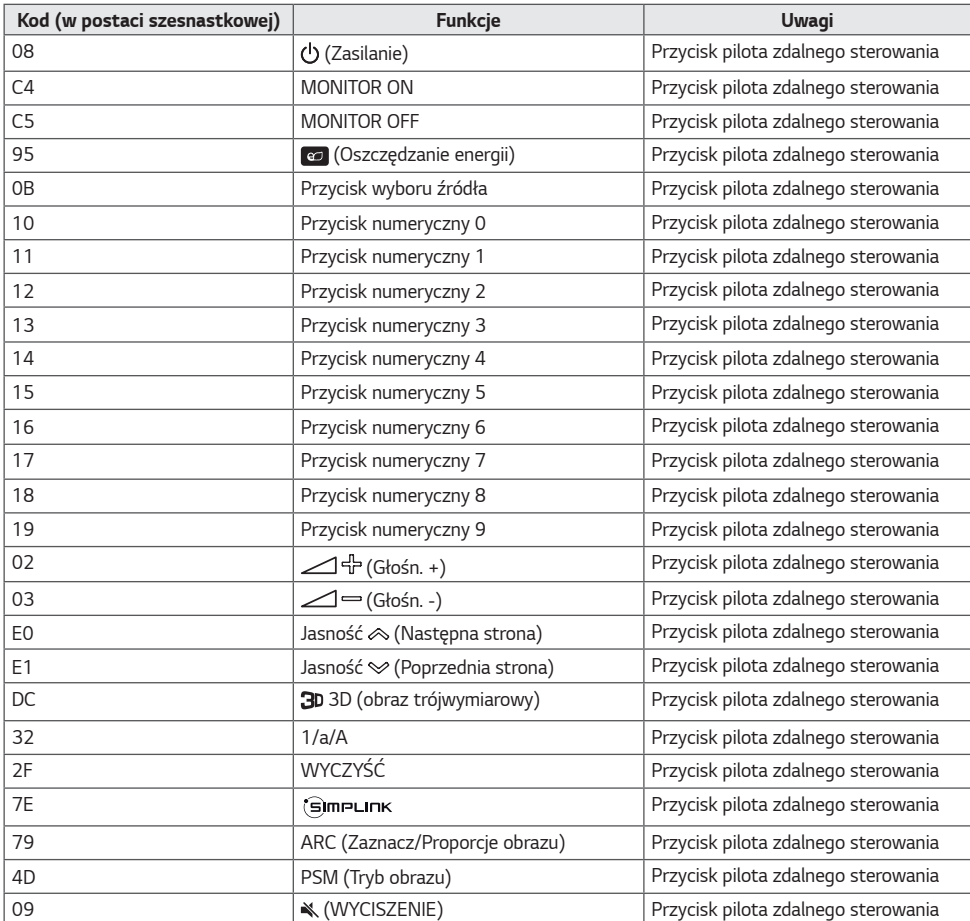

59

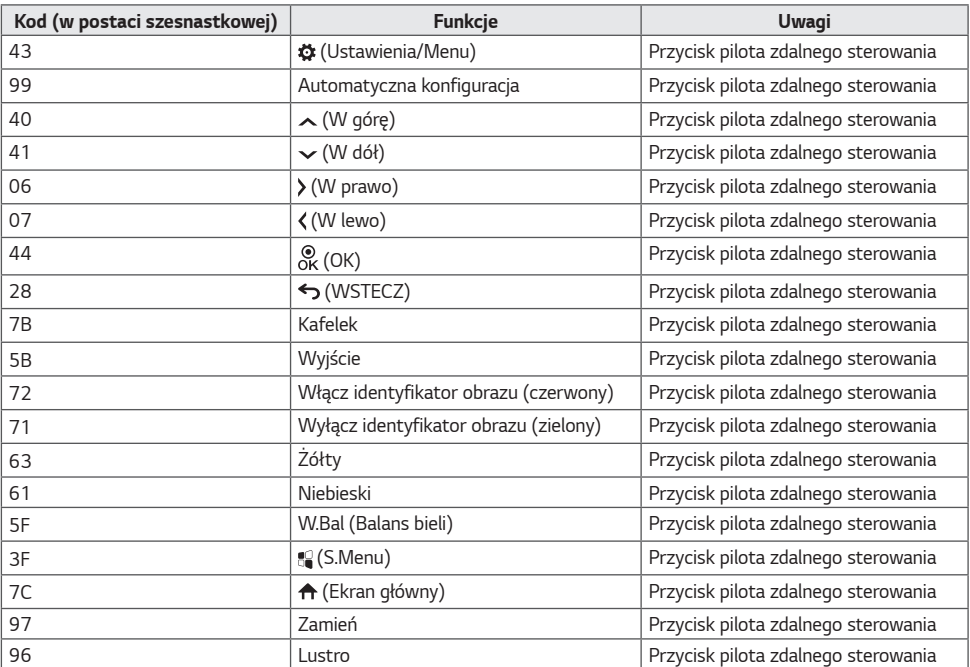

# **STEROWANIE WIELOMA PRODUKTAMI**

• Dotyczy tylko niektórych modeli.

Do jednego komputera można podłączyć wiele produktów. Sterować można jednocześnie wieloma produktami podłączonymi do pojedynczego komputera.

W menu Opcje należy dla opcji Identyfikator urządzenia wybrać wartość od 1 do 1000 (identyfikatory nie mogą się powtarzać).

# **Podłączanie kabli**

• Niektóre modele mogą wyglądać inaczej niż pokazano na ilustracji.

Przewód RS-232C należy podłączyć w sposób pokazany na rysunku.

Protokół RS-232C służy do komunikacji między komputerem a produktem. Za pośrednictwem komputera można włączać i wyłączać produkt, wybierać źródło sygnału wejściowego i regulować ustawienia menu ekranowego.

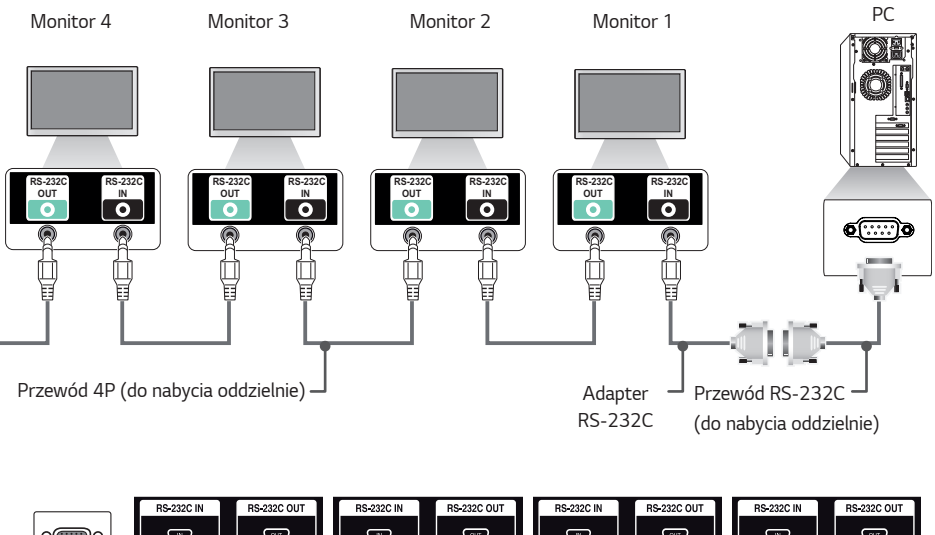

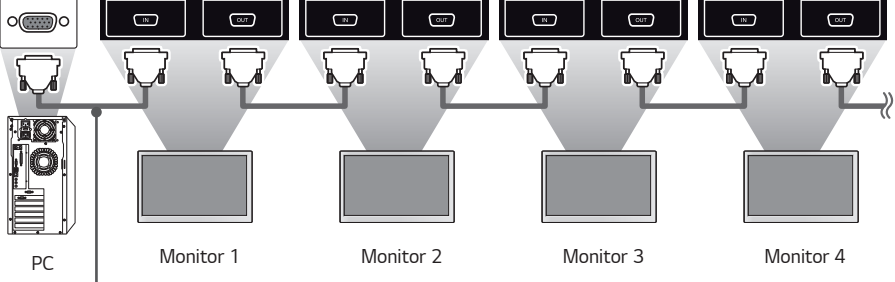

Przewód RS-232C (do nabycia oddzielnie)

# **Parametry komunikacji**

Szybkość transmisji: 9600 b/s Długość danych: wersja 8-bitowa Bit parzystości: brak Bit stopu: 1 bitów Sterowanie przepływem: brak Kod komunikacji: ASCII

# **UWAGA**

- W przypadku korzystania z konfiguracji 3-przewodowej (niestandardowej) korzystanie z łańcuchowego połączenia do sterowania podczerwienią jest niemożliwe.
- Należy pamiętać, aby korzystać wyłącznie z adaptera znajdującego się w zestawie w celu prawidłowego podłączenia urządzenia.
- Jeżeli połączysz ze sobą kilka monitorów Signage, aby móc z nich jednocześnie korzystać, to włączanie lub wyłączanie urządzenia nadrzędnego sprawi, ze część produktów nie będzie reagowała. Monitory te można włączyć poprzez naciśnięcie przycisku **MONITOR ON**, a nie przycisku zasilania.

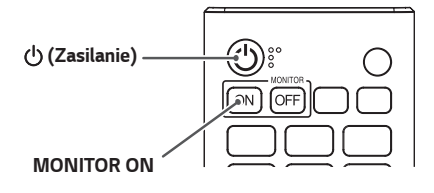

# **Wykaz Poleceń**

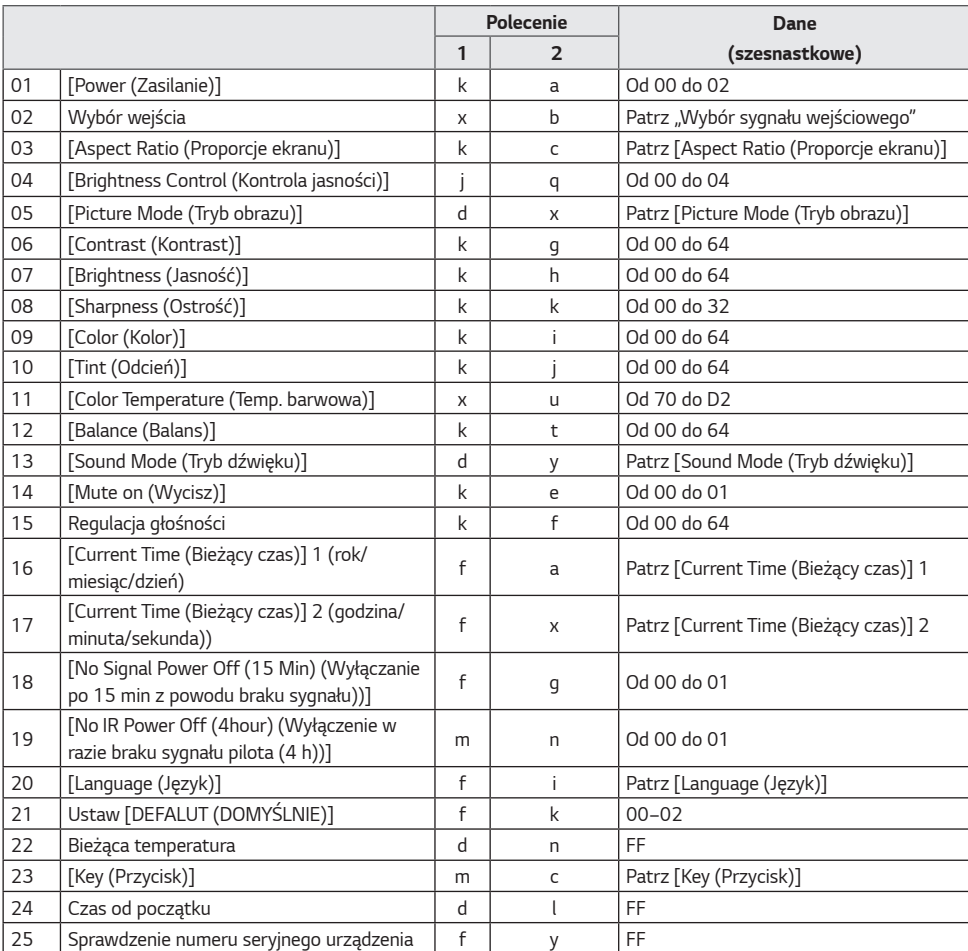

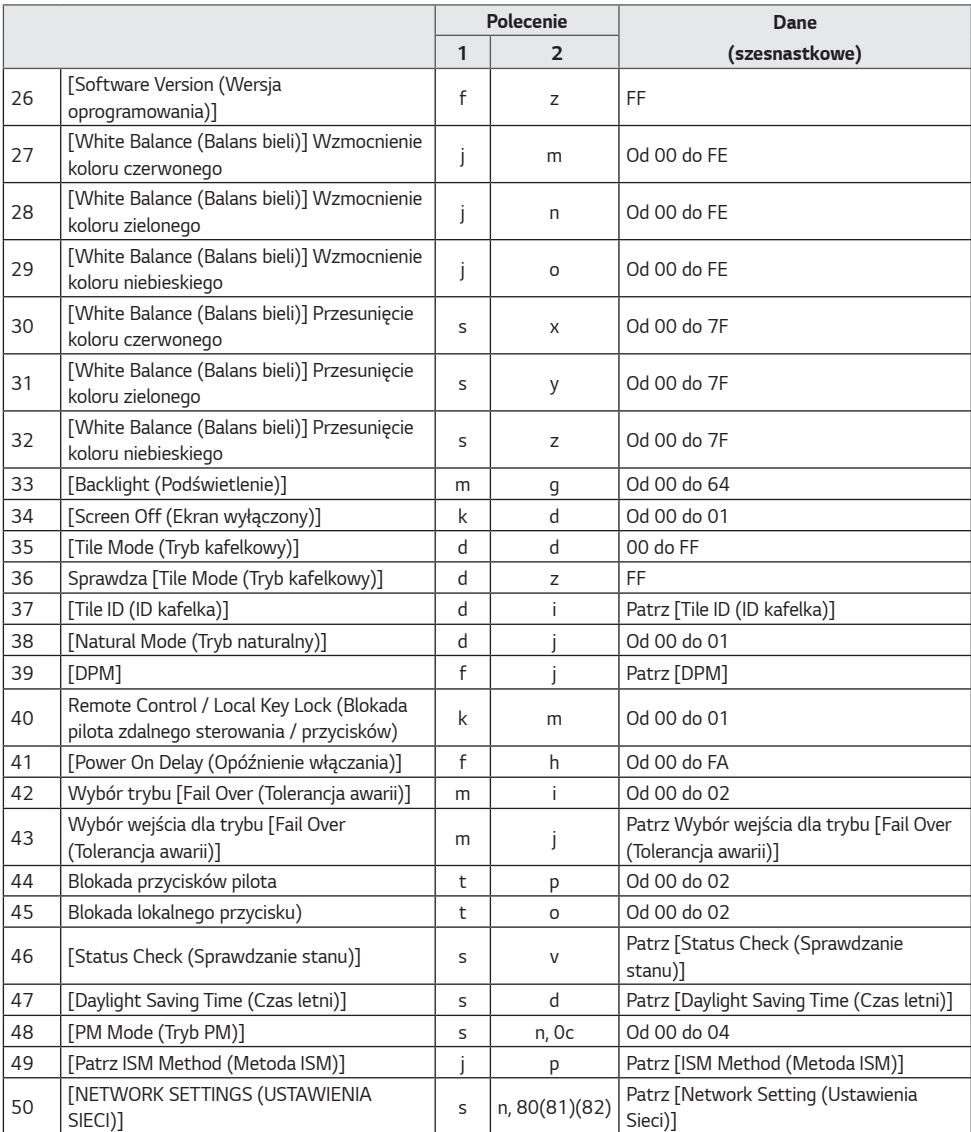

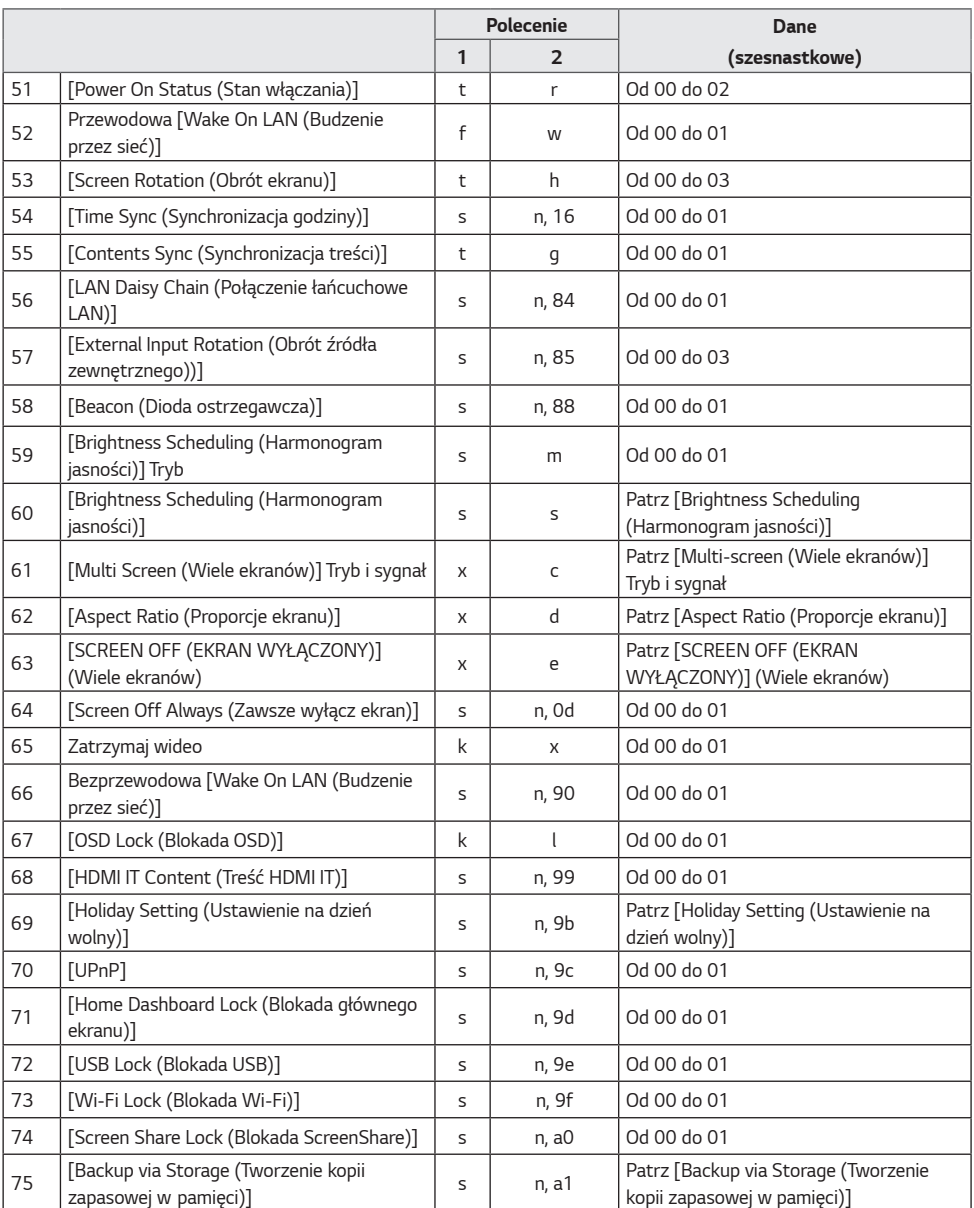

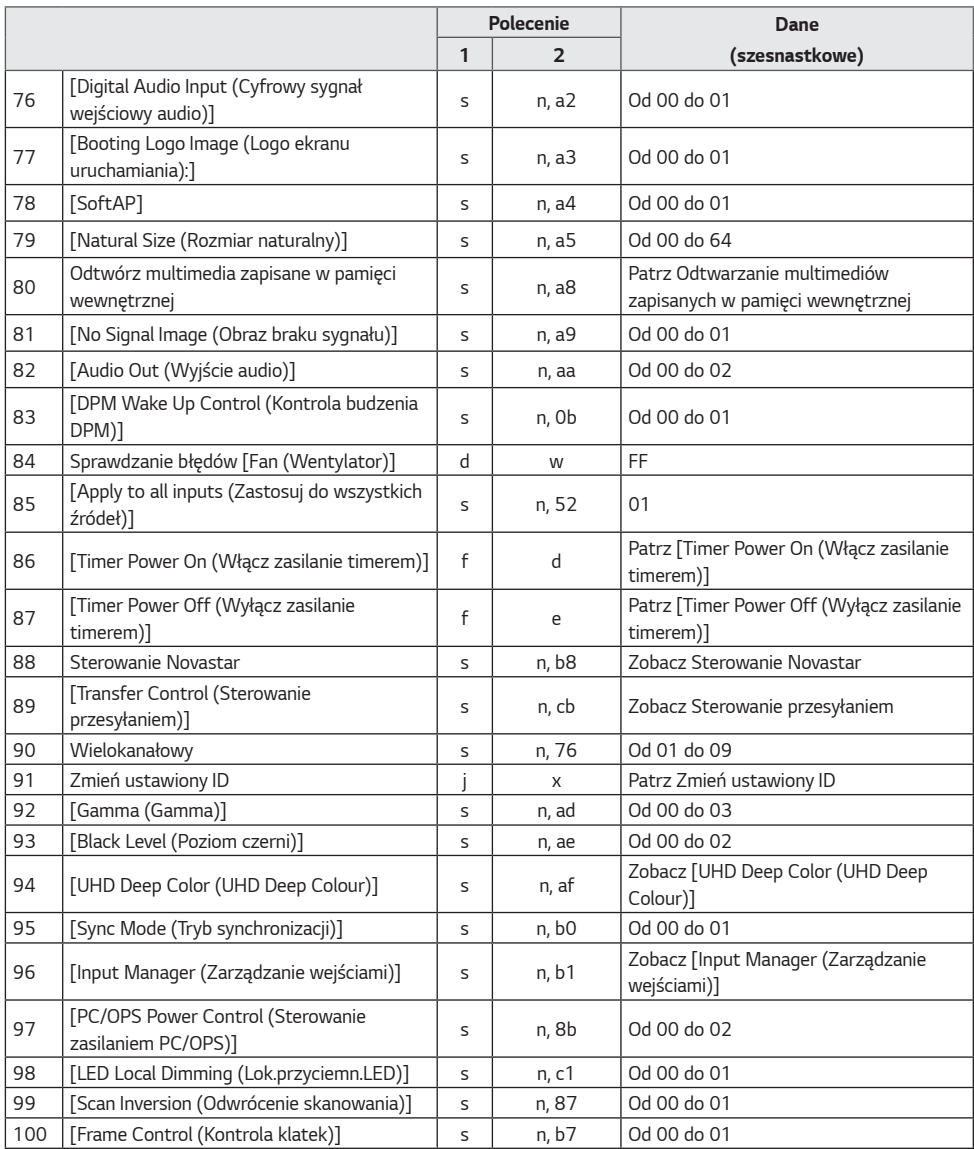

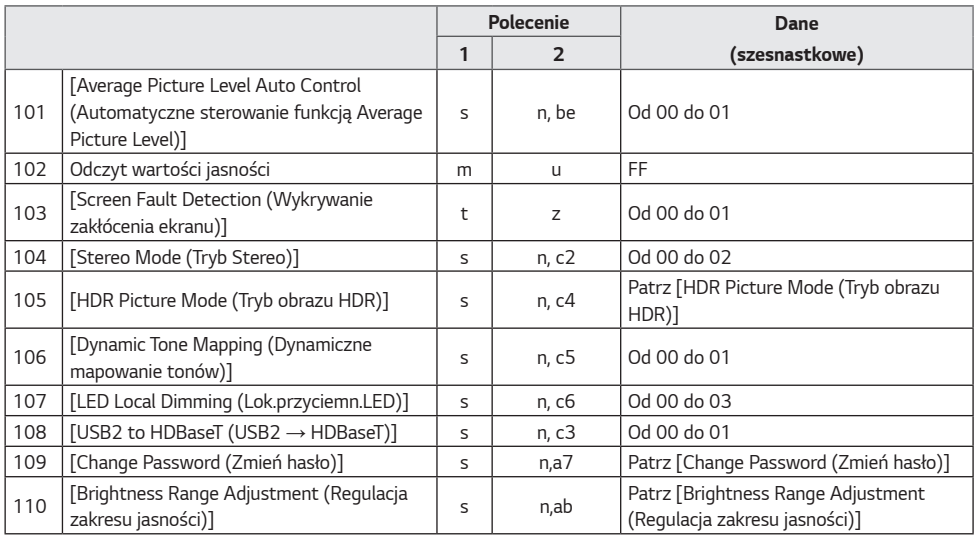

\* Uwaga Polecenia mogą nie działać, jeżeli nie korzystasz ze źródła sygnału zewnętrznego.

\* Niektóre polecenia mogą nie być obsługiwane we wszystkich modelach.

*POLSKI*

# **Protokół transmisji/odbioru**

**Transmisja**

(Polecenie1)(Polecenie2)( )(Ustaw ID)( )(Dane)(Cr)

- \* (Polecenie1): To polecenie umożliwia identyfikowanie ustawień regulacji i trybów regulacji dokonywanej przez użytkownika.
- \* (Polecenie2): to polecenie pozwala korzystać z funkcji monitora.
- \* Polecenie (Ustaw ID): wybór urządzenia, którym chcesz sterować. Każdemu monitorowi można przypisać inny identyfikator od 1 do 1000 (od 01H do FFH) za pomocą opcji Ustawienia w menu ekranowym. Wybór wartości "00H" w przypadku opcji Identyfikator urządzenia umożliwia jednoczesne sterowanie wszystkimi połączonymi monitorami. (Maksymalna wartość może się różnić w zależności od modelu).
- \* Polecenie (Dane): przesyłanie danych polecenia. Ilość przesyłanych danych może wzrosnąć w zależności od polecenia.
- \* (Cr): znak powrotu karetki. Odpowiada wartości '0 x 0D' kodu ASCII.
- \* ( ): Znak odstępu. Odpowiada wartości '0 x 20' kodu ASCII.

### **Acknowledgment**

(Polecenie2)( )(Ustaw ID)( )(OK/NG)(Dane)(x)

- \* Produkt transmituje sygnał ACK (potwierdzenie) w tym formacie, gdy odbiera normalne dane. Aktualna wartość danych FF informuje o bieżącym stanie. Jeśli tryb zapisu danych jest aktywny, kod ten zwraca dane komputera.
- \* Jeśli polecenie zostanie przesłane z wartością identyfikatora urządzeni "00" (=0 x 00), dane zostaną przesłane do wszystkich monitorów, ale nie zostanie wysłane potwierdzenie (ACK).
- \* Jeżeli wyślesz wartość "FF" dla danych w trybie sterowania za pośrednictwem kabla RS-232C, możesz sprawdzić aktualną wartość danej funkcji (nie dotyczy wszystkich funkcji).
- \* Niektóre polecenia mogą nie być obsługiwane we wszystkich modelach.

*POLSKI*

#### **01. [Power (Zasilanie)] (Polecenie: k a)**

Kontrola włączania / wyłączania urządzenia.

Transmisja

#### (k)(a)( )(Ustaw ID)( )(Dane)(Cr)

Dane 00: [Off (Wył.)]

01: [On (Wł.)]

02: Uruchom ponownie

Acknowledgment

(a)( )(Ustaw ID)( )(OK/NG)(Dane)(x)

- \* Sygnał Acknowledgment jest zwracany prawidłowo tylko wtedy, gdy monitor jest w pełni włączony.
- \* Sygnał może zostać nadany z opóźnieniem w stosunku do sygnału transmisji (Transmisja i Acknowledgment).
- \* Ta funkcja może być niedostępna w niektórych modelach.

#### **02. Wybór wejścia (Polecenie: x b)**

Wybór sygnału wejściowego.

Transmisja

(x)(b)( )(Ustaw ID)( )(Dane)(Cr) Dane 20: AV 40: COMPONENT 60: RGB 70: DVI-D (PC) 80: DVI-D (DTV) 90: HDMI1 (DTV) A0: HDMI1 (PC) 91: HDMI2 (DTV) A1: HDMI2 (PC) 92: OPS/HDMI3/DVI-D (DTV) A2: OPS/HDMI3/DVI-D (PC) 95: OPS/DVI-D (DTV) A5: OPS/DVI-D (PC) 96: HDMI3/DVI-D (DTV) A6: HDMI3/DVI-D (PC) 97: HDMI3/HDMI2/DVI-D (DTV) A7: HDMI3/HDMI2/DVI-D (PC) 98: OPS (DTV) A8: OPS (PC) 99: HDMI2/OPS (DTV) A9: HDMI2/OPS (PC) C0: DISPLAYPORT (DTV) D0: DISPLAYPORT (PC) C1: DISPLAYPORT/USB-C (DTV) D1: DISPLAYPORT/USB-C (PC) C2: HDMI3 (DTV) D2: HDMI3 (PC) C3: HDBaseT (DTV) D3: HDBaseT (Komputer) E0: odtwarzacz SuperSign WebOS E1: inne E2: Wiele ekranów E3: Odtwarzaj za pomocą URL

Acknowledgment

(b)( )(Ustaw ID)( )(OK/NG)(Dane)(x)

- \* Niektóre sygnały wejściowe mogą nie być dostępne w pewnych modelach.
- \* W przypadku gdy nie jest pobrany za pomocą funkcji SuperSign W odtwarzacz WebOS zwraca wartość NG.

#### **03. [Aspect Ratio (Proporcje ekranu)] (Polecenie: k c)**

Dostosowanie proporcji ekranu monitora.

Transmisja

 $(k)(c)$ ( )(Ustaw ID)( )(Dane)(Cr)

Dane 02: [Full Screen (Pełny ekran)] 06: [Original (Oryginał)]

Acknowledgment

(c)( )(Ustaw ID)( )(OK/NG)(Dane)(x)

\* Proporcje ekranu mogą się różnić w zależności od konfiguracji sygnałów wejściowych modelu.

#### **04. [Brightness (Jasność)] (Polecenie: j q)**

Dostosowanie jasności monitora.

Transmisja

 $(j)(q)$ ( )(Ustaw ID)( )(Dane)(Cr)

- Dane 00: [Off (Wył.)]
	- 01: [Minimum (Minimalne)]
	- 02: [Medium (Średnio)]
	- 03: [Maximum (Maksymalne)]
	- 04: [Auto (Automatycznie)]

Acknowledgment

(q)( )(Ustaw ID)( )(OK/NG)(Dane)(x)

\* Ta funkcja może być niedostępna w niektórych modelach.

### **05. [Picture Mode (Tryb obrazu)] (Polecenie: d x)**

Wybór trybu obrazu.

Transmisja  $(d)(x)$ ( )(Ustaw ID)( )(Dane)(Cr) Dane 00: [Mall/QSR (Centra handlowe/ restauracje szybkiej obsługi QSR)] 01: [General (Ogólne)] 02: [Gov./Corp. (Biuro)] 03: [Transportation (Transport)] 04: [Education (Edukacja)] 05: [Expert1 (Ekspert1)] 08: [APS] 11: [Calibration (Kalibracja)] 12: [Hospital (Szpital)]

Acknowledgment

 $(x)$ ( )(Ustaw ID)( )(OK/NG)(Dane) $(x)$ 

\* Niektóre tryby obrazu mogą być niedostępne w pewnych modelach.

#### **06. [Contrast (Kontrast)] (Polecenie: k g)**

Dostosowanie kontrastu ekranu.

Transmisja (k)(g)( )(Ustaw ID)( )(Dane)(Cr) Dane 00-64: Kontrast 0–100

Acknowledgment  $(g)($  )(Ustaw ID)( )(OK/NG)(Dane)(x)

#### **10. [Tint (Odcień)] (Polecenie: k j)**

Dostosowanie odcienia obrazu.

Transmisja  $(k)(j)( )$ (Ustaw ID) $( )$ (Dane) $(Cr)$ Dane 00-64: Odcień czerwonego 50-zielonego 50 Acknowledgment (i)( )(Ustaw ID)( )(OK/NG)(Dane)(x)

### **07. [Brightness (Jasność)] (Polecenie: k h)**

Dostosowanie jasności ekranu.

Transmisja (k)(h)( )(Ustaw ID)( )(Dane)(Cr)

Dane 00-64: Jasność 0–100

Acknowledgment (h)( )(Ustaw ID)( )(OK/NG)(Dane)(x)

### *11.* **[Color Temperature (Temp. barw)] (Polecenie: x u)**

Regulacja temperatury kolorów na ekranie.

Transmisja  $(x)(u)$ ( )(Ustaw ID)( )(Dane)(Cr) Dane 70-D2: 3200K-13000K

Acknowledgment (u)( )(Ustaw ID)( )(OK/NG)(Dane)(x)

#### **08. [Sharpness (Ostrość)] (Polecenie: k k)**

Dostosowanie ostrości ekranu.

Transmisja  $(k)(k)$ ( )(Ustaw ID)( )(Dane)(Cr) Dane 00-32: Ostrość 0–50

Acknowledgment  $(k)$ ( )(Ustaw ID)( )(OK/NG)(Dane) $(x)$ 

#### **12. [Balance (Balans)] (Polecenie: k t)**

Regulacja balansu dźwięku. Transmisja  $(k)(t)$ ( )(Ustaw ID)( )(Dane)(Cr) Dane 00-64: Lewej 50-Prawej 50

Acknowledgment

(t)( )(Ustaw ID)( )(OK/NG)(Dane)(x)

\* Ta funkcja może być niedostępna w niektórych modelach.

### **09. [Color (Kolor)] (Polecenie: k i)**

Regulacja koloru na ekranie.

Transmisja  $(k)(i)($  )(Ustaw ID)( )(Dane)(Cr) Dane 00-64: Kolor 0–100

Acknowledgment (i)( )(Ustaw ID)( )(OK/NG)(Dane)(x)

### *13.* **[Sound Mode (Tryb dźwięku)] (Polecenie: d y)**

Wybór trybu dźwięku.

Transmisja

- (d)(y)( )(Ustaw ID)( )(Dane)(Cr)
- Dane 01: [Standard (Standardowa)]
	- 02: [Music (Muzyka)]
	- 03: [Cinema (Kino)]
	- 04: [Sports (Sport)]
	- 05: [Game (Gra)]
	- 07: [News (Clear Voice III)] [(Informacje (czysty głos III))]

Acknowledgment

- (y)( )(Ustaw ID)( )(OK/NG)(Dane)(x)
- \* Ta funkcja może być niedostępna w niektórych modelach.

#### *14.* **[Mute on (Wycisz)] (Polecenie: k e)**

Włącza lub wycisza dźwięk.

Transmisja

(k)(e)( )(Ustaw ID)( )(Dane)(Cr)

Dane 00: [Mute (Wycisz)] (Dźwięk wyłączony) 01: Wyciszenie wyłączone (Dźwięk włączony)

Acknowledgment

(e)( )(Ustaw ID)( )(OK/NG)(Dane)(x)

\* Ta funkcja może być niedostępna w niektórych modelach.

#### *15.* **Volume Control (Kontrola głośności) (Polecenie: k f)**

Regulacja głośności odtwarzania.

Transmisja  $(k)(f)()(Ustaw ID)(Dane)(Cr)$ Dane 00-64: Głośność 0–100

Acknowledgment

(f)( )(Ustaw ID)( )(OK/NG)(Dane)(x)

\* Ta funkcja może być niedostępna w niektórych modelach.

#### *16.* **[Current Time (Bieżący czas)] 1 (rok/miesiąc/ dzień) (Polecenie: f a)**

Ustawia 1. zegar (rok/miesiąc/dzień) oraz czas automatyczny.

#### Transmisja

1. (f)(a)( )(Ustaw ID)( )(Dane1)( )(Dane2)( )(Dane3)(Cr) 2. (f)(a)( )(Ustaw ID)( )(0)(0)( )(Dane1)(Cr) 1. Podczas ustawiania zegara 1. (R-M-D) Dane 1 00-: 2010– Dane 2 01-0C: Od stycznia do grudnia Dane 3 01-1F: 1-31

- \* Minimalna i maksymalna wartość parametru Dane1 zależy od roku wydania samego urządzenia.
- \* Wpisz polecenie "fa (Ustaw ID) ff", aby wyświetlić ustawienie Zegar 1. (rok, miesiąc, dzień).

2. Ustawianie czasu automatycznego

Dane 1 00: [Auto (Automatycznie)]

01: [Manual (Ręczne)]

\* Aby wyświetlić ustawioną wartość czasu automatycznego, wpisz polecenie "fa (Ustaw ID) 00 ff".

# Acknowledgment

1. (a)( )(Ustaw ID)( )(OK/NG)(Dane1)(Dane2)  $(Dane3)(x)$ 2. (a)( )(Ustaw ID)( )(OK/NG)(0)(0)(Dane1)(x)

#### *17.* **[Current Time (Bieżący czas)] 2 (godziny/ minuty/sekundy) (Polecenie: f x)**

Ustawianie wartości opcji Zegar 2 (godzina/minuty/sekundy).

#### Transmisja

(f)(x)( )(Ustaw ID)( )(Dane1)( )(Dane2)( )(Dane3)(Cr)

- Dane 1, 00–17: od 00 do 23 godz.
- Dane 2 00-3B: Od 00 do 59 minut
- Dane 3 00-3B: od 00 do 59 sekund
- \* Wpisz polecenie "fx (Ustaw ID) ff", aby wyświetlić ustawienie Czas 2 (godziny/minuty/sekundy).
- \* Funkcja jest dostępna tylko w przypadku ustawienia Zegar 1 (rok/miesiąc/dzień).

#### Acknowledgment

(x)( )(Ustaw ID)( )(OK/NG)(Dane1)(Dane2)(Dane3)(x)

### *18.* **[No Signal Power Off (15Min) (Wyłączenie w razie braku sygnału (15 min))] (Polecenie: f g)**

W przypadku braku sygnału przez 15 minut monitor przejdzie w tryb automatycznego wstrzymania.

Transmisja  $(f)(q)$ ( )(Ustaw ID)( )(Dane)(Cr) Dane 00: [Off (Wył.)] 01: [On (Wł.)]

Acknowledgment  $(g)$ ( )(Ustaw ID)( )(OK/NG)(Dane)(x)

### **21. [DEFALUT (DOMYŚLNIE)] (Polecenie: f k)**

Wykonuje reset urządzenia. (Inicjowanie ekranu można wykonać wyłącznie w trybie wejścia RGB).

Transmisja

(f)(k)( )(Ustaw ID)( )(Dane)(Cr) Dane 00: [Picture Reset (Resetowanie obrazu)] 02: [Reset to Initial Settings (Zresetuj do ustawień początkowych)]

Acknowledgment

 $(k)$ ( )(Ustaw ID)( )(OK/NG)(Dane) $(x)$ 

\* Ta funkcja może być niedostępna w niektórych modelach.

#### *19.* **[No IR Power Off (Wyłączanie z powodu braku sygnału)] (Polecenie: m n)**

Aktywuje automatyczne wyłączenie, jeżeli nie wykryto sygnału pilota przez 4 godziny.

#### Transmisja

(m)(n)( )(Ustaw ID)( )(Dane)(Cr) Dane 00: [Off (Wył.)] 01: [On (Wł.)]

Acknowledgment (n)( )(Ustaw ID)( )(OK/NG)(Dane)(x)

#### **22. Bieżąca temperatura (Polecenie: d n)**

Sprawdzenie bieżącej temperatury produktu.

Transmisja  $(d)(n)$ ( )(Ustaw ID)( )(Dane)(Cr) Dane FF: Sprawdzanie stanu

Acknowledgment (n)( )(Ustaw ID)( )(OK/NG)(Dane)(x)

\* Temperatura jest wyświetlana w postaci szesnastkowej.

### **20. [Language (Język)] (Polecenie: f i)**

Wybór języka menu ekranowego.

Transmisja  $(f)(i)($  )(Ustaw ID)( )(Dane)(Cr)

- Dane 00: Czeski
	- 01: Duński
	- 02: Niemiecki
	- 03: Angielski
	- 04: Hiszpański, Europa
	- 05: Grecki
	- 06: Francuski
	- 07: Włoski
	- 08: Holenderski
	- 09: Norweski
	- 0A: Portugalski
	- 0B: Portugalski, Brazylia
	- 0C: Rosyjski
	- 0D: Fiński
	- 0E: Szwedzki
	- 0F: Koreański
	- 10: Chiński, kantoński
	- 11: Japoński
	- 12: Chiński, mandaryński
	- 13: Arabski 14: Turecki

### Acknowledgment

(i)( )(Ustaw ID)( )(OK/NG)(Dane)(x)

\* Część języków może być niedostępna w niektórych modelach.

### **23. [Key (Przycisk)] (Polecenie: m c)**

Przesyłanie kodu IR przycisku pilota zdalnego sterowania.

- Transmisja  $(m)(c)$ ( )(Ustaw ID)( )(Dane)(Cr)
- Dane IR\_KEY\_CODE

#### Acknowledgment

- (c)( )(Ustaw ID)( )(OK/NG)(Dane)(x)
- \* Kody przycisków można znaleźć w sekcji Kody IR.
- \* Niektóre kody przycisków mogą nie być obsługiwane w zależności od modelu.
#### **24. Czas od początku (Polecenie: d l)**

Wyświetla czas od momentu włączenia monitora.

Transmisja (d)(l)( )(Ustaw ID)( )(Dane)(Cr) Dane FF: Odczyt stanu

#### Acknowledgment

 $(l)( )$ (Ustaw ID) $( )$ (OK/NG)(Dane) $(x)$ 

\* Otrzymane dane są wyświetlane w postaci szesnastkowej.

#### **27. [White Balance (Balans bieli)] Wzmocnienie koloru czerwonego (Polecenie: j m)**

Regulacja intensywności kanału czerwonego dla balansu bieli.

Transmisja  $(j)(m)($  )(Ustaw ID)( )(Dane)(Cr) Dane 00-FE: Wzmocnienie koloru czerwonego od 0 do 254

FF: Sprawdzenie wartości wzmocnienia koloru czerwonego

Acknowledgment (m)( )(Ustaw ID)( )(OK/NG)(Dane)(x)

#### **25. Sprawdzanie numeru seryjnego produktu (Polecenie: f y)**

Sprawdzenie numeru seryjnego urządzenia.

Transmisja

(f)(y)( )(Ustaw ID)( )(Dane)(Cr)

Dane FF: Sprawdzenie numeru seryjnego urządzenia

Acknowledgment

(y)( )(Ustaw ID)( )(OK/NG)(Dane)(x)

\* Dane w formacie ASCII.

#### **28. [White Balance (Balans bieli)] Wzmocnienie koloru zielonego (Polecenie: j n)**

Regulacja intensywności kanału zielonego dla balansu bieli.

Transmisja  $(j)(n)($  )(Ustaw ID)( )(Dane)(Cr)

Dane 00-FE: Wzmocnienie koloru zielonego od 0 do  $254$ 

FF: Sprawdzenie wartości wzmocnienia koloru zielonego

# Acknowledgment

(n)( )(Ustaw ID)( )(OK/NG)(Dane)(x)

#### **26. [Software Version (Wersja oprogramowania)] (Polecenie: f z)**

Sprawdzenie wersji oprogramowania produktu.

Transmisja

 $(f)(z)$ ( )(Ustaw ID)( )(Dane)(Cr)

Dane FF: Sprawdzanie wersji oprogramowania

Acknowledgment

 $(z)$ ( )(Ustaw ID)( )(OK/NG)(Dane)(x)

#### **29. [White Balance (Balans bieli)] Wzmocnienie koloru niebieskiego (Polecenie: j o)**

Regulacja intensywności kanału niebieskiego dla balansu bieli.

Transmisja

 $(j)(o)$ ( )(Ustaw ID)( )(Dane)(Cr)

Dane 00-FE: Wzmocnienie koloru niebieskiego od 0 do 254

FF: Sprawdzenie wartości wzmocnienia koloru niebieskiego

#### Acknowledgment

(o)( )(Ustaw ID)( )(OK/NG)(Dane)(x)

# **30. [White Balance (Balans bieli)] Przesunięcie koloru czerwonego (Polecenie: s x)**

#### Regulacja przesunięcia koloru kanału czerwonego dla balansu bieli.

# Transmisja

 $(s)(x)$ ( )(Ustaw ID)( )(Dane)(Cr)

Dane 00-7F: Przesunięcie koloru czerwonego od 0 do *127*

FF: Sprawdzenie wartości przesunięcia koloru czerwonego

# Acknowledgment

(x)( )(Ustaw ID)( )(OK/NG)(Dane)(x)

# *33.* **[Backlight (Podświetlenie)] (Polecenie: m g)**

Regulacja jasności podświetlenia.

Transmisja (m)(g)( )(Ustaw ID)( )(Dane)(Cr) Dane 00-64: Podświetlenie od 0 do 100 Acknowledgment (g)( )(Ustaw ID)()(OK/NG)(Dane)(x)

# *34.* **[SCREEN OFF (EKRAN WYŁĄCZONY)] (Polecenie: k d)**

Włącza lub wyłącza ekran.

Transmisja  $(k)(d)($  )(Ustaw ID)( )(Dane)(Cr) Dane 00: Włącz ekran 01: Ekran Wyłączony

Acknowledgment

 $(d)$ ( )(Ustaw ID)( )(OK/NG)(Dane)(x)

\* Ta funkcja może być niedostępna w niektórych modelach.

# *31.* **[White Balance (Balans bieli)] Przesunięcie koloru zielonego (Polecenie: s y)**

 $(s)(y)$ ( )(Ustaw ID)( )(Dane)(Cr)

Dane 00-7F: Przesunięcie koloru zielonego od 0 do 127 FF: Sprawdzenie wartości przesunięcia koloru zielonego

Acknowledgment

(y)( )(Ustaw ID)( )(OK/NG)(Dane)(x)

#### **32. [White Balance (Balans bieli)] Przesunięcie koloru niebieskiego (Polecenie: s z)**

Regulacja przesunięcia koloru kanału niebieskiego dla balansu bieli.

#### Transmisja

(s)(z)( )(Ustaw ID)( )(Dane)(Cr)

Dane 00-7F: Przesunięcie koloru niebieskiego od 0 do *127*

FF: Sprawdzenie wartości przesunięcia koloru niebieskiego

#### Acknowledgment

 $(z)$ ( )(Ustaw ID)( )(OK/NG)(Dane)(x)

# *35.* **[Tile Mode (Tryb kafelkowy)] (Polecenie: d d)**

Ustawienie trybu kafelków i wartości dla wierszy oraz kolumn.

Transmisja (d)(d)( )(Ustaw ID)( )(Dane)(Cr) Dane 00-FF: Pierwszy bajt – kolumna kafelka

- Drugi bajt wiersz kafelka \* Wartości 00, 01, 10 i 11 oznaczają, że tryb kafelkowy jest wyłączony.
- \* Maksymalna wartość może się różnić w zależności od modelu.

#### Acknowledgment (d)( )(Ustaw ID)( )(OK/NG)(Dane)(x)

- \* Ta funkcja może być niedostępna w niektórych modelach.
- \* W przypadku zmiany wartości w modelu ściany wideo, należy ją uruchomić ponownie, aby działała prawidłowo.

74

Regulacja przesunięcia koloru kanału zielonego dla balansu bieli.

Transmisja

#### *36.* **Sprawdzenie opcji [Tile Mode (Tryb kafelkowy)] (Polecenie: d z)**

Sprawdzenie trybu kafelków.

Transmisja

 $(d)(z)$ ( )(Ustaw ID)( )(Dane)(Cr)

Dane FF: Check Tile Mode (Sprawdź tryb kafelków)

Acknowledgment

(z)( )(Ustaw ID)( )(OK/NG)(Dane1)(Dane2)(Dane3)(x)

Dane 1 00: Tryb kafelkowy wyłączony 01: Tryb kafelkowy włączony

- Dane 2 00-0F: Kolumna kafelka
- Dane 3 00-0F: Wiersz kafelka
- \* Ta funkcja może być niedostępna w niektórych modelach.

# *39.* **[DPM] (Polecenie: f j)**

Umożliwia ustawienie funkcji DPM (zarządzanie zasilaniem wyświetlacza, Display Power Management).

# Transmisja

- (f)(j)( )(Ustaw ID)( )(Dane)(Cr)
- Dane 00: [Off (Wył.)]
	- 04: 1 minuta
		- 05: 3 minut
		- 06: 5 minut 07: 10 minut

# Acknowledgment

(i)( )(Ustaw ID)( )(OK/NG)(Dane)(x)

\* Ta funkcja może być niedostępna w niektórych modelach.

# *37.* **[Tile ID (ID kafelka)] (Polecenie: d i)**

Konfiguracja wartości ID kafelka produktu.

Transmisja

(d)(i)( )(Ustaw ID)( )(Dane)(Cr)

Dane 01-E1: Identyfikator kafelka 1–225

FF: Sprawdza identyfikator kafelka

\* Wartości danych nie mogą przekraczać odpowiednio wartości liczby wierszy i liczby kolumn.

Acknowledgment

(i)( )(Ustaw ID)( )(OK/NG)(Dane)(x)

- \* Jeżeli wpiszesz wartość przekraczającą wartość wiersz x kolumna dla parametru danych (wyjątek: 0xFF), potwierdzenie zmieni się na brak wykonania.
- \* Ta funkcja może być niedostępna w niektórych modelach.
- \* W przypadku zmiany wartości w modelu ściany wideo, należy ją uruchomić ponownie, aby działała prawidłowo.

### *38.* **[Natural Mode (Tryb naturalny)] (W Tryb kafelkowy) (Polecenie: d j)**

Aby obraz był wyświetlany w naturalny sposób, część obrazu przypadająca na przerwę dzielącą monitory jest pomijana.

Transmisja

 $(d)(i)($  )(Ustaw ID)( )(Dane)(Cr)

$$
Dane \qquad 00: [Off (Wy.)]
$$

$$
01: [\textsf{On (Wt.)}]
$$

Acknowledgment

 $(i)$ ( )(Ustaw ID)( )(OK/NG)(Dane)(x)

\* Ta funkcja może być niedostępna w niektórych modelach.

#### **40. Blokada pilota zdalnego sterowania/Blokada lokalnego przycisku pilota (Polecenie: k m)**

Dostosowanie blokady pilota/przycisków (z przodu).

Transmisja  $(k)(m)$ ( $U$ staw ID $)$ ( $D$ ane $(Cr)$ 

Dane 00: [Off (Wył.)] (Wyłączenie blokady)

01: [On (Wł.)] (Włączenie blokady)

\* Kiedy monitor jest wyłączony, przycisk zasilania działa nawet w trybie Wł. (01).

Acknowledgment

 $(m)($  )(Ustaw ID)( )(OK/NG)(Dane)(x)

\* Ta funkcja może być niedostępna w niektórych modelach.

#### *41.* **[Power On Delay (Opóźnienie włączania)] (Polecenie: f h)**

Umożliwia ustawianie opóźnienia harmonogramu po włączeniu zasilania. (Jednostka: sekunda)

Transmisja  $(f)(h)()(Ustaw ID)(Dane)(Cr)$ 

Dane 00-FA: Od min. 0 do maks. 250 (sekund)

Acknowledgment

(h)( )(Ustaw ID)( )(OK/NG)(Dane)(x)

\* Maksymalna wartość może się różnić w zależności od modelu.

### **42. Tryb [Fail Over (Tolerancja awarii)] (Polecenie: m i)**

Wybór trybu dźwięku.

Transmisja

 $(m)(i)$ ( )(Ustaw ID)( )(Dane)(Cr)

Dane 00: [Off (Wył.)]

01: [Auto (Automatycznie)] 02: [User Setting (Ustawienia użytkownika)]

Acknowledgment

(i)( )(Ustaw ID)( )(OK/NG)(Dane)(x)

#### *44.* **Blokada przycisków pilota (Polecenie: t p)**

Zmienia ustawienia klawiszy pilota zdalnego sterowania.

#### Transmisja

 $(t)(p)$ ( )(Ustaw ID)( )(Dane)(Cr)

- Dane 00: Odblokowuje wszystkie przyciski
	- 01: Blokuje wszystkie przyciski oprócz przycisku zasilania
		- 02: Blokuje wszystkie przyciski

Acknowledgment

 $(p)$ ( )(Ustaw ID)( )(OK/NG)(Dane)(x)

\* Po wyłączeniu monitora przycisk zasilania działa nawet w trybie blokady wszystkich przycisków (02).

#### *43.* **[Fail Over (Tolerancja awarii)] Wejście Wybierz (Polecenie: m j)**

Wybór źródła sygnału wejściowego do przełączania. (To polecenie jest dostępne tylko w przypadku wyboru ustawienia Custom (Własne) dla trybu Fail Over (Tolerancja awarii)).

Transmisja

 $(m)(i)$ ( )(Ustaw ID)( )(Dane1)( )(Dane2)( )(Dane3)( ) (Dane4) … ( )(DaneN)(Cr)

Dane1-N (Priorytet wejść 1–N)

60: RGB 70: DVI-D 90: HDMI1  $01 \cdot H$ DMI2 92: OPS/HDMI3/DVI-D 95: OPS/DVI-D 96: HDMI3/DVI-D 97: HDMI3/HDMI2/DVI-D 98: OPS 99: HDMI2/OPS C0: DISPLAYPORT C1: DISPLAYPORT/USB-C C2: HDMI3 C3: HDBaseT

Acknowledgment (j)( )(Ustaw ID)( )(OK/NG)(Dane1)(Dane2)(Dane3)  $(Dane4)...$   $(DaneN)(x)$ 

- \* Niektóre sygnały wejściowe mogą nie być dostępne w pewnych modelach.
- \* Cyfra, którymi oznaczone są dane (N), może różnić się w zależności od modelu. (Cyfra, którymi oznaczone są dane, zależy od liczby obsługiwanych sygnałów wejściowych).
- \* Ta funkcja działa jako ostatnie źródło sygnału wejściowego i obsługuje dane w formacie DTV.

#### *45.* **[Local Key Operation Lock (Blokada lokalnego przycisku pilota)] (Polecenie: t o)**

Konfiguracja ustawień działania przycisków lokalnych produktu.

Transmisja (t)(o)( )(Ustaw ID)( )(Dane)(Cr)

- 
- Dane 00: Odblokowuje wszystkie przyciski
	- 01: Blokuje wszystkie przyciski oprócz przycisku zasilania
	- 02: Blokuje wszystkie przyciski

Acknowledgment

- (o)( )(Ustaw ID)( )(OK/NG)(Dane)(x)
- \* Po wyłączeniu monitora przycisk zasilania działa nawet w trybie blokady wszystkich przycisków (02).
- \* Ta funkcja może być niedostępna w niektórych modelach.

#### *46.* **Sprawdzanie stanu (Polecenie: s v)**

Sprawdzenie bieżącego sygnału produktu.

#### Transmisja

- (s)(v)( )(Ustaw ID)( )(Dane)( )(FF)(Cr)
- Dane 02: Sprawdza obecności sygnału
	- 03: Monitor pracuje w trybie PM
		- 07: Sprawdzenie, czy górny, dolny i główny czujnik temperatury działają normalnie.
		- 09: Prędkość wentylatora
		- 10: Odczyt RGB OK/NG (wykrywanie zakłócenia ekranu)
		- 16: Sprawdzenie wartości poziomu wilgotności
		- 17: Sprawdzanie wartości poziomu natężenia oświetlenia
		- 18: Sprawdzanie wartości nachylenia produktu

#### Acknowledgment

#### (v)( )(Ustaw ID)( )(OK/NG)(Dane)(Dane1)(x)

- Dane 02 (w przypadku wykrycia sygnału)
- Dane1 00: Brak sygnału
	- 01: Odbiór sygnału
- Dane 03 (ady monitor pracuje w trybie PM)
- Dane1 00: Ekran jest włączony
	- 01: Ekran jest wyłączony
		- 02: Funkcja Screen Off Always (Ekran zawsze wyłączony) jest aktywna.
		- 03: Funkcja Sustain Aspect Ratio (Zachowaj proporcje ekranu) jest aktywna.
		- 04: Funkcja Screen Off & Backlight On (Wyłączenie ekranu i włączenie podświetlania) jest aktywna.
- Dane 07 (sprawdzenie, czy górny, dolny i główny czujnik temperatury działają prawidłowo)
- Dane1 00: Wszystkie czujniki temperatury uległy awarii 01: Górny – OK, dolny – błąd, główny – błąd
	- 02: Górny błąd, dolny OK, główny błąd
	- 03: Górny OK, dolny OK, główny błąd
	- 04: Górny błąd, dolny błąd, główny OK
	- 05: Górny OK, dolny błąd, główny OK
	- 06: Górny błąd, dolny OK, główny OK
	- 07: Wszystkie czujniki temperatury działają prawidłowo
- Dane 10(podczas przeprowadzania operacji Wykrywanie zakłócenia ekranu)

Dane 1 00: Wynik "NG" operacji Screen Fault Detection (Wykrywanie zakłócenia ekranu)

07: Wynik "OK" operacji Screen Fault Detection (Wykrywanie zakłócenia ekranu)

\* Gdy funkcja Screen Fault Detection (Wykrywanie zakłócenia ekranu) jest wyłączona lub nieobsługiwana, wynik będzie miał wartość "NG".

Dane 16 (sprawdzenie wartości poziomu wilgotności) Dane 1 0–100: Odczyt wartości procentowej wilgotności względnej, %RH, przy bieżącym poziomie wilgotności (wynik jest wartością szesnastkową).

Dane 17 (sprawdzanie wartości poziomu natężenie oświetlenia)

Dane 1 1–1000: Odczyt wartości bieżącego poziomu natężenia oświetlenia w luksach (wynik jest wartością szesnastkową).

- Dane 18 (sprawdzanie wartości nachylenia produktu)
- Dane 1 00: 0 stopni
	- 01: 90 stopni
	- 02: 180 stopni
	- 03: 270 stopni
	- 04: Pochylenie do przodu
	- 05: Pochylenie do tyłu

Dane 09(podczas sprawdzania prędkości wentylatora)

#### Acknowledgment

…

(v)( )(Ustaw ID)( )(OK/NG)(Dane)(Dane1\_1)(Dane1\_2) …(DaneN\_1)(DaneN\_2)(x)

Dane1\_1:00–ff: Pierwsza prędkość górnego wentylatora — 1 bajt

Data1\_2: 00–ff: Pierwsza prędkość dolnego wentylatora  $-1$  hait

DataN\_1: 00–ff: Prędkość N górnego wentylatora — 1 bajt DataN\_2: 00–ff: Prędkość N dolnego wentylatora — 1 bajt

Prędkość wentylatora: Wartość szesnastkowa 0–2008, wartość dziesiętna 0–8200

- \* Cyfra, którymi oznaczone są dane (N), może różnić się w zależności od modelu.
- \* Ta funkcja może być niedostępna w niektórych modelach.

#### *47.* **[Daylight Saving Time (Czas letni)] (Polecenie: s d)**

Ustawia czas letni.

Transmisja  $(s)(d)()(Ustaw ID)(Dane1)(Dane2))$ (Dane3)( )(Dane4)( )(Dane5)( )(Cr) Dane1 00: Wył. (Dane 2–5: FF) 01: czas rozpoczęcia 02: czas zakończenia Dane2 01–0C: Od stycznia do grudnia Dane 3 01–06: Tydzień 1–6 \* Maksymalna wartość w polu (Dane3) zależy od daty.

Dane 4 00–06: (Od niedzieli do soboty) Dane 5 00-17: od 00 do 23 godz.

\* Jeżeli chcesz odczytać godzinę początkową lub końcową wpisz wartość FF dla parametrów (Dane2)–(Dane5).

(Przykład 1: sd 01 01 ff ff ff ff – sprawdza czas rozpoczęcia. Przykład 2: sd 01 02 ff ff ff ff – sprawdza czas zakończenia).

\* Funkcja jest dostępna tylko w przypadku wyboru ustawień Zegar 1 (rok/miesiąc/dzień) i Zegar 2 (godzina/minuty/ sekundy).

Acknowledgment (d)( )(Ustaw ID)( )(OK/NG)(Dane1)(Dane2)  $(Dane3)(Dane4)(Dane5)(x)$ 

# *48.* **[PM Mode (Tryb PM)] (Polecenie: s n, 0c)**

Ustawienia trybu PM.

# Transmisja

- (s)(n)( )(Ustaw ID)( )(0c)( )(Dane)(Cr)
- Dane 00: [Power Off (Wyłącz zasilanie)] (Podstawowe) 01: [Sustain Aspect Ratio (Zachowaj proporcje ekranu)]
	- 02: [Screen Off (Ekran wyłączony)]
	- 03: [Screen Off Always (Zawsze wyłącz ekran)]
	- 04: [Screen Off & Backlight On (Wyłączenie ekranu i włączenie podświetlania)]

# Acknowledgment

(n)( )(Ustaw ID)( )(OK/NG)(0c)(Dane)(x)

\* Ta funkcja może być niedostępna w niektórych modelach.

# *49.* **[ISM Method (Metoda ISM)] (Polecenie: j p)**

Jeżeli włączysz funkcję Ekran zawsze wył., monitor przejdzie do tego trybu niezależnie od włączenia lub wyłączenia funkcji PM.

# Transmisja

 $(j)(p)()(Ustaw ID)(Dane)(Cr)$ 

- Dane 04: [White Wash (Wypełnienie białym)] 08: [Off (Wył.)]
	- 90: [User Image (Obraz użytkownika)]
	- 91: [User Video (Film użytkownika)]

# Acknowledgment

- $(p)( )$ (Ustaw ID)( $)(OK/NG)(Dane)(x)$
- \* Ta funkcja może być niedostępna w niektórych modelach.

#### **50. [Network Setting (Ustawienia sieci)] (Polecenie: s n, 80 lub 81 lub 82)**

Umożliwia konfigurację sieci oraz ustawień DNS.

#### Transmisja

#### $(s)(n)$ ( )(Ustaw ID)( )(Dane1)( )(Dane2)( ) (Dane3)( )(Dane4)( )(Dane5)(Cr)

- Dane 1 80: umożliwia konfiguracje i wyświetlenie tymczasowego trybu IP (Automatycznego/ Ręcznego), maskę podsieci i bramę.
	- 81: umożliwia konfiguracje i wyświetlenie tymczasowego adresu DNS.
	- 82: umożliwia zapisanie ustawień tymczasowych I wyświetlenie informacji o bieżącej sieci.
- \* Jeśli Dane1 to 80,
	- Dane 2 00: Automatycznie
		- 01: Ręczny
		- FF: umożliwia wyświetlenie tymczasowego trybu IP (Automatycznego/Ręcznego), maskę podsieci i bramę.
- \* Jeśli Dane2 to 01 (Reczny),
	- Dane 3 Ręczny adres IP
	- Dane 4 Adres maski podsieci
	- Dane 5 Adres bramy
- \* Jeśli Dane1 to 81,
	- Dane 2 Adres DNS

FF: Umożliwia wyświetlenie tymczasowego adresu DNS.

- \* Jeśli Dane1 to 82,
	- Dane 2 80: Umożliwia zastosowanie tymczasowego trybu IP (Auto/Ręczny), maskę podsieci i bramę.
		- 81: Umożliwia zastosowanie tymczasowego adresu DNS
		- FF: Informacje o bieżącej sieci (IP, brama podsieci i DNS)
- \* Przykłady ustawień,
- 1. Automatycznie: sn 01 80 00

2. Ręczne: sn 01 80 01 010177223241 255255254000 010177222001(IP: 10.177.223.241, podsieć: 255.255.254.0, brama: 10.177.222.1)

- 3. Odczyt sieci: sn 01 80 ff
- 4. Ustawienie DNS: sn 01 81 156147035018 (DNS: 156.147.35.18)
- 5. Zastosowanie ustawień: sn 01 82 80 (umożliwia

zastosowanie zapisanego trybu IP (automatycznego/ręcznego), maski podsieci i bramy) sn 01 82 81 (umożliwia zastosowanie zapisanego DSN)

\* Każdy adres IP zawiera 12 cyfr dziesiętnych.

### Acknowledgment

# (n)( )(Ustaw ID)( )(OK/NG)(Dane1)(Dane)(x)

- \* Ta funkcja jest dostępna tylko w sieciach przewodowych.
- \* Ta funkcja może być niedostępna w niektórych modelach.

#### *51.* **[Power On Status (Stan włączania)] (Polecenie: t r)**

Ustawia stan włączenia monitora.

#### Transmisja

#### $(t)(r)$ ( )(Ustaw ID)( )(Dane)(Cr)

- Dane 00: [LST(Last Status) (LST(Ostatni stan))] 01: [STD(Standby) (STD(Czuwanie))]
	- 02: [PWR(Power On) (PWR(Włączanie))]

Acknowledgment

 $(r)$ ( )(Ustaw ID)( )(OK/NG)(Dane)(x)

#### *54.* **[Time Sync (Synchronizacja godziny)] (Polecenie: s n, 16)**

Ustawia synchronizację czasu.

Transmisja  $(s)(n)$ ( )(Ustaw ID)( )(1)(6)( )(Dane)(Cr) Dane 00: [Off (Wył.)] 01: [On (Wł.)] \* Funkcja działa tylko w trybie urządzenia nadrzędnego.

\* Ta funkcja jest wyłączona, jeśli nie ustawiono bieżącego czasu.

Acknowledgment (n)( )(Ustaw ID)( )(OK/NG)(1)(6)(Dane)(x)

\* Ta funkcja może być niedostępna w niektórych modelach.

#### **52. Przewodowa [Wake On LAN (Budzenie przez sieć)] (Polecenie: f w)**

Umożliwia wybór opcji Wired Wake On LAN (Przewodowa: Budzenie przez sieć).

# Transmisja

 $(f)(w)$ ( )(Ustaw ID)( )(Dane)(Cr) Dane 00: [Off (Wył.)] 01: [On (Wł.)]

Acknowledgment (w)( )(Ustaw ID)( )(OK/NG)(Dane)(x)

#### *55.* **[Contents Sync (Synchronizacja Treści)] (Polecenie: t g)**

Ustawia synchronizację treści.

Transmisja  $(t)(q)$ ( )(Ustaw ID)( )(Dane)(Cr) Dane 00: [Off (Wył.)] 01: [On (Wł.)]

Acknowledgment

(g)( )(Ustaw ID)( )(OK/NG)(Dane)(x)

\* Ta funkcja może być niedostępna w niektórych modelach.

#### *53.* **[OSD Rotation (Obrót menu OSD)] (Polecenie: t h)**

Konfiguruje funkcję Screen Rotation (Obrót ekranu).

Transmisja

(t)(h)( )(Ustaw ID)( )(Dane) (Cr)

Dane 00: [Off (Wył.)]

- 01: 90 stopni
	- 02: 270 stopni
	- 03: 180 stopni

Acknowledgment

 $(h)$ ( )(Ustaw ID)( )(OK/NG)(Dane)(x)

\* Ta funkcja może być niedostępna w niektórych modelach.

#### *56.* **[LAN Daisy Chain (Połączenie łańcuchowe LAN)] (Polecenie: s n, 84)**

Włączanie i wyłączanie połączenia łańcuchowego sieci LAN.

Transmisja (s)(n)( )(Ustaw ID)( )(8)(4)( )(Dane)(Cr) Dane 00: [Off (Wył.)] 01: [On (Wł.)]

#### Acknowledgment

(n)( )(Ustaw ID)( )(OK/NG)(8)(4)(Dane)(x)

 $80$ 

#### *57.* **[External Input Rotation (Obrót źródła zewnętrznego)] (Polecenie: s n, 85)**

Umożliwia ustawienie funkcji External Input Rotation (Obrót obrazu z sygnału zewnętrznego).

Transmisja

 $(s)(n)$ ( )(Ustaw ID)( )(8)(5)( )(Dane)(Cr)

Dane 00: [Off (Wył.)] 01: 90 stopni 02: 270 stopni

03: 180 stopni

Acknowledgment

(n)( )(Ustaw ID)( )(OK/NG)(8)(5)(Dane)(x)

\* Ta funkcja może być niedostępna w niektórych modelach.

# *58.* **[Beacon (Dioda ostrzegawcza)] (Polecenie: s n, 88)**

Włączanie i wyłączanie sygnalizatora.

Transmisja (s)(n)( )(Ustaw ID)( )(8)(8)( )(Dane)(Cr) Dane 00: [Off (Wył.)] 01: [On (Wł.)]

Acknowledgment

(n)( )(Ustaw ID)( )(OK/NG)(8)(8)(Dane)(x)

\* Ta funkcja może być niedostępna w niektórych modelach.

#### *59.* **[Brightness Scheduling (Harmonogram jasności)] Tryb (Polecenie: s m)**

Wybiera tryb harmonogramu jasności.

Transmisja  $(s)(m)$ ( )(Ustaw ID)( )(Dane)(Cr) Dane 00: [Off (Wył.)] 01: [On (Wł.)]

Acknowledgment (m)( )(Ustaw ID)( )(OK/NG)(Dane)(x)

- \* Ta funkcja jest wyłączona, jeśli nie ustawiono bieżącego czasu.
- \* Ta funkcja może być niedostępna w niektórych modelach.

# **60. [Brightness Scheduling (Harmonogram jasności)] (Polecenie: s s)**

Konfiguruje harmonogram jasności.

# Transmisja

(s)(s)( )(Ustaw ID)( )(Dane1)( )(Dane2)( )(Dane3)(Cr) Dane 1 1. Od f1 do f6 (odczyt danych) F1: Odczytuje dane 1. harmonogramu jasności F2: Odczytuje dane 2. harmonogramu jasności F3: Odczytuje dane 3. harmonogramu jasności F4: Odczytuje dane 4. harmonogramu jasności F5: Odczytuje dane 5. harmonogramu jasności F6: Odczytuje dane 6. harmonogramu jasności 2. FF: odczyt wszystkich zapisanych list 3. e1–e6 (usunięcie jednego indeksu), e0h (usunięcie wszystkich indeksów) E0: Usuwa wszystkie harmonogramy jasności E1: Usuwa 1. harmonogram jasności E2: Usuwa 2. harmonogram jasności E3: Usuwa 3. harmonogram jasności E4: Usuwa 4. harmonogram jasności E5: Usuwa 5. harmonogram jasności E6: Usuwa 6. harmonogram jasności

4. 00-17: od 00 do 23 godz. Dane 2 00–3B: Od 00 do 59 minut Dane 3 00-64: Podświetlenie od 0 do 100

- \* Aby odczytać lub usunąć skonfigurowaną listę szybkiego sterowania jasnością, ustaw wartość "FF" dla parametrów (Dane2)(Dane3).
- \* Aby odczytać pełną listę szybkiego sterowania jasnością skonfigurowaną za pomocą opcji FF, nie wprowadzaj żadnych wartości w polach (Dane2)(Dane3).
- \* Jeżeli chcesz odczytać pełną listę szybkiego sterowania jasnością skonfigurowaną za pomocą opcji FF, jednak nie zapisano żadnej listy, zwracany jest wynik NG.

Przykład 1: ss 01 f1 ff ff — odczytuje dane pierwszego indeksu szybkiego sterowania jasnością.

- Przykład 2: ss 01 ff odczytuje dane wszystkich indeksów szybkiego sterowania jasnością.
- Przykład 3: ss 01 e1 ff ff usuwa dane pierwszego indeksu szybkiego sterowania jasnością.
- Przykład 4: ss 01 07 1E 46 dodaje harmonogram z czasem 07:30 i podświetleniem 70.

### Acknowledgment

(s)( )(Ustaw ID)( )(OK/NG)(Dane1)(Dane2)(Dane3)(x)

#### *61.* **[Wake On LAN (Włącz poprzez sieć LAN)] Tryb i sygnał (Polecenie: x c)**

Zapisuje i steruje trybem MultiScreen oraz sygnałami wejściowymi.

Transmisja

#### $(x)(c)$ ( )(Ustaw ID)( )(Dane1)( )(Dane2)( )(Dane3)( ) (Dane4)( )(Dane5)( )(Cr)

- Dane 1 (Ustawia tryb Wiele ekranów)
	- $10 \cdot$  PIP
	- 22: PBP2
	- 23: PBP3
	- 24: PBP4
	- 25: PBP3 (1:2:1)
- Dane2 (Umożliwia ustawienie głównego wejścia dla wielu ekranów)
- Dane3 (Umożliwia ustawienie wejścia Sub1 dla wielu ekranów)
- Dane4 (Umożliwia ustawienie wejścia Sub2 dla wielu ekranów)
- Dane5 (Umożliwia ustawienie wejścia Sub3 dla wielu ekranów)
	- 80: DVI-D
	- 90: HDMI1
	- $91: HDM12$
	- 92: OPS/HDMI3/DVI-D
	- 95: OPS/DVI-D
	- 96: HDMI3/DVI-D 97: HDMI3/HDMI2/DVI-D
	- 98: OPS
	- 99: HDMI2/OPS
	- C0: DISPLAYPORT
	-
	- C1: DISPLAYPORT/USB-C
	- C2: HDMI3 C3: HDBaseT

# Acknowledgment

- (c)( )(Ustaw ID)( )(OK/NG)( )(Dane1)(Dane2)(Dane3) (Dane4)(Dane5)(x)
- \* Ta funkcja może być niedostępna w niektórych modelach.
- \* Działają tylko tryby sygnału wejściowego obsługiwane przez modele.
- \* Ta funkcja działa jako ostatnie źródło sygnału wejściowego i obsługuje dane w formacie DTV.

#### **62. [Aspect Ratio (Proporcje ekranu)] (Wiele ekranów) (Polecenie: x d)**

Umożliwia sterowanie proporcjami wielu ekranów.

#### Transmisja

#### $(x)(d)$ ( )(Ustaw ID)( )(Dane1)( )(Dane2)(Cr)

- Dane1 01: sterowanie głównym sygnałem wejściowym
	- 02: sterowanie sygnałem wejściowym Sub1
	- 03: sterowanie sygnałem wejściowym Sub2
	- 04: sterowanie sygnałem wejściowym Sub3
- Dane2 00: Pełny ekran 01: Oryginalny

# Acknowledgment

### (d)( )(Ustaw ID)( )(OK/NG)(Dane1)(Dane2)(x)

\* Ta funkcja może być niedostępna w niektórych modelach.

#### *63.* **[SCREEN OFF (EKRAN WYŁĄCZONY)] (Wiele ekranów) (Polecenie: x e)**

Wł. / wył. poszczególne ekrany w trybie MultiScreen.

#### Transmisja

(x)(e)( )(Ustaw ID)( )(Dane1)( )(Dane2)(Cr)

- Dane 1 01: sterowanie głównym sygnałem wejściowym 02: sterowanie sygnałem wejściowym Sub1 03: sterowanie sygnałem wejściowym Sub2
	- 04: sterowanie sygnałem wejściowym Sub3
- Dane 2 00: Włącz ekran
	- 01: Ekran Wyłączony
- \* Ta funkcja działa przy włączonej aplikacji Wiele ekranów.
- \* Funkcja nie działa w przypadku braku sygnału.

#### Acknowledgment

(e)( )(Ustaw ID)( )(OK/NG)(Dane1)(Dane2)(x)

\* Ta funkcja może być niedostępna w niektórych modelach.

#### *64.* **[Screen Off Always (Ekran zawsze wyłączony)] (Polecenie: s n, 0d)**

Jeżeli włączysz funkcję Ekran zawsze wył., monitor przejdzie do tego trybu niezależnie od włączenia lub wyłączenia funkcji PM.

#### Transmisja

 $(s)(n)$ ( )(Ustaw ID)( )(0)(d)( )(Dane)(Cr)

Dane 00: [Off (Wył.)] 01: [On (Wł.)]

Acknowledgment

(n)( )(Ustaw ID)( )(OK/NG)(0)(d)(Dane)(x)

#### 82

*POLSKI*

# *65.* **Zatrzymaj wideo (Polecenie: k x)**

Steruje zatrzymaniem wideo.

Transmisja

- (k)(x)( )(Ustaw ID)( )(Dane)(Cr)
- Dane 00: Funkcja Stop Video (Zatrzymaj wideo) jest włączona.
	- 01: Funkcja Stop Video (Zatrzymaj wideo) jest wyłączona.
- \* Funkcja działa tylko dla jednego źródła sygnału.

#### Acknowledgment

- $(x)$ ( )(Ustaw ID)( )(OK/NG)(Dane) $(x)$
- \* Ta funkcja może być niedostępna w niektórych modelach.

# *66.* **Bezprzewodowa [Wake On LAN (Włącz poprzez sieć LAN)] (Polecenie: s n, 90)**

Konfiguruje funkcję włączania poprzez sieć WLAN.

Transmisja

(s)(n)( )(Ustaw ID)( )(9)(0)( )(Dane)(Cr)

- Dane 00: [Off (Wył.)]
	- 01: [On (Wł.)]

Acknowledgment

- $(n)$ ( )(Ustaw ID)( )(OK/NG)(9)(0)(Dane)(x)
- \* Ta funkcja może być niedostępna w niektórych modelach.

# *67.* **[OSD Lock (Blokada OSD)] (Polecenie: k l)**

Umożliwia ustawienie blokady OSD.

Transmisja  $(k)(l)( )$ (Ustaw ID) $( )$ (Dane) $(Cr)$ Dane 00: Blokada OSD 01: Wyłącz blokadę OSD

Acknowledgment (l)( )(Ustaw ID)( )(OK/NG)(Dane)(x)

#### *68.* **[HDMI IT Content (Treść HDMI IT)] (Polecenie: s n, 99)**

Automatycznie konfigurujre obraz w oparciu o dane sygnału HDMI.

Transmisja (s)(n)( )(Ustaw ID)( )(9)(9)( )(Dane)(Cr) Dane 00: [Off (Wył.)] 01: [On (Wł.)]

#### Acknowledgment

(n)( )(Ustaw ID)( )(OK/NG)(9)(9)(Dane)(x)

\* Ta funkcja może być niedostępna w niektórych modelach.

#### *69.* **[Holiday Setting (Ustawienie na dzień wolny)] (Polecenie: s n, 9b)**

Ustawia dni wolne.

Transmisja 1.  $(s)(n)$  ( )(Ustaw ID) ( )(9)(b) ( ) (Dane1)( )(Dane2)( )(Dane3)( ) (Dane4)( )(Dane5)( )(Dane6)(Cr) 2. (s)(n)( )(Ustaw ID)( )(9)(b)( )(Dane1)( )(Dane2)(Cr) 3. (s)(n)( )(Ustaw ID)( )(9)(b)( )(Dane1)(Cr) 1. Ustawienie dni wolnych Dane 1 Rok początkowy 00-: 2010- Dane 2 Miesiąc początkowy 01–0c: Od stycznia do grudnia Dane 3 Dzień początkowy 01–1F: 01-31 Dane 4 Czas od roku, miesiąca lub dnia rozpoczęcia 01-07: 1-7 dni Dane 5 Powtórzenie 00: brak 01: Każdy miesiąc 02: Co rok Dane 6 Powtarza harmonogram od daty, przez cały tydzień. 01: Zależnie od daty. 02: Zależnie od tygodnia. \* Minimalna i maksymalna wartość parametru Dane1 zależy od roku wydania samego urządzenia. \* Możesz podać wartość pola (Dane 6) tylko wtedy, gdy pole (Dane 5) (co rok lub miesiąc) również posiada wartość. 2. Sprawdzanie harmonogramu Dane 1 Wybierz harmonogram. F1: Odczyt 1. harmonogramu F2: Odczyt 2. harmonogramu F3: Odczyt 3. harmonogramu F4: Odczyt 4. harmonogramu F5: Odczyt 5. harmonogramu F6: Odczyt 6. harmonogramu

F7: Odczyt 7. harmonogramu

Dane 2 FF

3. Deleting a Schedule (Usuwanie harmonogramu)

- E0: Usuwa wszystkie harmonogramy dni wolnych
- E1: Usuwa 1. harmonogram dni wolnych
- E2: Usuwa 2. harmonogram dni wolnych
- E3: Usuwa 3. harmonogram dni wolnych
- E4: Usuwa 4. harmonogram dni wolnych
- E5: Usuwa 5. harmonogram dni wolnych
- E6: Usuwa 6. harmonogram dni wolnych E7: Usuwa 7. harmonogram dni wolnych
- \* Ta funkcja jest wyłączona, jeśli nie ustawiono bieżącego czasu.

Acknowledgment

1. (n)( )(Ustaw ID)( )(OK/NG)(9)(b)

(Dane1)(Dane2)(Dane3)(Dane4)(Dane5)(Dane6)(x)

2. (n)( )(Ustaw ID)( )(OK/NG)(9)(b)(f)(1~7)

(Dane1)(Dane2)(Dane3)(Dane4)(Dane5)(Dane6)(x)

- 3. (n)( )(Ustaw ID)( )(OK/NG)(9)(b)(Dane1)(x)
- \* Ta funkcja może być niedostępna w niektórych modelach.

#### **70. [ISM Method (Metoda ISM)] (Polecenie: s n, 9c)** Ustawia tryb UPnP.

Transmisja (s)(n)( )(Ustaw ID)( )(9)(c)( )(Dane)(Cr) Dane 00: [Off (Wył.)] 01: [On (Wł.)]

Acknowledgment

(n)( )(Ustaw ID)( )(OK/NG)(9)(c)(Dane)(x)

- \* Ta funkcja może być niedostępna w niektórych modelach.
- \* Zmiana trybu UPnP zakończy się ponownym uruchomieniem urządzenia.

#### *71.* **[Home Dashboard Lock (Blokada głównego ekranu)] (Polecenie: s n, 9d)**

Ustawia Blokadę ekranu głównego.

#### Transmisja

 $(s)(n)$ ( )(Ustaw ID)( )(9)(d)( )(Dane)(Cr)

Dane 00: Odblokuj głównego ekranu 01: Blokada głównego ekranu

#### Acknowledgment

(n)( )(Ustaw ID)( )(OK/NG)(9)(d)(Dane)(x)

\* Ta funkcja może być niedostępna w niektórych modelach.

#### **72. [USB Lock (Blokada USB)] (Polecenie: s n, 9e)**

Ustawia blokadę portów USB.

Transmisja (s)(n)( )(Ustaw ID)( )(9)(e)( )(Dane)(Cr) Dane 00: Odblokuj USB 01: Blokada USB

Acknowledgment

(n)( )(Ustaw ID)( )(OK/NG)(9)(e)(Dane)(x)

# *73.* **[Wi-Fi Lock (Blokada Wi-Fi)] (Polecenie: s n, 9f)**

Ustawia blokadę Wi-Fi.

Transmisja (s)(n)( )(Ustaw ID)( )(9)(f)( )(Dane)(Cr)

Dane 00: Odblokuj Wi-Fi 01: Blokada Wi-Fi

# Acknowledgment

(n)( )(Ustaw ID)( )(OK/NG)(9)(f)(Dane)(x)

\* Ta funkcja może być niedostępna w niektórych modelach.

# *74.* **[Screen Share Lock (Blokada funkcji ScreenShare)] (Polecenie: s n, a0)**

Ustawia blokadę funkcji ScreenShare.

#### Transmisja

(s)(n)( )(Ustaw ID)( )(a)(0)( )(Dane)(Cr)

Dane 00: Odblokuj ScreenShare 01: Blokada ScreenShare

Acknowledgment

(n)( )(Ustaw ID)( )(OK/NG)(a)(0)(Dane)(x)

\* Ta funkcja może być niedostępna w niektórych modelach.

# *75.* **Patrz [Backup via Storage (Tworzenie kopii zapasowej w pamięci)] (Polecenie: s n, a1)**

Patrz Kopia zapasowa.

# Transmisja

1. 1. (s)(n)( )(Ustaw ID)( )(a)(1)( )(Dane1)(Cr) 2. (s)(n)( )(Ustaw ID)( )(a)(1)( )(Dane1)(Dane2)(Cr) 1. Wyłącza funkcje kopii zapasowej. Dane 1 00: Wył.

2. Wybór automatycznej opcji dla kopii zapasowej Dane 1 01: Automatycznie Dane 2 01: 30 minuta 02: Godzina zakończenia

- 03: Godzina zakończenia
- 04: Godzina zakończenia

3. Wybór opcji Ręczne dla kopii zapasowej Dane 1 02: Ręczny

4. Ustawianie dla kopii zapasowej opcji Zawartość **SuperSign** Dane 1 03: Zawartość SuperSign

5. Wybrane ustawienie to SI App / Play via URL (Aplikacja SI / Odtwarzaj przez URL) Dane 1 04: [SI App / Play via URL (Aplikacja SI / Odtwarzaj przez URL)]

### Acknowledgment

1.(n)( )(Ustaw ID)( )(OK/NG)(a)(1)(Dane1)(x) 2.(n)( )(Ustaw ID)( )(OK/NG)(a)(1)(Dane1)(Dane2)(x)

#### *76.* **[Digital Audio Input (Cyfrowe wejście audio)] (Polecenie: s n, a2)**

Ustawia cyfrowe wejście audio.

Transmisja

 $(s)(n)$ ( )(Ustaw ID)( )(a)(2)( )(Dane)(Cr)

Dane 00: Cyfrowy

01: Analogowy

Acknowledgment

- (n)( )(Ustaw ID)( )(OK/NG)(a)(2)(Dane)(x)
- \* Ta funkcja może być niedostępna w niektórych modelach.

#### *79.* **[Natural Size (Rozmiar naturalny)] (Polecenie: s n, a5)**

Umożliwia ustawienie funkcji Natural Size (Rozmiar naturalny).

Transmisja (s)(n)( )(Ustaw ID)( )(a)(5)( )(Dane)(Cr) Dane 00-64: Rozmiar naturalny 0–100

Acknowledgment (n)( )(Ustaw ID)( )(OK/NG)(a)(5)(Dane)(x)

\* Ta funkcja może być niedostępna w niektórych modelach.

# *77.* **[Booting Logo Image (Logo ekranu uruchamiania)] (Polecenie: s n, a3)**

Ustawia Logotyp dla uruchamiania.

Transmisja (s)(n)( )(Ustaw ID)( )(a)(3)( )(Dane)(Cr) Dane 00: [Off (Wył.)] 01: [On (Wł.)]

Acknowledgment

(n)( )(Ustaw ID)( )(OK/NG)(a)(3)(Dane)(x)

\* Ta funkcja może być niedostępna w niektórych modelach.

#### **80. Odtwarzaj multimedia z pamięci wewnętrznej (Polecenie: s n, a8)**

Odtwarza pliki multimedialne przechowywane w pamięci wewnętrznej. Multimedia w pamięci wewnętrznej: filmy i obrazy zapisane w pamięci monitora po wyeksportowaniu za pomocą odtwarzacza Contents Management Player.

\* Nie dotyczy: szablonów, materiałów SuperSign i zawartości list odtwarzania.

Transmisja (s)(n)( )(Ustaw ID)( )(a)(8)( )(Dane)(Cr) Dane 01: Odtwórz

Acknowledgment (n)( )(Ustaw ID)( )(OK/NG)(a)(8)( )(Dane)(x)

\* Ta funkcja może być niedostępna w niektórych modelach.

# *78.* **[SoftAP] (Polecenie: s n, a4)**

# Ustawienie trybu SoftAP.

Transmisja (s)(n)( )(Ustaw ID)( )(a)(4)( )(Dane)(Cr)

Dane 00: [Off (Wył.)]

01: [On (Wł.)]

Acknowledgment

(n)( )(Ustaw ID)( )(OK/NG)(a)(4)(Dane)(x)

\* Ta funkcja może być niedostępna w niektórych modelach.

#### *81.* **[No Signal Image (Obraz braku sygnału)] (Polecenie: s n, a9)**

Umożliwia ustawienie funkcji No Signal Image (Obraz braku sygnału).

Transmisja

 $(s)(n)$ ( )(Ustaw ID)( )(a)(9)( )(Dane)(Cr) Dane 00: [Off (Wył.)] 01: [On (Wł.)]

Acknowledgment

(n)( )(Ustaw ID)( )(OK/NG)(a)(9)(Dane)(x)

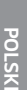

# **82. [Audio Out (Wyjście audio)] (Polecenie: s n, aa)**

Umożliwia wybranie dla opcji Audio Out (Wyjście audio) ustawienia Off (Wył.), Variable (Zmienne), Fixed (Stałe).

Transmisja

### $(s)(n)$ ( )(Ustaw ID)( )(a)(a)( )(Dane)(Cr)

Dane 00: [Off (Wył.)]

- 01: [Variable (Zmienny)]
- 02: [Fixed (Stałe)]

#### Acknowledgment

(n)( )(Ustaw ID)( )(OK/NG)(a)(a)(Dane)(x)

\* Ta funkcja może być niedostępna w niektórych modelach.

#### *85.* **[Apply to all inputs (Zastosuj do wszystkich źródeł)] (Polecenie: n, 52)**

Opcja ta umożliwia zastosowanie trybu wideo i niskiej wartości bieżącego sygnału wejściowego do tej samej wartości wszystkich sygnałów wejściowych.

# Transmisja

 $(s)(n)$ ( )(Ustaw ID)( )(5)(2)( )(Dane)(Cr)

Dane 01: Zastosuj

Acknowledgment (n)( )(Ustaw ID)( )(OK/NG)(5)(2)(Dane)(x)

- \* Ta funkcja może być niedostępna w niektórych modelach.
- \* Inne polecenia przynoszą rezultaty dopiero po pewnym czasie od zastosowania.

#### *83.* **[DPM Wake Up Control (Kontrola budzenia DPM)] (Polecenie: s n, 0b)**

Umożliwia sterowanie ustawieniami funkcji DPM Wake Up Control (Kontrola budzenia DPM).

Transmisja

 $(s)(n)$ ( )(Ustaw ID)( )(0)(b)( )(Dane)(Cr)

Dane 00: [Clock (Zegar)]

01: [Clock+DATA (Zegar + DANE)]

Acknowledgment

 $(n)$ ( )(Ustaw ID)( )(OK/NG)(0)(b)(Dane)(x)

\* Ta funkcja może być niedostępna w niektórych modelach.

### *84.* **Sprawdzanie stanu [Fan (Wentylator)] (Polecenie: d w)**

Opcja ta umożliwia sprawdzenie usterki wentylatora.

Transmisja

 $(d)(w)$ ( )(Ustaw ID)( )(Dane)(Cr)

Dane FF: Odczyt stanu

Acknowledgment

#### (w)( )(Ustaw ID)( )(OK/NG)(Dane1)(Dane2)(x)

Dane 1 00: Awaria wentylatora

01: Wentylator działa normalnie

- Dane 2 00: 0 usterek (Wentylator działa normalnie)
	- 01: 1 usterka
	- 02: 2 usterek
	- 03: 3 usterek
	- 04: 4 usterek
	- 05: 5 usterek
	- 06: 6 usterek
	- 07: 7 usterek
	- 08: 8 usterek
	- 09: 9 usterek
	- 0A: 10 usterek

\* Ta funkcja może być niedostępna w niektórych modelach.

# *86.* **Programowanie [Timer Power On (Włącz zasilanie timerem)] (Polecenie: f d)**

Umożliwia konfigurację ustawień timera włączenia.

#### Transmisja

(f)(d)( )(Ustaw ID)( )(Dane1)( )(Dane2)( )(Dane3)(Cr) Dane1

- 1. Od f1h do f7h (odczyt danych)
- F1: Odczytuje dane 1. włączenia zasilania timerem
- F2: Odczytuje dane 2. włączenia zasilania timerem
- F3: Odczytuje dane 3. włączenia zasilania timerem
- F4: Odczytuje dane 4. włączenia zasilania timerem
- F5: Odczytuje dane 5. włączenia zasilania timerem
- F6: Odczytuje dane 6. włączenia zasilania timerem
- F7: Odczytuje dane 7. włączenia zasilania timerem

2. e1h–e7h (usunięcie jednego indeksu), e0h (usunięcie wszystkich indeksów)

- E0: Usuwa wszystkie operacje włączenia zasilania timerem
- E1: Usuwa 1. włączenie zasilania timerem
- E2: Usuwa 2. włączenie zasilania timerem
- E3: Usuwa 3. włączenie zasilania timerem
- E4: Usuwa 4. włączenie zasilania timerem
- E5: Usuwa 5. włączenie zasilania timerem
- E6: Usuwa 6. włączenie zasilania timerem
- E7: Usuwa 7. włączenie zasilania timerem

- 02: Powtarzaj codziennie
- 03: Powtarzaj od poniedziałku do piątku
- 04: Powtarzaj od poniedziałku do sobota
- 05: Powtarzaj od soboty do niedzieli
- 06: Powtarzaj w każdą niedzielę
- 07: Powtarzaj w każdy poniedziałek
- 08: Powtarzaj w każdy wtorek
- 09: Powtarzaj w każdą środę
- 0A: Powtarzaj w każdy czwartek
- 0B: Powtarzaj w każdy piątek
- 0C: Powtarzaj w każdą sobotę
- Dane 2, 00–17: od 00 do 23 godz.
- Dane 3 00–3B: Od 00 do 59 minut
- \* Aby odczytać lub usunąć skonfigurowane włączenia zasilania timerem, ustaw wartość "FFH" dla parametrów (Dane2) (Dane3).

Przykład 1: fd 01 f1 ff ff – odczytuje dane pierwszego indeksu włączenia zasilania timerem.

Przykład 2: fd 01 e1 ff ff – odczytuje dane pierwszego indeksu włączenia zasilania timerem.

Przykład 3: fd 01 04 02 03 – ustawia włączenie zasilania timerem od poniedziałku do soboty o 02:03.

- \* Funkcja jest dostępna tylko w przypadku wyboru ustawień Zegar 1 (rok/miesiąc/dzień) i Zegar 2 (godzina/minuty/ sekundy).
	- Acknowledgment

(d)( )(Ustaw ID)( )(OK/NG)(Dane1)(Dane2)(Dane3)(x)

#### *87.* **Programowanie [Time to OFF (Czas wyłączenia)] (Polecenie: f c)**

Umożliwia konfigurację ustawień timera wyłączenia.

#### Transmisja

(f)(e)( )(Ustaw ID)( )(Dane1)( )(Dane2)( )(Dane3)(Cr) Dane1

- 1. Od f1h do f7h (odczyt danych)
- F1: Odczytuje dane 1. wyłączenia zasilania timerem
- F2: Odczytuje dane 2. wyłączenia zasilania timerem
- F3: Odczytuje dane 3. wyłączenia zasilania timerem
- F4: Odczytuje dane 4. wyłączenia zasilania timerem
- F5: Odczytuje dane 5. wyłączenia zasilania timerem
- F6: Odczytuje dane 6. wyłączenia zasilania timerem
- F7: Odczytuje dane 7. wyłączenia zasilania timerem

2. e1h–e7h (usunięcie jednego indeksu), e0h (usunięcie wszystkich indeksów)

E0: Usuwa wszystkie operacje wyłączenia zasilania timerem

- E1: Usuwa 1. wyłączenie zasilania timerem
- E2: Usuwa 2. wyłączenie zasilania timerem
- E3: Usuwa 3. wyłączenie zasilania timerem
- E4: Usuwa 4. wyłączenie zasilania timerem
- E5: Usuwa 5. wyłączenie zasilania timerem
- E6: Usuwa 6. wyłączenie zasilania timerem
- E7: Usuwa 7. wyłączenie zasilania timerem

3. Od 01h do 0ch (ustawienia dnia dla wyłączania zasilania timerem)

- 02: Powtarzaj codziennie
- 03: Powtarzaj od poniedziałku do piątku
- 04: Powtarzaj od poniedziałku do sobota
- 05: Powtarzaj od soboty do niedzieli
- 06: Powtarzaj w każdą niedzielę
- 07: Powtarzaj w każdy poniedziałek
- 08: Powtarzaj w każdy wtorek
- 09: Powtarzaj w każdą środę
- 0A: Powtarzaj w każdy czwartek
- 0B: Powtarzaj w każdy piątek
- 0C: Powtarzaj w każdą sobotę
- Dane 2 00–17: od 00 do 23 godz. Dane 3 00–3B: Od 00 do 59 minut
- 
- \* Aby odczytać lub usunąć skonfigurowane wyłączenie zasilania timerem, ustaw wartość "FFH" dla parametrów (Dane2) (Dane3).

Przykład 1: fe 01 f1 ff ff – odczytuje dane pierwszego indeksu wyłączenia zasilania timerem.

Przykład 2: fe 01 e1 ff ff – odczytuje dane pierwszego indeksu wyłączenia zasilania timerem.

Przykład 3: fe 01 04 02 03 – ustawia wyłączenie zasilania timerem od poniedziałku do soboty o 02:03.

\* Funkcja jest dostępna tylko w przypadku wyboru ustawień Zegar 1 (rok/miesiąc/dzień) i Zegar 2 (godzina/minuty/ sekundy).

Acknowledgment (e)( )(Ustaw ID)( )(OK/NG)(Dane1)(Dane2)(Dane3)(x)

# *88.* **Sterowanie Novastar (Polecenie: s n, b8)**

Sterowanie urządzeniem Novastar.

Transmisja

(s)(n)( )(Ustaw ID)( )(b)(8)( )(Dane1)(Dane2)(Cr)

Dane1 00: zasilanie Novastar 01: jasność Novastar

Data<sub>2</sub>

1. Dla zasilania

- 0 x 00: Wył. 0 x 01: On (Wł.)
- 

2. Dla jasności

0 x ff: Odczyt

0 x 00 ~ 0 x fe: wpisz odpowiednią wartość

# Acknowledgment

(n)( )(Ustaw ID)( )(OK/NG)(b)(8)(Dane1)(Dane2)(x)

- \* Ta funkcja może być niedostępna w niektórych modelach.
- \* Inne polecenia przynoszą rezultaty dopiero po pewnym czasie od zastosowania.

# *89.* **[Transfer Control (Sterowanie przesyłaniem)] (Polecenie: s n, cb)**

Przesyła polecenie do wyjścia RS232C.

### Transmisja

#### (s)(n)( )(Ustaw ID)( )(c)(b)( )(Dane)(Cr)

Dane Dane przekazywane do wyjścia RS232C

#### Acknowledgment

(n)( )(Ustaw ID)( )(OK/NG)(c)(b)(Dane)(x)

Dane Wartość odpowiedzi dla danych przesłanych do wyjścia RS232C

\* Ta funkcja może być niedostępna w niektórych modelach.

\* Inne polecenia przynoszą rezultaty dopiero po pewnym czasie od zastosowania.

# *91.* **Zmiana ustawionego ID (Polecenie: j x)**

Umożliwia zmianę i sprawdzenie ustawionego identyfikatora. 1. Gdy jest to zwykły model LED

Transmisja  $(i)(x)$ ( )(Ustaw ID)( )(Dane1)( )(Dane2)(Cr) Dane1, Dane2: 00 01 – 03 e8 (1–1000)

Acknowledgment (x)( )(Ustaw ID)( )(OK/NG)(Dane1)(Dane2)(x)

2. W przypadku innego modelu (tylko odczyt)

# Transmisja

 $(j)(x)$ ( )(Ustaw ID)( )(Dane)(Cr) Dane FF: Sprawdzenie wartości ustawionego

identyfikatora Zwracana jest wartość szesnastkowa odpowiadająca wartości kodu ASCII. (Wartość zwracana, gdy ustawiony identyfikator to 1: x

 $01$  OK $31x$ Wartość zwracana, gdy ustawiony identyfikator to 1000: x 3e8 OK31303030x)

Acknowledgment  $(x)$ ( )(Ustaw ID)( )(OK/NG)(Dane)(x)

\* Działa nawet, gdy ustawiony ID nie jest sparowany.

# **92. [Gamma] (Polecenie: s n, ad)**

Ustawienie trybu gamma.

# Transmisja

(s)(n)( )(Ustaw ID)( )(a)(d)( )(Dane)(Cr) Dane 00: [low (niskie)](1,9) 01: [Medium (średni)](2,2) 02: [High1 (Wysoka1)](2,4) 03: [High2 (Wysoka2)](BT.1886)

#### Acknowledgment

(n)( )(Ustaw ID)( )(OK/NG)(a)(d)(Dane)(x)

\* Ta funkcja może być niedostępna w niektórych modelach.

# **90. Wielokanałowy (Polecenie: s n, 76)**

Zmiana kanału.

Transmisja

 $(s)(n)$ ( )(Ustaw ID)( )(7)(6)( )(Dane)(Cr)

Dane od 01 do 09: Kanał do przełączenia na

#### Acknowledgment

(n)( )(Ustaw ID)( )(OK/NG)(7)(6)(Dane)(x)

\* Ta funkcja może być niedostępna w niektórych modelach.

# *93.* **[Black Level (Poziom czerni)] (Polecenie: s n, ae)**

Ustawienie trybu poziomu czerni.

Transmisja (s)(n)( )(Ustaw ID)( )(a)(e)( )(Dane)(Cr) Dane 00: Niski 01: Wysoki 02: Auto

#### Acknowledgment

(n)( )(Ustaw ID)( )(OK/NG)(a)(e)(Dane)(x)

#### *94.* **[UHD Deep Color] (Polecenie: s n, af)**

Ustawienie trybu UHD Deep Color dla każdego wejścia.

Transmisja (s)(n)( )(Ustaw ID)( )(a)(f)( )(Dane1)( )(Dane2)(Cr) Dane1 70: DVI-D 90: HDMI1 91: HDMI2 92: OPS/HDMI3/DVI-D 95: OPS/DVI-D 96: HDMI3/DVI-D 97: HDMI3/HDMI2/DVI-D 98: OPS 99: HDMI2/OPS C0: DISPLAYPORT C1: DISPLAYPORT/USB-C C2: HDMI3 C3: HDBaseT Dane2 00: [Off (Wył.)] 01: [On (Wł.)]

#### Acknowledgment

(n)( )(Ustaw ID)( )(OK/NG)(a)(f)(Dane1)(Dane2)(x) \* Ta funkcja może być niedostępna w niektórych modelach.

#### *96.* **[Input Manager (Zarządzanie wejściami)] (Polecenie: s n, b1)** Ustawianie etykiet według danych wejściowych.

#### Transmisja

(s)(n)( )(Ustaw ID)( )(b)(1)( )(Dane1)( )(Dane2)(Cr) Dane1 90: HDMI1

91: HDMI2 92: OPS/HDMI3/DVI-D 95: OPS/DVI-D 96: HDMI3/DVI-D 97: HDMI3/HDMI2/DVI-D 98: OPS 99: HDMI2/OPS C0: DISPLAYPORT C1: DISPLAYPORT/USB-C C2: HDMI3 C3: HDBaseT Dane2 00: DTV 01: PC

#### Acknowledgment

- (n)( )(Ustaw ID)( )(OK/NG)(b)(1)(Dane1)(Dane2)(x)
- \* Ta funkcja może być niedostępna w niektórych modelach.

# *95.* **[Sync Mode (Tryb synchronizacji)] (Polecenie: s n, b0)**

Ustawienie trybu synchronizacji.

#### Transmisja

(s)(n)( )(Ustaw ID)( )(b)(0)( )(Dane)(Cr) Dane 00: [Slave Mode (Tryb slave)] 01: [Master Mode (Tryb master)]

#### Acknowledgment

(n)( )(Ustaw ID)( )(OK/NG)(b)(0)(Dane)(x)

\* Ta funkcja może być niedostępna w niektórych modelach.

### *97.* **[PC/OPS Power Control (Sterowanie zasilaniem PC/OPS)] (Polecenie: s n, 8b)**

Ustawianie trybów sterowania zasilaniem komputera/OPS.

# Transmisja

(s)(n)( )(Ustaw ID)( )(8)(b)( )(Dane)(Cr)

- Dane 00: [Disable (Wyłącz)]
	- 01: [Sync(On) (Synchronizacja (Wł.))]

# 02: [Sync(On/Off) (Synchronizacja (Wł./Wył))]

#### Acknowledgment

(n)( )(Ustaw ID)( )(OK/NG)(8)(b)(Dane)(x)

\* Ta funkcja może być niedostępna w niektórych modelach.

# *98.* **[LED Local Dimming (Lok.przyciemn.LED)] (Polecenie: s n, c1)**

Ustawianie [LED Local Dimming (Lok.przyciemn.LED)]. (Funkcja umożliwiająca ustawienie opcji LED Local Dimming (Lok.przyciemn.LED) w elemencie hierarchicznym w menu dostępnym po wybraniu kolejno opcji [Settings (Ustawienia)] [Display (Wyświetl)]  $\rightarrow$  [Expert Controls (Sterowanie w trybie eksperta)])

Transmisja (s)(n)( )(Ustaw ID)( )(c)(1)( )(Dane)(Cr) Dane 00: [Off (Wył.)] 01: [On (Wł.)]

Acknowledgment (n)( )(Ustaw ID)( )(OK/NG)(c)(1)(Dane)(x)

\* Ta funkcja może być niedostępna w niektórych modelach.

*POLSKI*

#### *99.* **[Scan Inversion (Odwrócenie skanowania)] (Polecenie: s n, 87)**

Kontrola statusu włączania/wyłączania inwersji skanowania.

Transmisja  $(s)(n)$ ( )(Ustaw ID)( )(8)(7)( )(Dane)(Cr)

Dane 00: Wył.  $01:$   $M$ 

Acknowledgment

(n)( )(Ustaw ID)( )(OK/NG)(8)(7)(Dane)(x)

- \* Ta funkcja może być niedostępna w niektórych modelach.
- \* W przypadku zmiany wartości w modelu ściany wideo, należy ją uruchomić ponownie, aby działała prawidłowo.

# **100. [Frame Control (Kontrola klatek)] (Polecenie: s n, b7)**

Regulacja sterowaniem ramką.

Transmisja (s)(n)( )(Ustaw ID)( )(b)(7)( )(Dane)(Cr) Dane 00: Wył. 01: Wł.

Acknowledgment

(n)( )(Ustaw ID)( )(OK/NG)(b)(7)(Dane)(x)

\* Ta funkcja może być niedostępna w niektórych modelach.

\* W przypadku zmiany wartości w modelu ściany wideo, należy ją uruchomić ponownie, aby działała prawidłowo.

#### **101. [Average Picture Level Auto Control (Automatyczne sterowanie funkcją Average Picture Level)] (Polecenie: s n, be)**

Umożliwia ustawienie opcji Automatyczne sterowanie funkcją Average Picture Level.

#### Transmisja

(s)(n)( )(Ustaw ID)( )(b)(e)( )(Dane)(Cr)

Dane 00: [Off (Wył.)]

01: [On (Wł.)]

Acknowledgment

(n)( )(Ustaw ID)( )(OK/NG)(b)(e)(Dane)(x)

\* Ta funkcja może być niedostępna w niektórych modelach.

#### **102. Odczyt wartości jasności (Polecenie: m u)**

Umożliwia sprawdzenie wartości jasności.

Transmisja (m)(u)( )(Ustaw ID)( )(FF)(Cr)

#### Acknowledgment

(u)()(Ustaw ID)()(OK/NG)(Dane1)(Dane2)(Dane3) (Dane4)(Dane5)(Dane6)(Dane7)(x)

Dane 1 00–64: Wartość podświetlenia regulowanego metodą modulacji szerokości impulsów 0–100

Dane 2 00–ff: Górna wartość 1-bajtowa mierzona za pomocą CA210.

Dane 3 00–ff: Dolna wartość 1-bajtowa mierzona za pomocą CA210.

Pomiar za pomocą CA210 jest wyrażony wartościami szesnastkowymi: 0000–ffff lub dziesiętnymi: 0–65535 Dane 4 00–ff: Górna wartość 1-bajtowa mierzona za

pomocą czujnika BLU 1. Dane 5 00–ff: Dolna wartość 1-bajtowa mierzona za

pomocą czujnika BLU 1.

Dane 6 00–ff: Górna wartość 1-bajtowa mierzona za pomocą czujnika BLU 2.

Dane 7 00–ff: Dolna wartość 1-bajtowa mierzona za pomocą czujnika BLU 2.

Pomiar za pomocą czujnika BLU jest wyrażony wartościami szesnastkowymi: 0000–ffff lub dziesiętnymi: 0–65535

- \* Wynik pomiaru za pomocą CA210 jest wprowadzany jako wartość parametru Calibration (Kalibracja), gdy produkt opuszcza fabrykę. Przed kalibracją wartość domyślna to 0.
- \* Ta funkcja może być niedostępna w niektórych modelach.

# **103. [Screen Fault Detection (Wykrywanie zakłócenia ekranu)] (Polecenie: t z)**

Umożliwia ustawienie funkcji Screen Fault Detection (Wykrywanie zakłócenia ekranu).

Transmisja (t)(z)( )(Ustaw ID)( )(Dane)(Cr) Dane 00: [Off (Wył.)] 01: [On (Wł.)]

Acknowledgment

 $(z)$ ( )(Ustaw ID)( )(OK/NG)(Dane) $(x)$ 

\* Ta funkcja może być niedostępna w niektórych modelach.

#### **104. [Stereo Mode (Tryb Stereo)] (Polecenie: s n, c2)**

Umożliwia dostosowanie ustawień opcji Stereo Mode (Tryb Stereo).

Transmisja (s)(n)( )(Ustaw ID)( )(c)(2)( )(Dane)(Cr)

Dane 00: Lewy/Prawy

01: Lewy/Lewy

02: Prawy/Prawy

Acknowledgment

(n)( )(Ustaw ID)( )(OK/NG)(c)(2)(Dane)(x)

#### **105. [HDR Picture Mode (Tryb obrazu HDR)] (Polecenie: s n, c4)**

Umożliwia wybór opcji HDR Picture Mode (Tryb obrazu HDR).

Transmisja

 $(s)(n)$ ( )(Ustaw ID)( )(c)(4)( )(Dane)(Cr)

- Dane 00: Mall/QSR (Centra handlowe / restauracje szybkiej obsługi QSR)
	- 01: Informacie ogólne
	- 02: Gov./Corp. (Biuro)
	- 04: Education (Edukacja)

#### Acknowledgment

(n)( )(Ustaw ID)( )(OK/NG)(c)(4)(Dane)(x)

- \* Zależnie od modelu niektóre tryby obrazu mogą nie być obsługiwane.
- \* Funkcja ta działa tylko po włączeniu zawartości HDR.

#### **108. [USB2 to HDBaseT (USB2 → HDBaseT)] (Polecenie: s n, c3)**

Umożliwia ustawienie funkcji USB2 to HDBaseT (USB2 → HDBaseT).

Transmisja  $(s)(n)$ ( )(Ustaw ID)( )(c)(3)( )(Dane)(Cr) Dane 00: [Off (Wył.)]

01: [On (Wł.)]

Acknowledgment

(n)( )(Ustaw ID)( )(OK/NG)(c)(3)(Dane)(x)

\* Ta funkcja może być niedostępna w niektórych modelach.

#### **109. [Change Password (Zmień hasło)] (Polecenie: s n, a7)**

Zmienia hasło.

#### Transmisja

(s)(n)( )(Ustaw ID)( )(a)(7)( )(Dane1)(Dane2)(Dane3) (Dane4)(Dane5)(Dane6)( )(Dane7)(Dane8)(Dane9) (Dane10)(Dane11)(Dane12)(Cr) Dane 1–6: 0–9 (Poprzednio ustawione hasło)

Dane 7–12: 0–9 (Nowe hasło)

Acknowledgment

(n)( )(Ustaw ID)( )(OK/NG)(a)(7)( )(Dane1)(Dane2) (Dane3)(Dane4)(Dane5)(Dane6)( )(Dane7)(Dane8) (Dane9)(Dane10)(Dane11)(Dane12)(x)

\* Ta funkcja może być niedostępna w niektórych modelach.

# **110. [Brightness Range Adjustment (Regulacja zakresu jasności)] (Polecenie: s n, ab)**

# Dostosuj zakres jasności.

Transmisja

(s)(n)( )(Ustaw ID)( )(a)(b)( )(Dane1)( )(Dane2)(Cr)

Dane 1 00: Sterowanie minimalną jasnością

01: Sterowanie maksymalną jasnością

Dane 1 00–64: Sterowanie zakresem

# Acknowledgement

(n)( )(Ustaw ID)( )(OK/NG)(a)(b)(Dane1)(Dane2)(x)

- \* Ta funkcja może być niedostępna w niektórych modelach.
- \* Dane2 obsługuje tylko wartości szesnastkowe, które są wielokrotnościami 5.
- \* Zakres minimalnej wartości jasności nie może przekraczać zakresu maksymalnej jasności, a zakres maksymalnej wartości jasności nie może być mniejszy niż zakres minimalnej jasności.

#### **106. [Dynamic Tone Mapping (Dynamiczne mapowanie tonów)] (Polecenie: s n, c5)**

Umożliwia wybór opcji Dynamic Tone Mapping (Dynamiczne mapowanie tonów).

Transmisja

 $(s)(n)$ ( )(Ustaw ID)( )(c)(5)( )(Dane)(Cr) Dane 00: [Off (Wył.)]

01: [On (Wł.)]

Acknowledgment

 $(n)$ ( )(Ustaw ID)( )(OK/NG)(c)(5)(Dane)(x)

- Zależnie od modelu niektóre tryby obrazu mogą nie być obsługiwane.
- \* Funkcja ta działa tylko po włączeniu zawartości HDR.

#### **107. [LED Local Dimming (Lok.przyciemn.LED)] (Polecenie: s n, c6)**

Umożliwia ustawienie opcji LED Local Dimming (Lok.przyciemn. LED).

(Funkcja umożliwiająca ustawienie opcji LED Local Dimming (Lok.przyciemn.LED) w elemencie hierarchicznym w menu dostępnym po wybraniu kolejno opcji [Settings (Ustawienia)]  $\rightarrow$  [Display (Wyświetl)]  $\rightarrow$  [Picture Mode (Tryb obrazu)]  $\rightarrow$ [Picture Options (Opcje obrazu)])

#### Transmisja

(s)(n)( )(Ustaw ID)( )(c)(6)( )(Dane)(Cr)

- Dane 00: [Off (Wył.)]
	- 01: [low (niskie)]
		- 02: [Medium (Średni)]
		- 03: [High (Wysoki)]

#### Acknowledgment

(n)( )(Ustaw ID)( )(OK/NG)(c)(6)(Dane)(x)

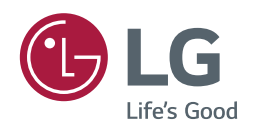